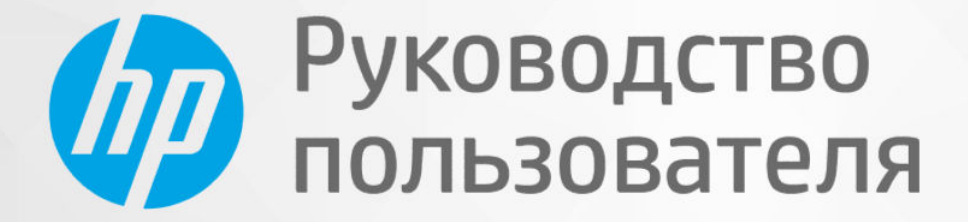

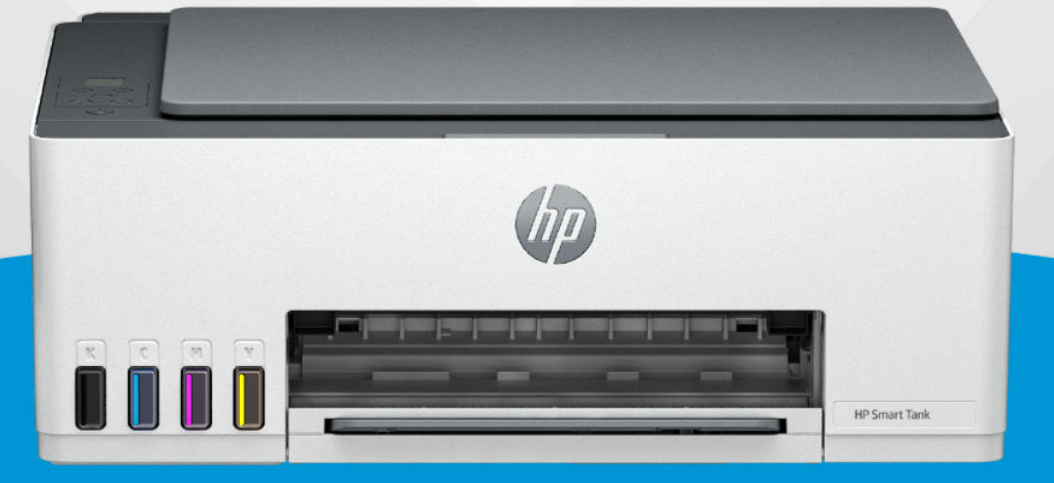

# HP Smart Tank 520, 540, 580-590 series

## Уведомления компании HP

#### Авторские права и лицензия

ИНФОРМАЦИЯ В ЭТОМ ДОКУМЕНТЕ МОЖЕТ БЫТЬ ИЗМЕНЕНА БЕЗ ПРЕДВАРИТЕЛЬНОГО УВЕДОМЛЕНИЯ.

ВСЕ ПРАВА ЗАЩИЩЕНЫ. ВОСПРОИЗВЕДЕНИЕ, АДАПТАЦИЯ И ПЕРЕВОД БЕЗ ПРЕДВАРИТЕЛЬНОГО ПИСЬМЕННОГО РАЗРЕШЕНИЯ HP ЗАПРЕЩЕНЫ, ЗА ИСКЛЮЧЕНИЕМ СЛУЧАЕВ, ПРЕДУСМОТРЕННЫХ ЗАКОНОДАТЕЛЬСТВОМ ПО ЗАЩИТЕ АВТОРСКИХ ПРАВ. ВСЕ ГАРАНТИИ В ОТНОШЕНИИ ПРОДУКТОВ И УСЛУГ КОМПАНИИ HP ВЫРАЖЕНЫ ИСКЛЮЧИТЕЛЬНО В ЯВНОМ ВИДЕ В ГАРАНТИЙНЫХ ОБЯЗАТЕЛЬСТВАХ, ПРИЛАГАЕМЫХ К ЭТИМ ПРОДУКТАМ И УСЛУГАМ. НИКАКИЕ СВЕДЕНИЯ В ЭТОМ ДОКУМЕНТЕ НЕ МОГУТ РАССМАТРИВАТЬСЯ КАК ДОПОЛНИТЕЛЬНЫЕ ГАРАНТИЙНЫЕ ОБЯЗАТЕЛЬСТВА. HP НЕ НЕСЕТ ОТВЕТСТВЕННОСТИ ЗА ТЕХНИЧЕСКИЕ, РЕДАКТОРСКИЕ И ИНЫЕ ОШИБКИ В ДАННОМ ДОКУМЕНТЕ.

© HP Development Company, L.P., 2022.

#### Информация о товарных знаках

Microsoft и Windows — товарные знаки корпорации Microsoft в США и других странах.

Mac, OS X, macOS и AirPrint товарные знаки корпорации Apple Inc., зарегистрированные в США и других странах.

ENERGY STAR и логотип ENERGY STAR являются зарегистрированными товарными знаками Агентства по охране окружающей среды США.

Android и Chromebook — товарные знаки Google LLC.

iOS — зарегистрированный товарный знак корпорации Cisco в США и других странах, используется по лицензии.

#### Информация о безопасности

Для снижения риска получения ожогов или поражения электрическим током всегда соблюдайте меры предосторожности при использовании устройства.

— Внимательно прочтите все инструкции, которые содержатся в прилагаемой к принтеру документации.

— Соблюдайте все предупреждения и инструкции, указанные на устройстве.

— Перед очисткой устройства отсоедините его от электрической розетки.

— Не устанавливайте и не используйте устройство рядом с водой, а также не прикасайтесь к нему влажными руками.

— Устанавливайте устройство на устойчивой поверхности.

— Не устанавливайте устройство в таком месте, где кабель питания может быть поврежден, а также где можно споткнуться или наступить на кабель питания.

— Если устройство не работает должным образом, см. раздел Решение проблем в этом руководстве.

— Внутри устройства нет компонентов, предназначенных для обслуживания пользователем. Обслуживание должно выполняться только квалифицированным специалистом.

# Содержание

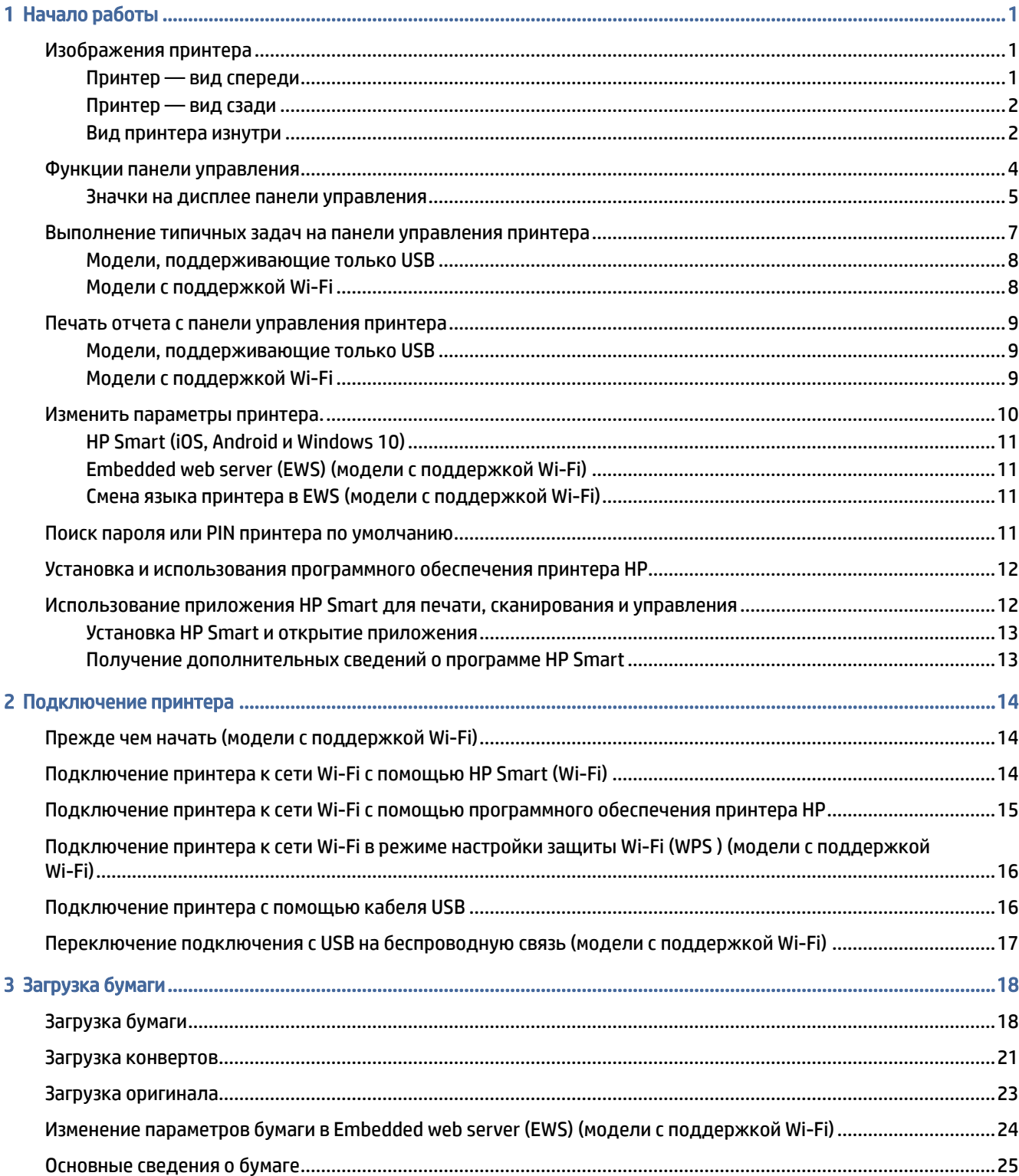

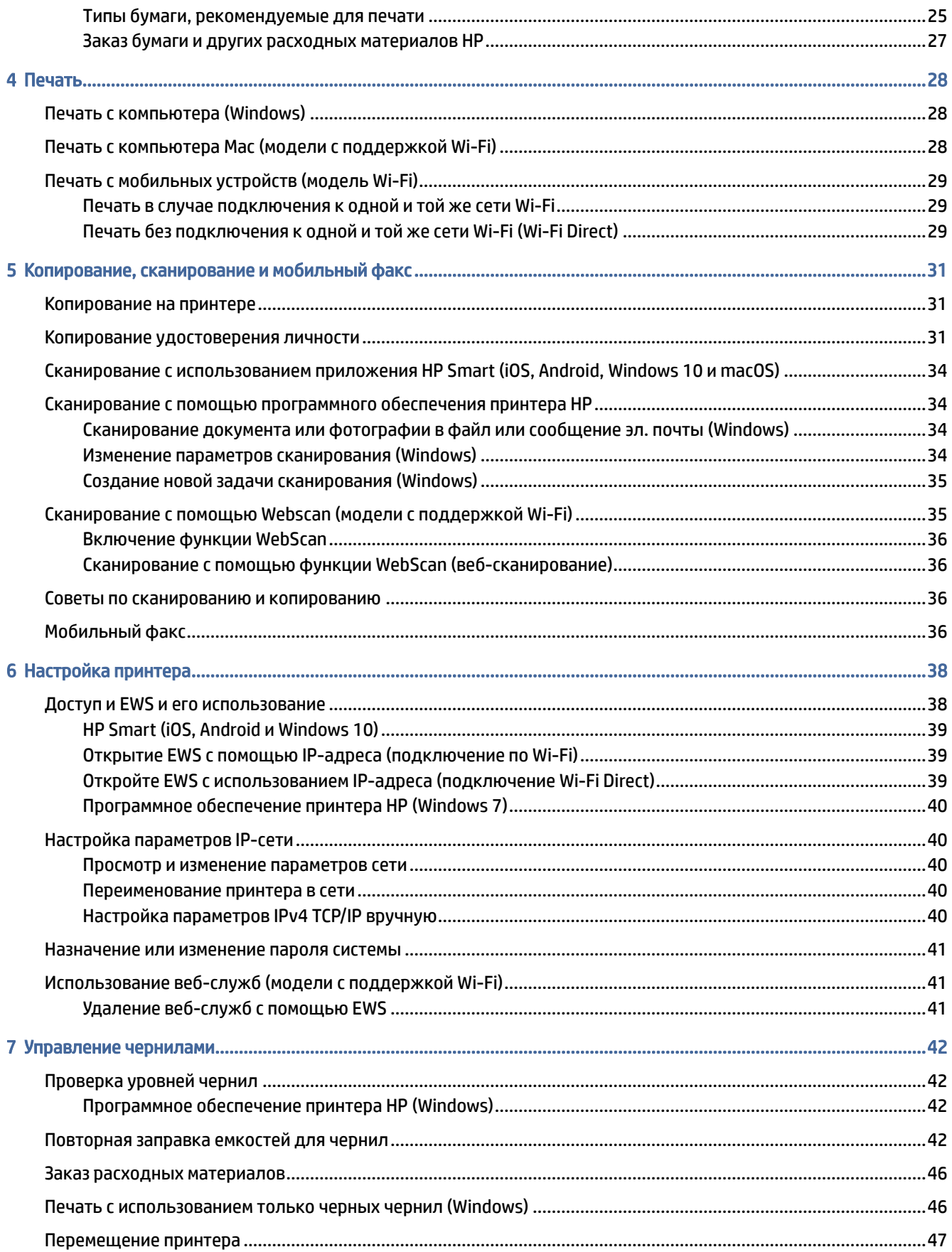

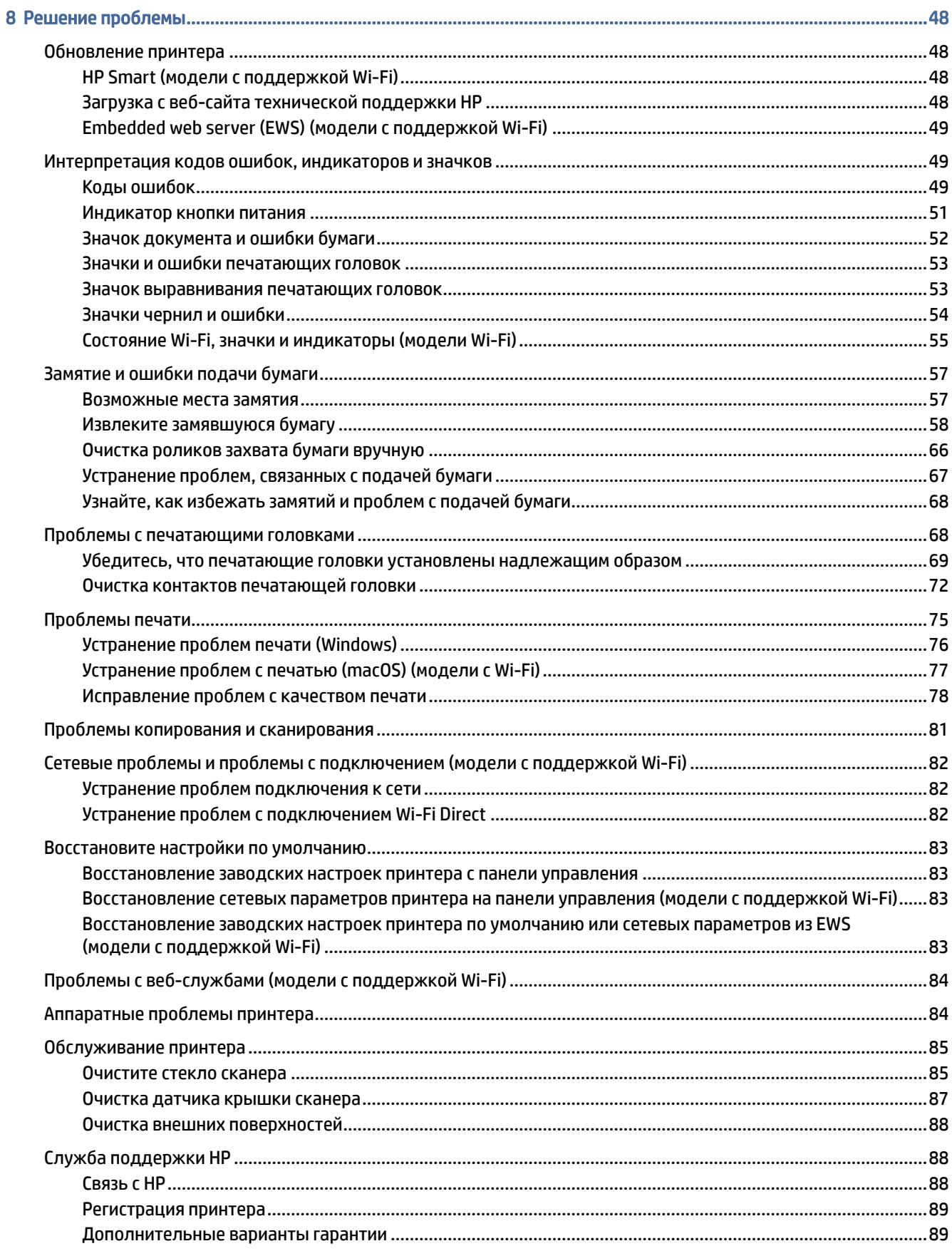

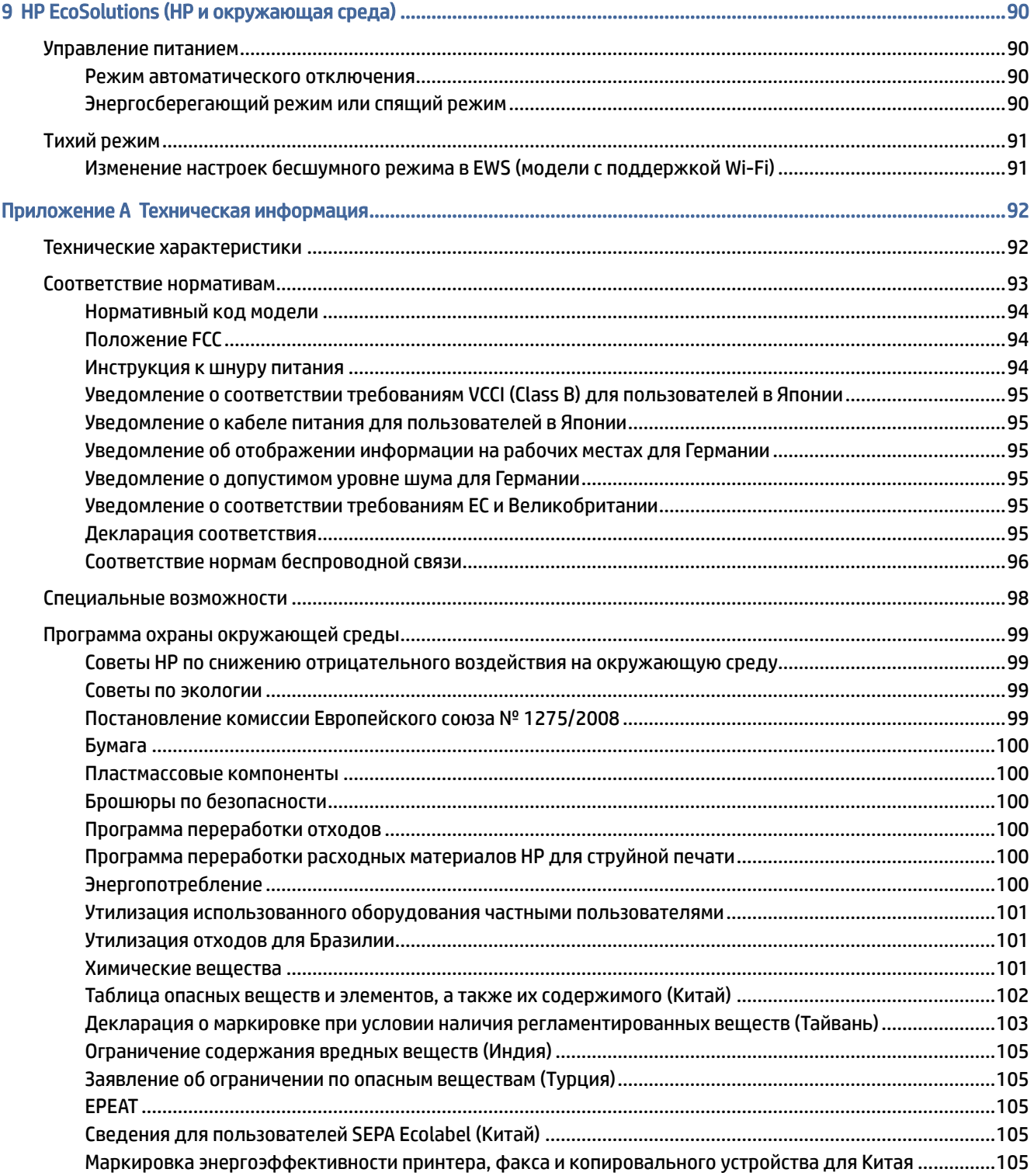

# <span id="page-6-0"></span>1 Начало работы

Сведения о компонентах принтера, функциях панели управления и других функциональных возможностях принтера.

# Изображения принтера

Детали принтера и их описания.

## Принтер — вид спереди

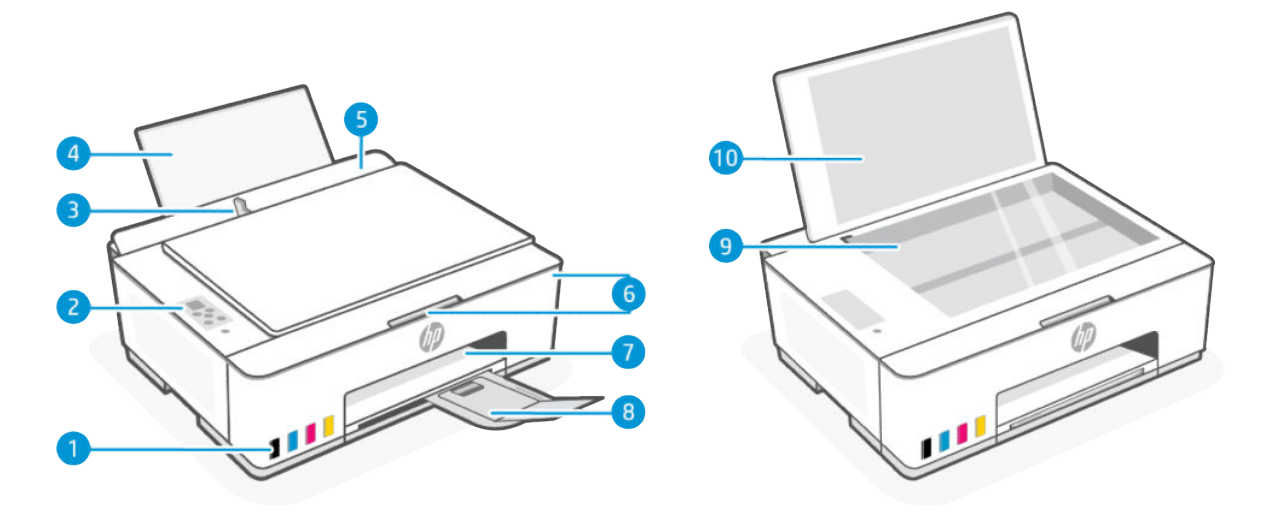

**Э ПРИМЕЧАНИЕ.** Изображения принтера и сведения могут различаться в зависимости от модели принтера.

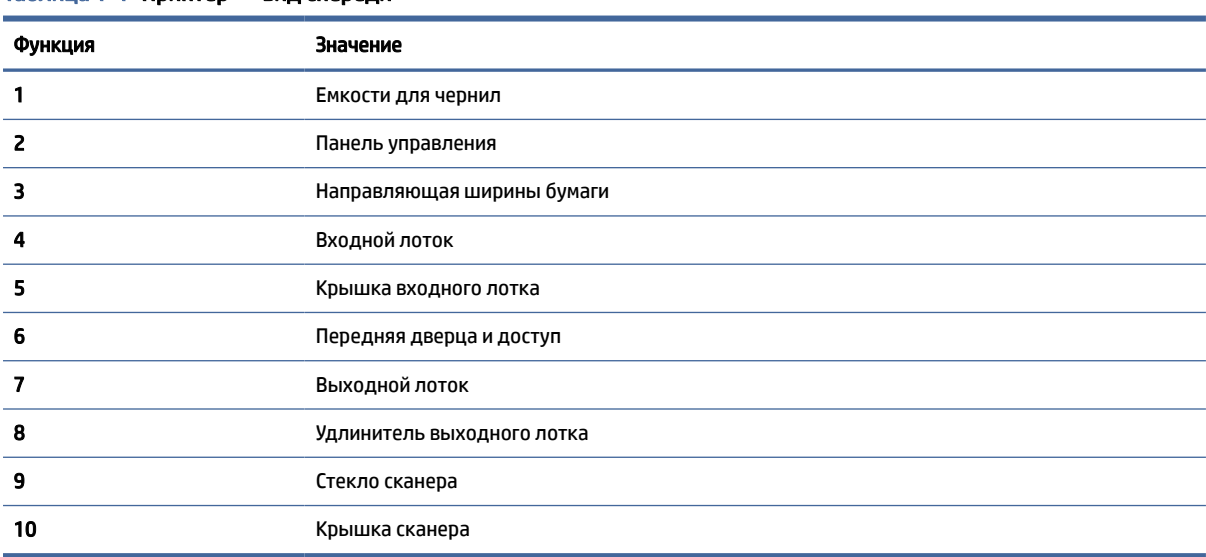

Таблица 1-1 Принтер — вид спереди

# <span id="page-7-0"></span>Принтер — вид сзади

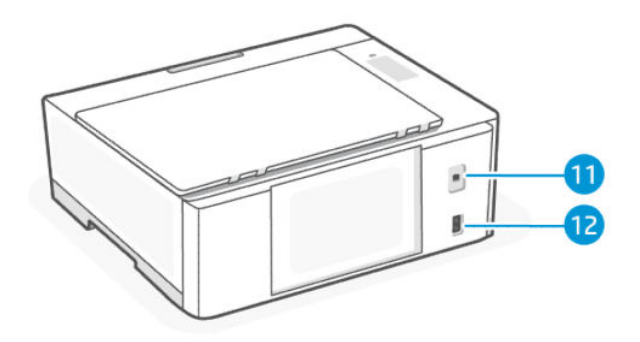

## Таблица 1-2 Принтер — вид сзади

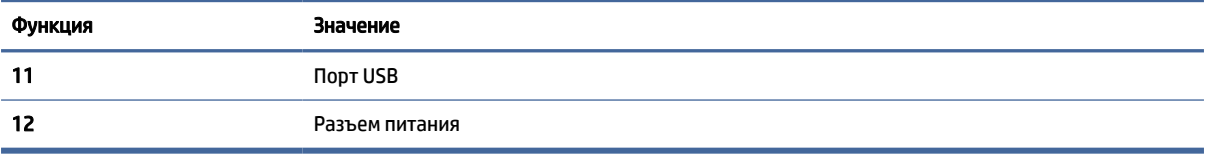

## Вид принтера изнутри

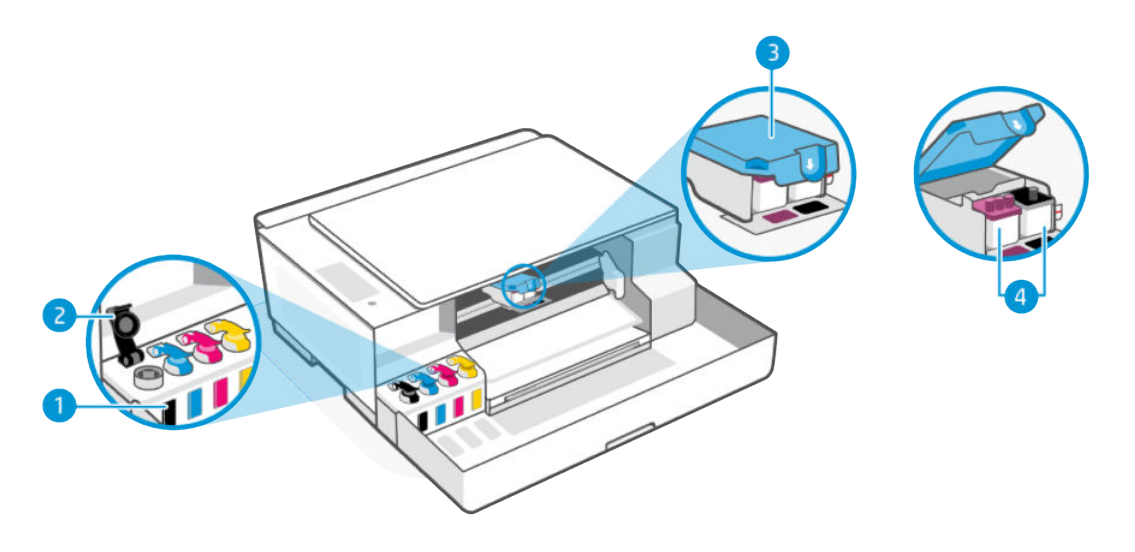

## Таблица 1-3 Вид принтера изнутри

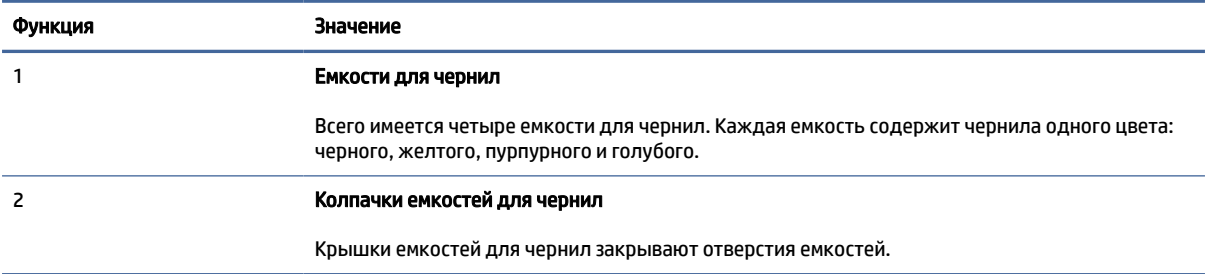

## Таблица 1-3 Вид принтера изнутри (продолжение)

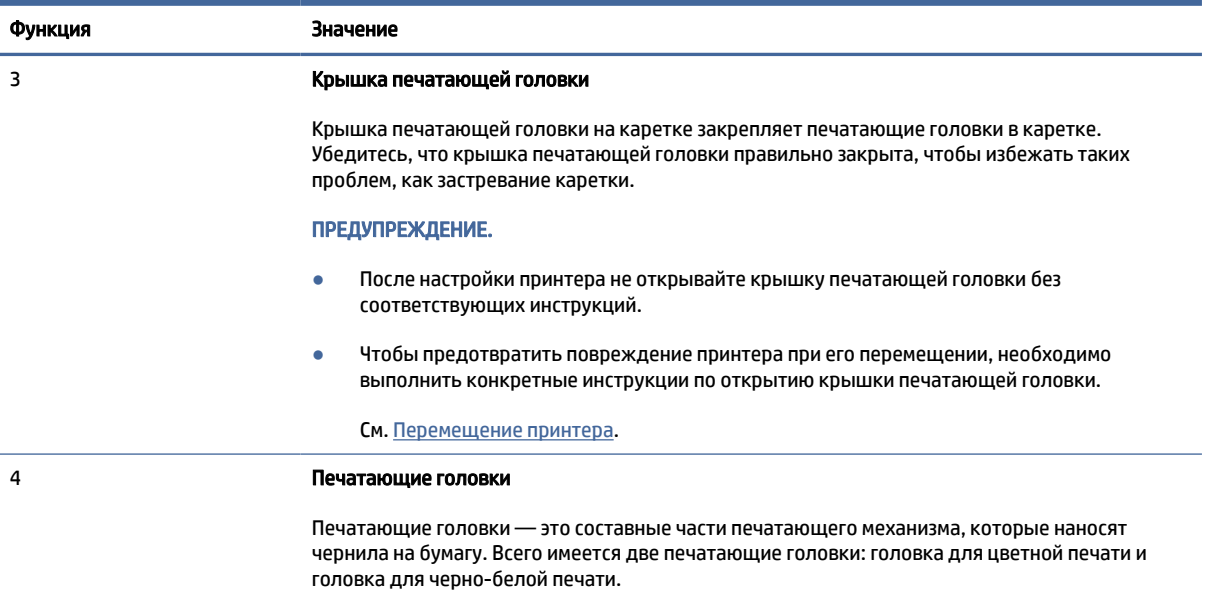

# <span id="page-9-0"></span>Функции панели управления

Панель управления оснащена кнопками для прямого взаимодействия и индикаторы для обозначения статуса принтера, ошибок и др.

ПРИМЕЧАНИЕ. Изображения принтера и сведения могут различаться в зависимости от модели принтера.

## Рисунок 1-1 Модели только с USB (слева) и Wi-Fi (справа)

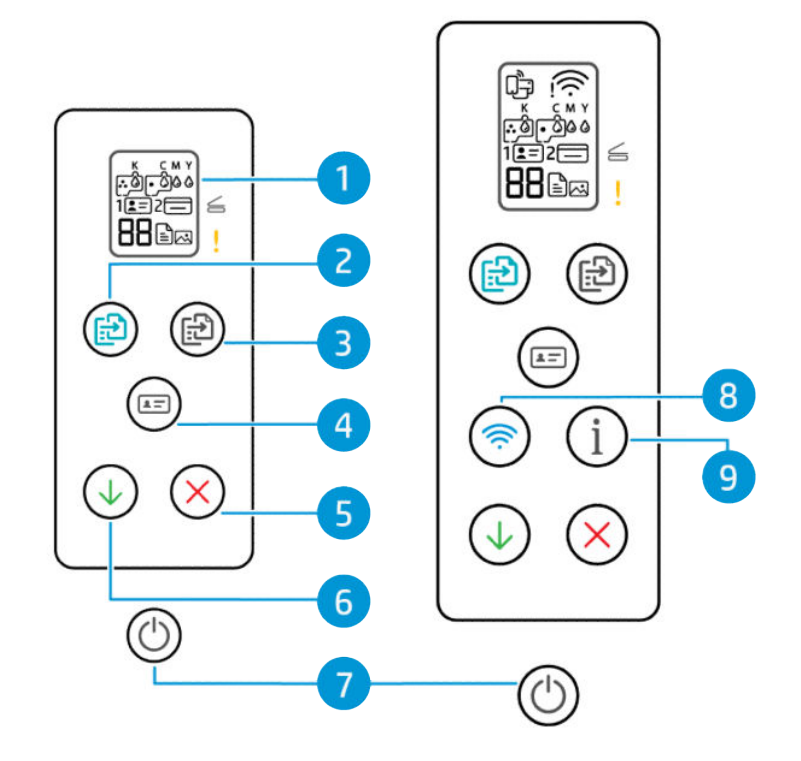

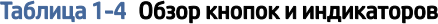

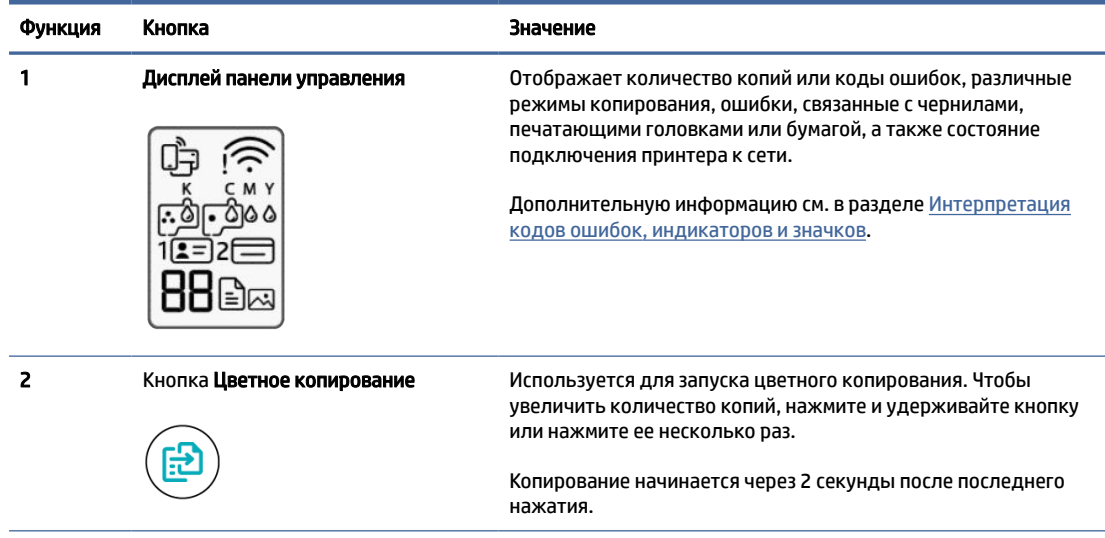

<span id="page-10-0"></span>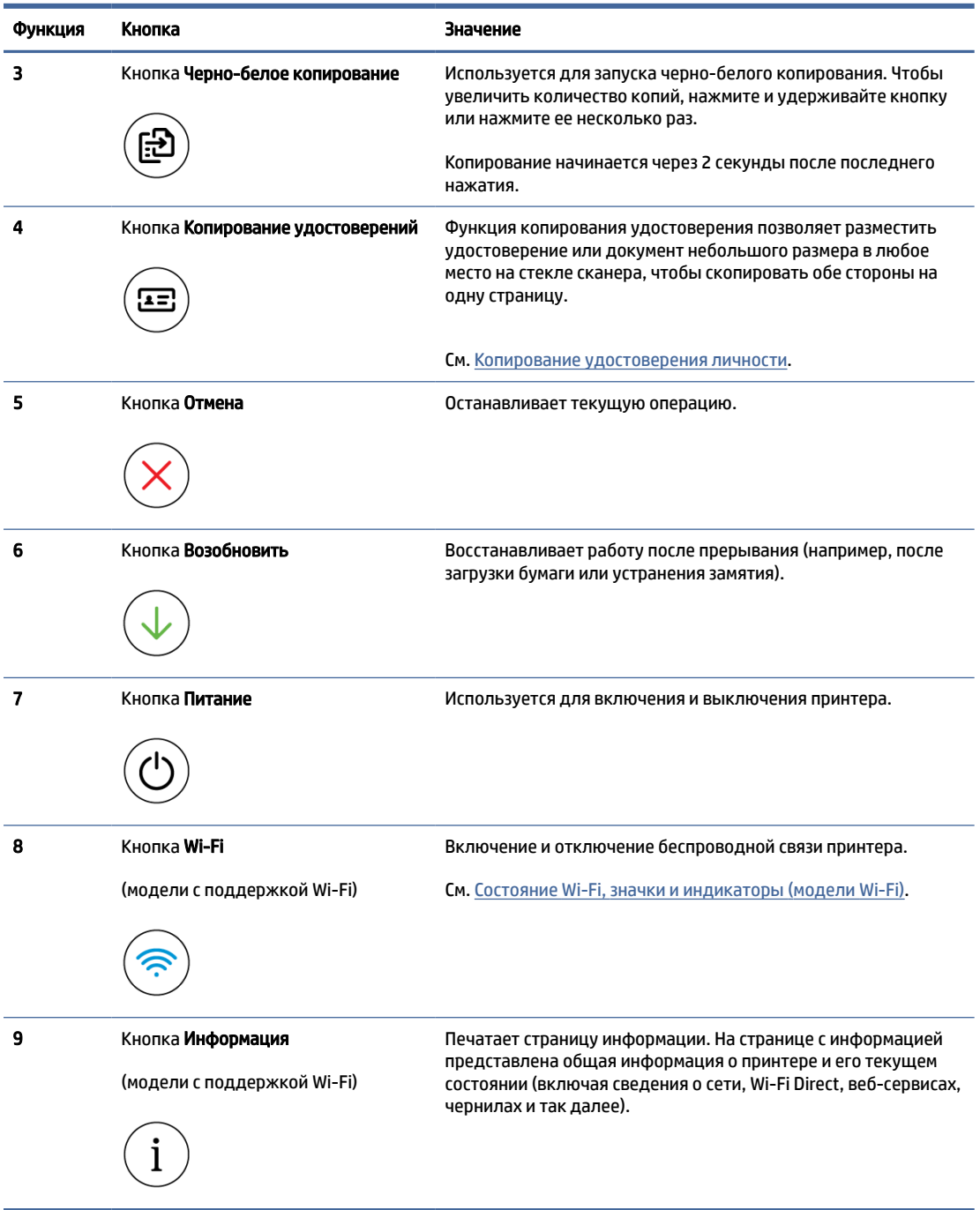

## Значки на дисплее панели управления

На дисплее панели управления отображаются счетчик и несколько полезных значков состояния.

Дополнительную информацию см. в разделе [Интерпретация кодов ошибок, индикаторов и значков.](#page-54-0)

## Рисунок 1-2 Модели только с USB (слева) и Wi-Fi (справа)

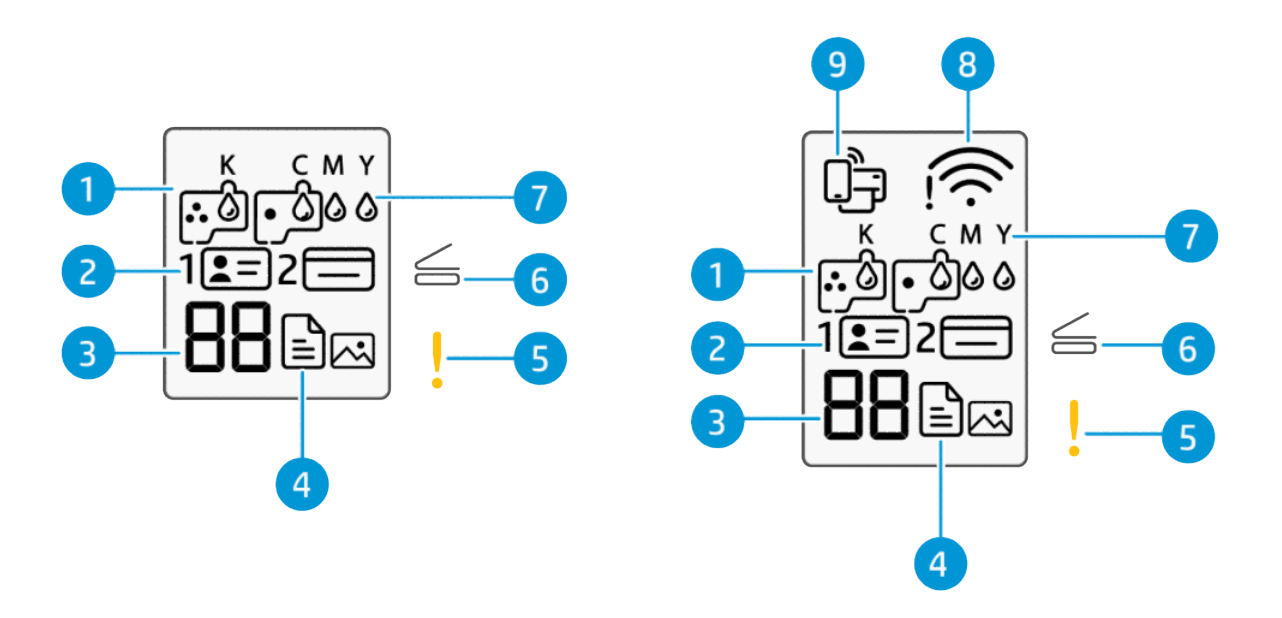

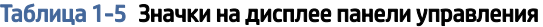

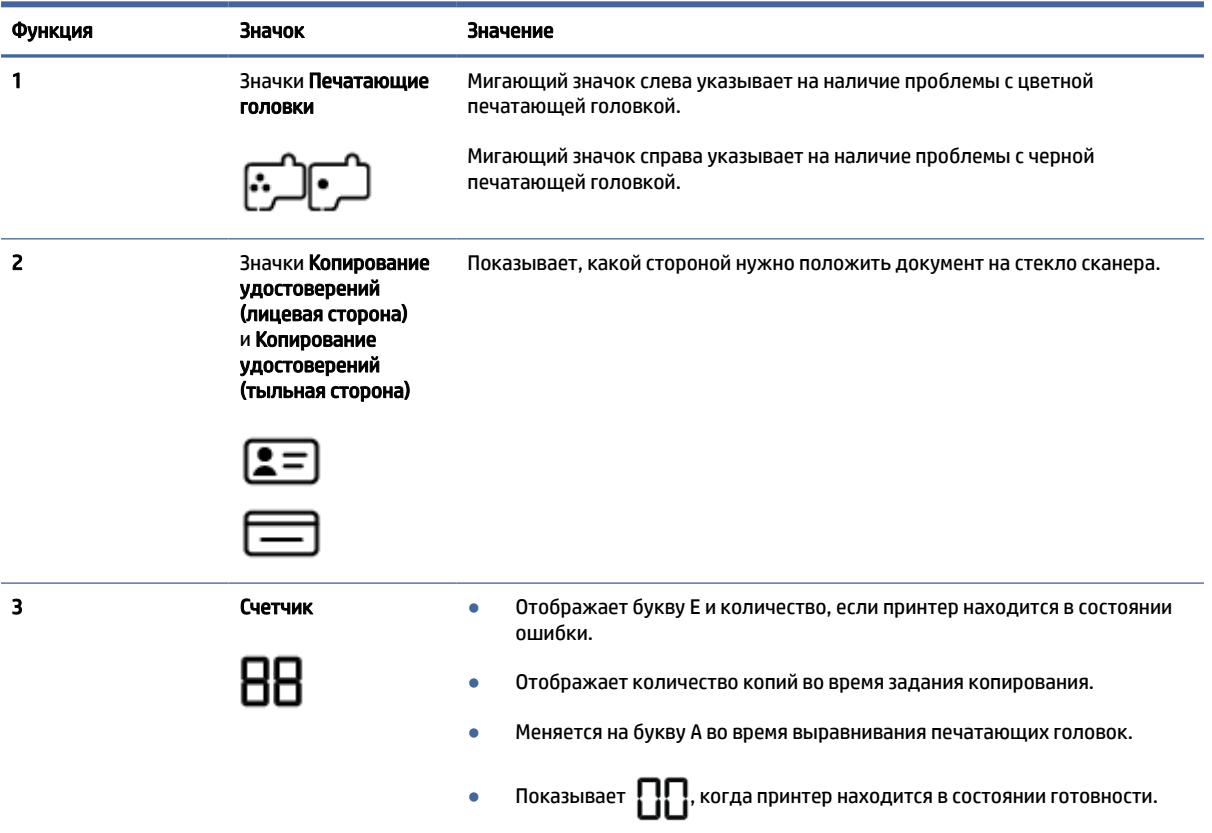

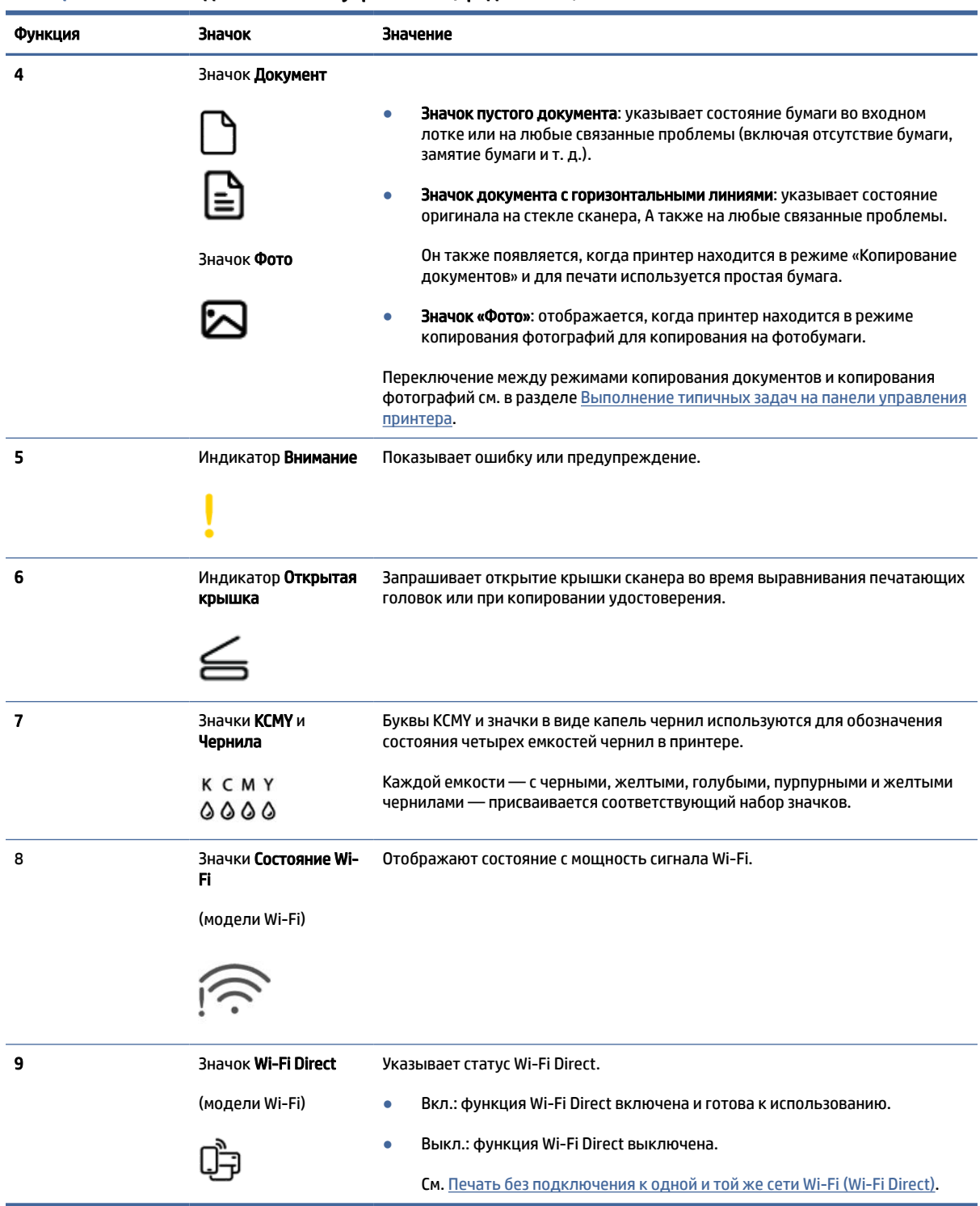

### <span id="page-12-0"></span>Таблица 1-5 Значки на дисплее панели управления (продолжение)

# Выполнение типичных задач на панели управления принтера

Выполняйте типичные задачи с помощью кнопкой на панели управления.

Для перезапуска режима настройки Wi-Fi изучите раздел [Восстановите настройки по умолчанию.](#page-88-0)

# <span id="page-13-0"></span>Модели, поддерживающие только USB

### Таблица 1-6 Выполнение типичных задач на панели управления

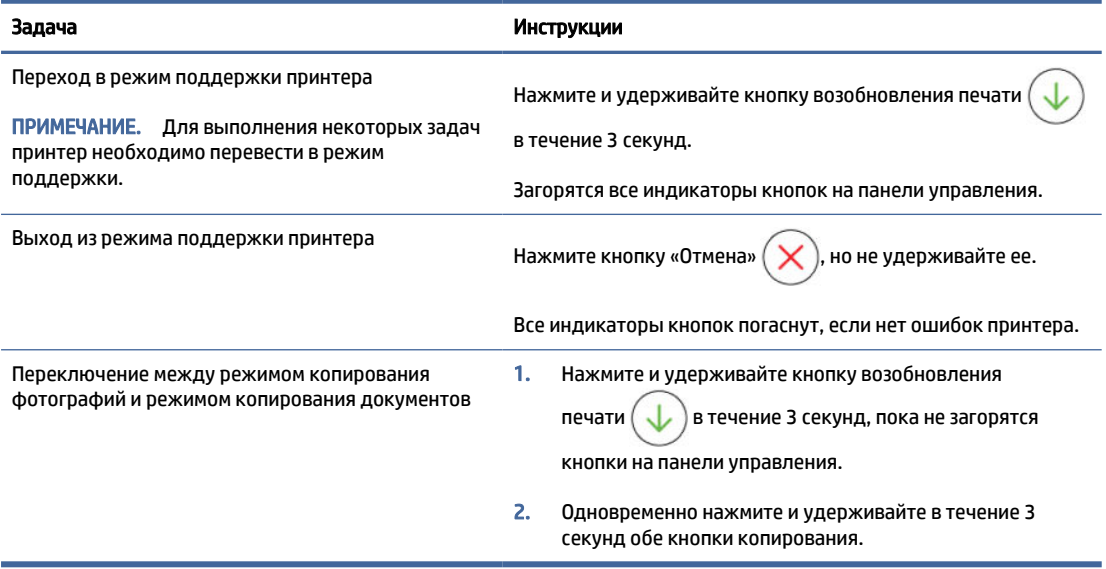

## Модели с поддержкой Wi-Fi

Таблица 1-7 Выполнение типичных задач на панели управления

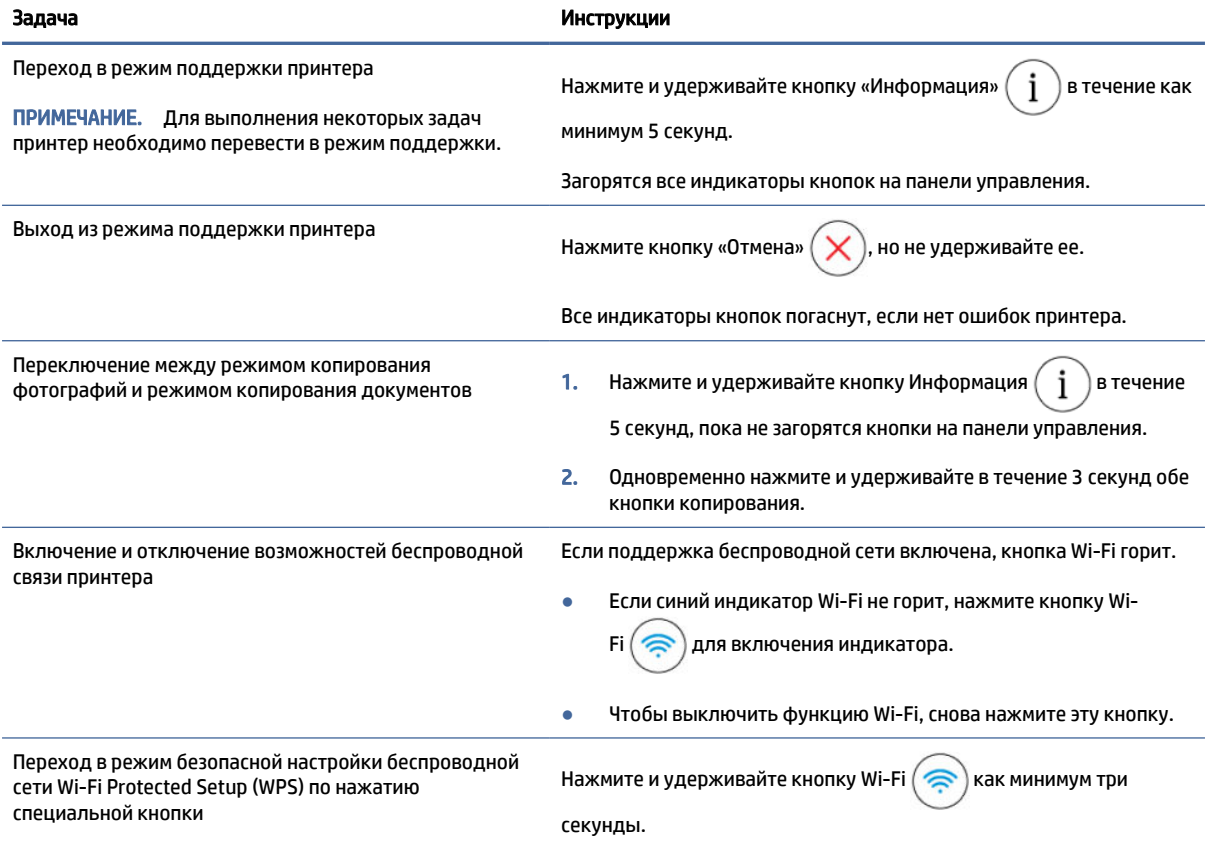

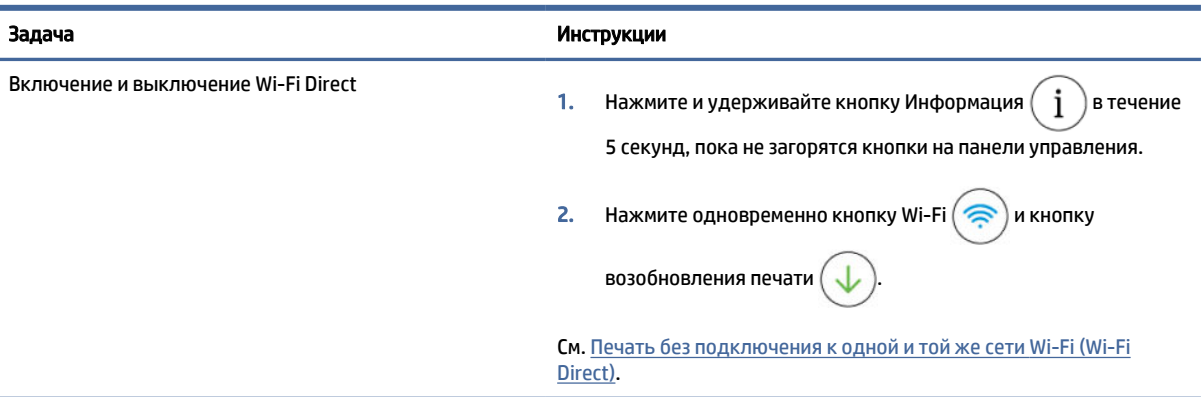

### <span id="page-14-0"></span>Таблица 1-7 Выполнение типичных задач на панели управления (продолжение)

# Печать отчета с панели управления принтера

Сведения об отчетах , которые можно напечатать напрямую с принтера и инструкции по печати.

Перед печатью убедитесь, что во входной лоток загружена бумага.

## Модели, поддерживающие только USB

### Таблица 1-8 Печать отчетов

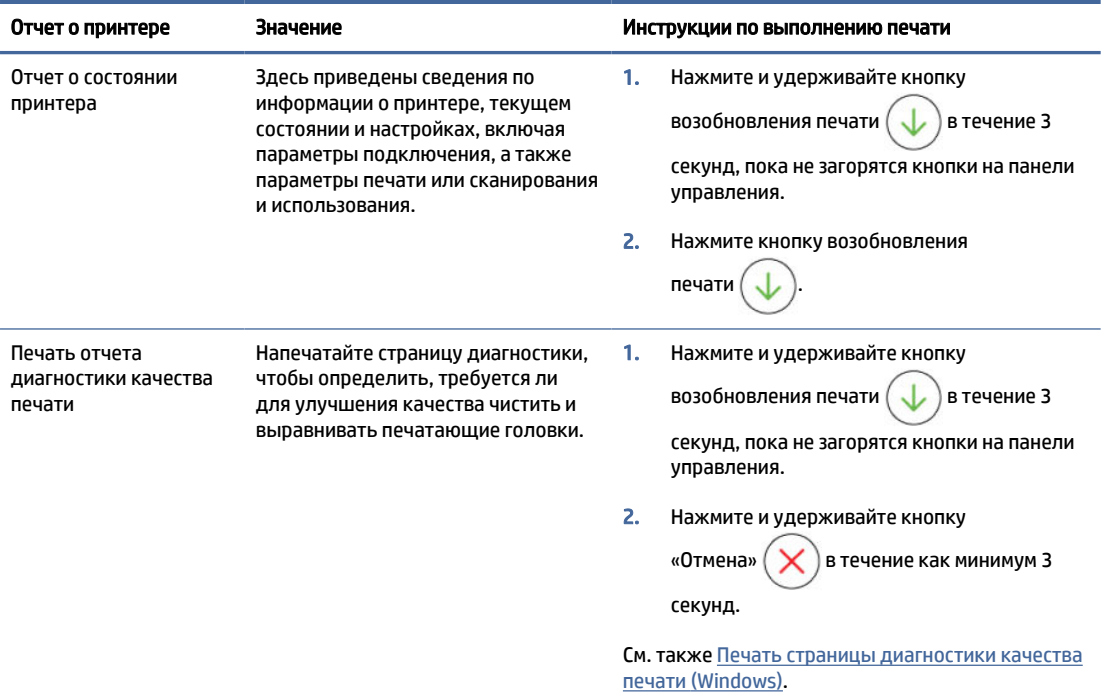

## Модели с поддержкой Wi-Fi

### Страница сведений принтера

На странице с информацией представлена общая информация о принтере и его текущем состоянии (включая сведения о сети, Wi-Fi Direct, веб-сервисах, чернилах и так далее).

<span id="page-15-0"></span>Чтобы напечатать страницу, нажмите кнопку «Информация»  $(\,\,i\,\,)$ на панели управления принтера.

### Переведите принтер в режим поддержки, чтобы напечатать другие отчеты.

- 1. Нажмите и удерживайте кнопку Информация  $(\,\,\dot{\rm j}\,\,\dot)$ в течение 5 секунд, пока не загорятся кнопки на панели управления.
- 2. Сведения о печати нужного отчета см. в следующих инструкциях.

### Таблица 1-9 Печать отчетов

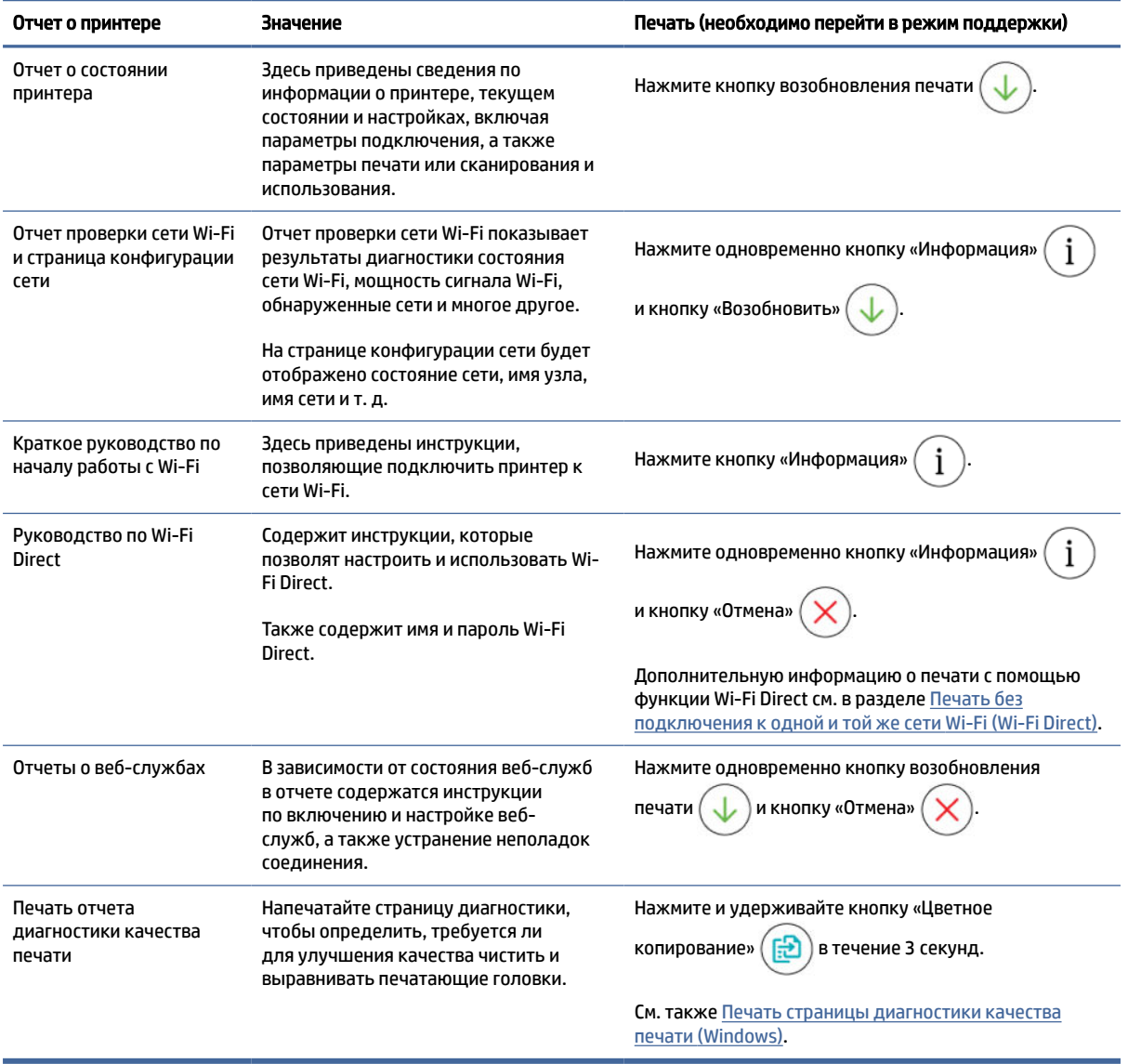

# Изменить параметры принтера.

Можно также просмотреть или изменить параметры принтера в программном обеспечении принтера HP.

C<sub>M.</sub>.

# <span id="page-16-0"></span>**HP Smart (iOS, Android и Windows 10)**

Откройте приложение HP Smart на компьютере или мобильном устройстве. По запросу создайте 1. учетную запись или войдите в учетную запись HP.

Дополнительные сведения о приложении HP Smart см. в разделе Использование приложения HP Smart для печати, сканирования и управления.

- Выберите свой принтер, а затем нажмите или коснитесь Параметры печати.  $2.$
- Выберите необходимый параметр и внесите необходимые изменения.  $3.$

## Embedded web server (EWS) (модели с поддержкой Wi-Fi)

- 1. Откройте EWS. См. Доступ и EWS и его использование.
- $2.$ Поиск настройки. Или щелкните нужную функцию или вкладку, затем выберите настройку в меню слева.
- 3. Настройте параметры.

## Смена языка принтера в EWS (модели с поддержкой Wi-Fi)

- Откройте EWS. См. Доступ и EWS и его использование. 1.
- $2.$ Перейдите на вкладку Параметры.
- $3<sub>1</sub>$ В левом меню нажмите Предпочтения.
- Щелкните Паарметры языка принтера, затем выберите предпочитаемый язык.  $\overline{4}$ .
- 5. Нажмите кнопку Применить.

# Поиск пароля или PIN принтера по умолчанию

Если при настройке или подключения принтера появляется запрос на ввод пароля, введите PIN-код, указанный на этикетке принтера.

Откройте переднюю дверцу принтера, чтобы найти этикетку.

Если пароль был изменен в embedded web server (EWS), введите пароль по запросу.

<span id="page-17-0"></span>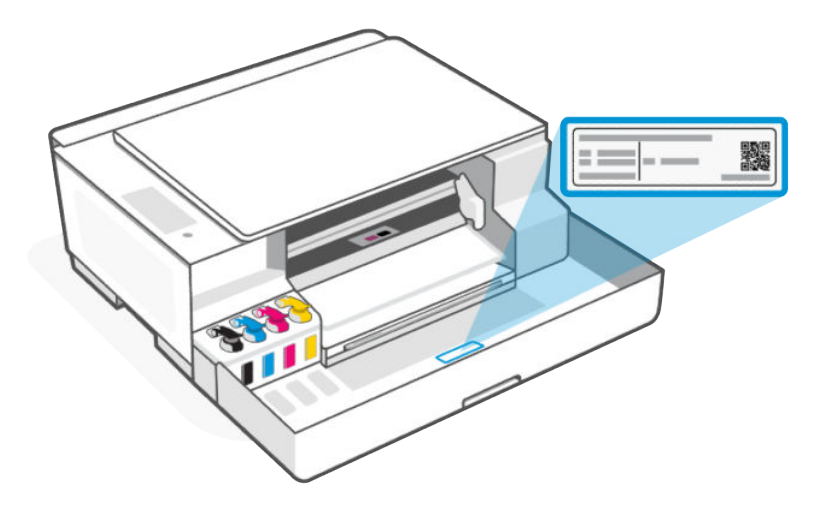

# Установка и использования программного обеспечения принтера HP

С помощью программного обеспечения принтера HP можно настроить параметры принтера, узнать приблизительные уровни чернил, заказать расходные материалы для печати, провести обслуживание принтера, устранить проблемы печати и т.д.

- Если вместо ПО принтера вы используете приложение HP Smart, см. статью Использование приложения HP Smart для печати, сканирования и управления.
- Для печати на каждом устройстве должно быть установлено приложение или программное обеспечение.
- Для установки программного обеспечения принтера HP необходима ОС Windows 7 с пакетом обновления 1 (SP1).

## Выполните следующее.

- 1. Посетите сайт [123.hp.com,](https://123.hp.com) чтобы загрузить программное обеспечение и установить его на компьютере.
- 2. Откройте программное обеспечение.
	- Windows 10. На рабочем столе компьютера вызовите меню Пуск, из списка приложений выберите HP и нажмите на значок с именем принтера.
	- Windows 7. На рабочем столе компьютера щелкните Пуск, Все программы, НР и выберите папку для принтера. Затем нажмите значок с именем принтера.

# Использование приложения HP Smart для печати, сканирования и управления

С помощью приложения HP Smart можно выполнять различные задачи на принтере, включая следующие.

настраивать и подключать принтер;

- <span id="page-18-0"></span>Печатать и сканировать документы и фотографии.
- Предоставлять общий доступ к документам, используя электронную почту и другие приложения.
- Управлять настройками принтера, проверять его состояние, печатать отчеты и заказывать расходные материалы.

### ПРИМЕЧАНИЕ.

● Приложение HP Smart поддерживается на мобильных устройствах и компьютерах, работающих под управлением некоторых версий iOS, Android, Windows 10 и MacOS.

[Дополнительные сведения см. на веб-сайте технической поддержки HP по адресу hp.com/](https://hp.com/support) support .

- Приложение HP Smart для iOS, Android и macOS доступно только для моделей Wi-Fi данного принтера.
- Приложение HP Smart может быть доступно не на всех языках. Некоторые функции доступны только на некоторых моделях принтеров.

## Установка HP Smart и открытие приложения

- 1. Информацию о загрузке и установке HP Smart на своем устройстве см. на сайте [123.hp.com.](https://123.hp.com)
- **EX** ПРИМЕЧАНИЕ. Устройства iOS, Android, Windows 10 и macOS: также можно загрузить HP Smart из соответствующих магазинов приложений для устройства.
- 2. Откройте HP Smart после установки.
	- iOS/Android: В меню рабочего стола или приложений мобильного устройства нажмите HP Smart.
	- $\bullet$  Windows 10. Нажмите на рабочем столе устройства значок Пуск и выберите HP Smart в списке приложений.
	- macOS: На панели запуска выберите приложение HP Smart.
- 3. При появлении соответствующего запроса создайте учетную запись HP и зарегистрируйте принтер.
- 4. [Подключите принтер к беспроводной сети с помощью HP Smart. См. Подключение принтера к сети](#page-19-0)  Wi-Fi с помощью HP Smart (Wi-Fi).

[Если запрашивается пароль, введите PIN, указанный на этикетке на принтере. См. Поиск пароля](#page-16-0)  или PIN принтера по умолчанию.

## Получение дополнительных сведений о программе HP Smart

Информацию для своего устройства о подключении, печати и сканировании с помощью HP Smart см. на веб-сайте:

- iOS/iPadOS/Android: [www.hp.com/go/hpsmart-help](https://www.hp.com/go/hpsmart-help/)
- Windows 10 и более поздние версии[:www.hp.com/go/hpsmartwin-help](https://www.hp.com/go/hpsmartwin-help/)
- macOS: [www.hp.com/go/hpsmartmac-help](https://www.hp.com/go/hpsmartmac-help/)

# <span id="page-19-0"></span>2 Подключение принтера

Сведения о различных способах подключения принтера.

# Прежде чем начать (модели с поддержкой Wi-Fi)

Выполните следующие требования.

- Сеть Wi-Fi настроена и работает правильно.
- Поддержка беспроводной сети принтера включена. Нажмите кнопку Wi-Fi  $\textcircled{\pi}$ ) для включения беспроводной связи.

Сведения о Wi-Fi см. в разделе [Состояние Wi-Fi, значки и индикаторы \(модели Wi-Fi\).](#page-60-0)

● Принтер находится в режиме настройки Wi-Fi. В режиме настройки индикатор Wi-Fi должен мигать синим цветом.

[В противном случае восстановите сетевые настройки принтера. См. Восстановите настройки по](#page-88-0)  умолчанию.

Принтер и устройства, которые к нему обращаются, должны находиться в одной сети (подсети).

При подключении принтера может отобразиться запрос на ввод имени (SSID) и пароля беспроводной сети Wi-Fi.

- SSID это имя сети Wi-Fi.
- С помощью пароля сети Wi-Fi можно запретить другим пользователям подключаться к сети Wi-Fi без разрешения. В зависимости от требуемого уровня безопасности для сети Wi-Fi может использоваться парольная фраза WPA или ключ WEP.
- Если имя сети или ключ безопасности не менялись после настройки сети Wi-Fi, иногда их можно найти на задней или боковой панели беспроводного маршрутизатора.
- Если не удается найти или запомнить учетные данные сети, изучите документацию, прилагаемую к компьютеру или маршрутизатору беспроводной сети, или обратитесь к администратору сети или специалисту, выполнявшему настройку сети Wi-Fi.
- ПРИМЕЧАНИЕ. [Чтобы устранить проблемы с подключением к сети, см раздел Устранение проблем](#page-87-0)  подключения к сети.

# Подключение принтера к сети Wi-Fi с помощью HP Smart (Wi-Fi)

Установите приложение HP Smart на своем компьютере или мобильном устройстве и используйте его для настройки или подключения принтера к своей сети Wi-Fi.

[Сведения об HP Smart см. в разделе Использование приложения HP Smart для печати, сканирования и](#page-17-0)  управления.

- <span id="page-20-0"></span>1. Убедитесь, что ваш компьютер или мобильное устройство подключены к сети Wi-Fi. На устройстве включите Bluetooth и службы определения местоположения.
- | у примечание. НР Smart использует Bluetooth для настройки принтера. не поддерживает печать через Bluetooth.
- 2. Если функция Wi-Fi на принтере ранее была отключена, нажмите кнопку Wi-Fi  $\approx$ чтобы

включить эту функцию. Сведения о Wi-Fi см. в разделе Состояние Wi-Fi, значки и индикаторы (модели Wi-Fi).

- 3. Убедитесь, что принтер находится в режиме настройки Wi-Fi. Индикатор Wi-Fi доложен мигать синим цветом. В противном случае восстановите сетевые настройки принтера. См. Восстановите настройки по умолчанию.
- На главной странице приложения щелкните или нажмите значок «плюс» 4. ИЛИ ПУНКТ

«Добавить принтер», затем следуйте инструкциям на экране по добавлению или подключению принтера.

- **EX ПРИМЕЧАНИЕ.** 
	- $\bullet$ По запросу пароля принтера введите PIN по умолчанию, указанный на этикетке принтера. См. Поиск пароля или PIN принтера по умолчанию.
	- Если принтер успешно подключен, индикатор Wi-Fi перестает мигать и устойчиво светится.  $\bullet$

# Подключение принтера к сети Wi-Fi с помощью программного обеспечения принтера НР

Для подключения принтера к встроенной беспроводной локальной сети 802.11 необходимо соблюсти следующие условия.

- Беспроводная сеть 802.11a/b/g/n/ac с беспроводным маршрутизатором или точкой доступа.
- F ПРИМЕЧАНИЕ. Принтер поддерживает только подключение 2,4 ГГц.
- Убедитесь, что компьютер подключен к той сети Wi-Fi, к которой вы хотите подключить принтер.
- Имя сети (SSID).
- Ключ WEP или парольная фраза WPA (если требуется).

#### Выполните следующее.

1. В программном обеспечении принтера НР (доступно в меню Пуск), щелкните Инструменты.

Сведения о программном обеспечении см. в разделе Установка и использования программного обеспечения принтера НР.

- $2.$ Щелкните Настройка и программное обеспечение устройства.
- 3. Шелкните Подключить новое устройство.

<span id="page-21-0"></span>4. Выберите Настройка вручную, выберите параметр беспроводной сети, затем выполните инструкции на экране.

# Подключение принтера к сети Wi-Fi в режиме настройки защиты Wi-Fi (WPS ) (модели с поддержкой Wi-Fi)

Данный метод настройки Wi-Fi может использоваться только в том случае, если на маршрутизаторе есть кнопка WPS.

Если на маршрутизаторе этой кнопки нет, принтер рекомендуется подключить с помощью приложения HP Smart. См. [Подключение принтера к сети Wi-Fi с помощью HP Smart \(Wi-Fi\).](#page-19-0)

- 1. Убедитесь, что ваш маршрутизатор и принтер не находятся на большом расстоянии друг от друга.
- 2. Для запуска WPS на панели управления принтера нажмите и удерживайте кнопку Wi-Fi  $\left(\frac{1}{\epsilon_0}\right)$  не менее 3 секунд.
- 3. Нажмите кнопку WPS на маршрутизаторе.
- **27 ПРИМЕЧАНИЕ. Обязательно нажмите кнопку WPS на маршрутизаторе не позже, чем через 2** минуты.
- 4. Откройте приложение HP Smart на компьютер или мобильное устройство. По запросу создайте учетную запись или войдите в учетную запись HP.
- 5. На главной странице приложения щелкните или нажмите значок «плюс»  $\leftarrow$ ) или пункт

«Добавить принтер», затем следуйте инструкциям на экране по добавлению или подключению принтера.

- ПРИМЕЧАНИЕ.
	- По запросу пароля принтера введите PIN по умолчанию, указанный на этикетке принтера. См. [Поиск пароля или PIN принтера по умолчанию.](#page-16-0)
	- Если принтер успешно подключен, индикатор Wi-Fi перестает мигать и устойчиво светится.

# Подключение принтера с помощью кабеля USB

- 1. При необходимости снимите этикетку с порта USB на задней стороне принтера.
- 2. Подключите принтер к компьютеру с помощью кабеля USB.
- 3. Откройте приложение HP Smart на компьютере. По запросу создайте учетную запись или войдите в учетную запись HP.
- 4. На главной странице приложения щелкните или нажмите значок «плюс»  $\leftarrow$ ) или пункт

«Добавить принтер», затем следуйте инструкциям на экране по добавлению или подключению принтера.

# <span id="page-22-0"></span>Переключение подключения с USB на беспроводную связь (модели с поддержкой Wi-Fi)

Отсоедините кабель USB от принртера, затем следуйте инструкциям в Подключение принтера к сети Wi-Fi с помощью HP Smart (Wi-Fi).

# <span id="page-23-0"></span>3 Загрузка бумаги

Сведения о загрузке бумаги и изменении настроек.

# Загрузка бумаги

Перед началом работы обратите внимание на следующее.

## ПРИМЕЧАНИЕ.

- Не загружайте бумагу во время выполнения печати принтером.
- Если во входном лотке осталась бумага, удалите ее, прежде чем загружать бумагу другого типа или размера.
- Полный список поддерживаемых носителей см. в программном обеспечении принтера. Для сетевых принтеров также можно проверить embedded web server (EWS). Как открыть EWS, см. в разделе [Доступ и EWS и его использование.](#page-43-0)
- 1. Поднимите входной лоток.

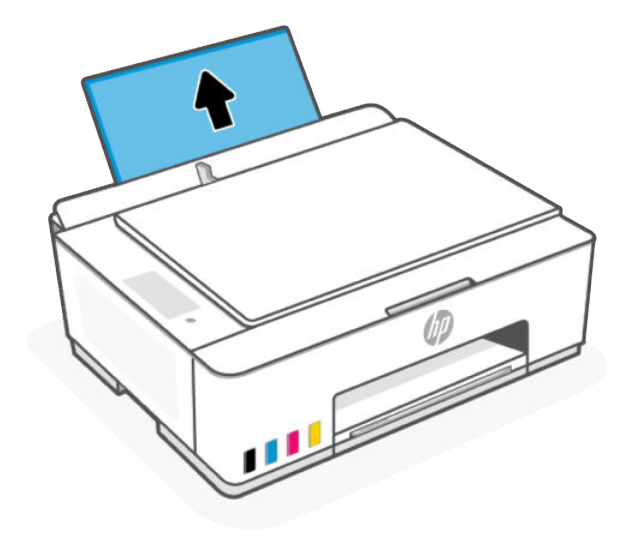

2. Сдвиньте направляющую ширины бумаги влево.

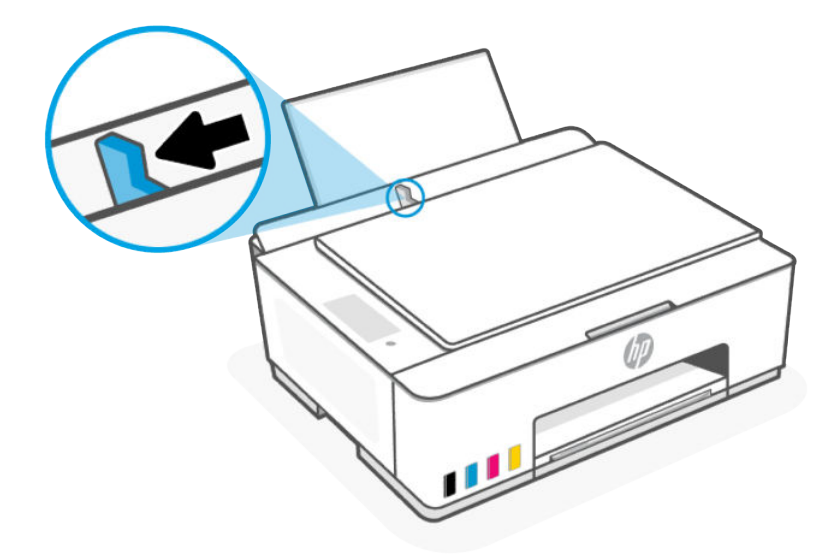

3. Вставьте бумагу во входной лоток до упора. Уедитесь, что бумага вставила в портретной ориентации стороной для печати вверх.

При загрузке бумаги малого размера (например, фотобумаги) убедитесь, что стопка бумаги выровнена про правой крайней стороне лотка.

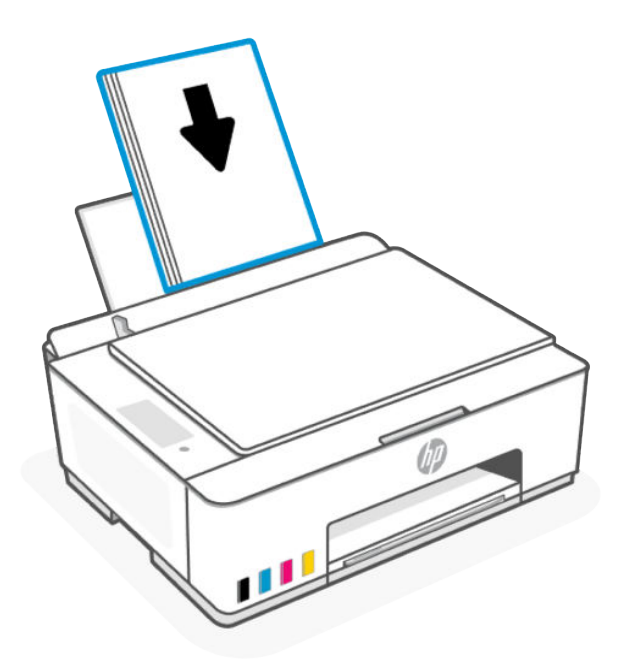

4. Сдвиньте направляющую ширины бумаги вправо так, чтобы она плотно прилегала к краю бумаги.

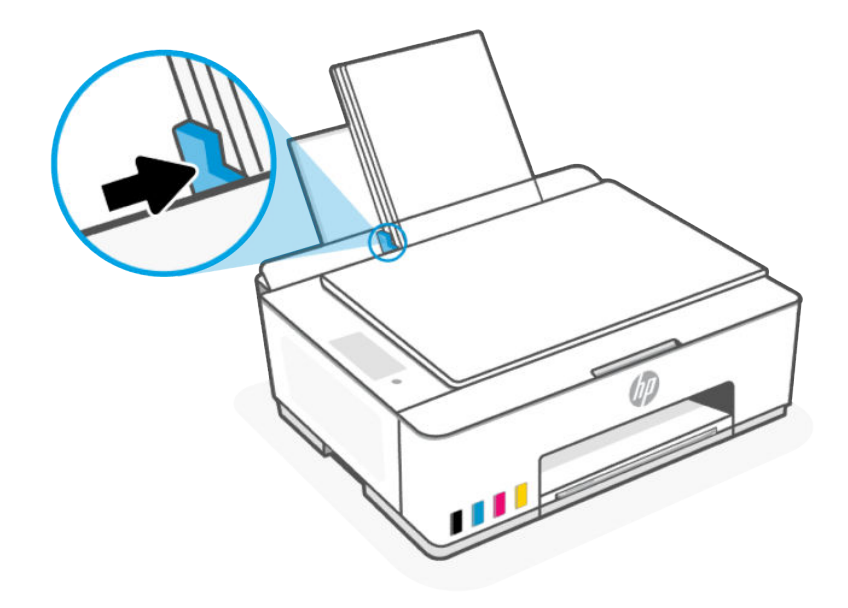

5. Вытяните удлинитель выходного лотка, как показано в инструкции.

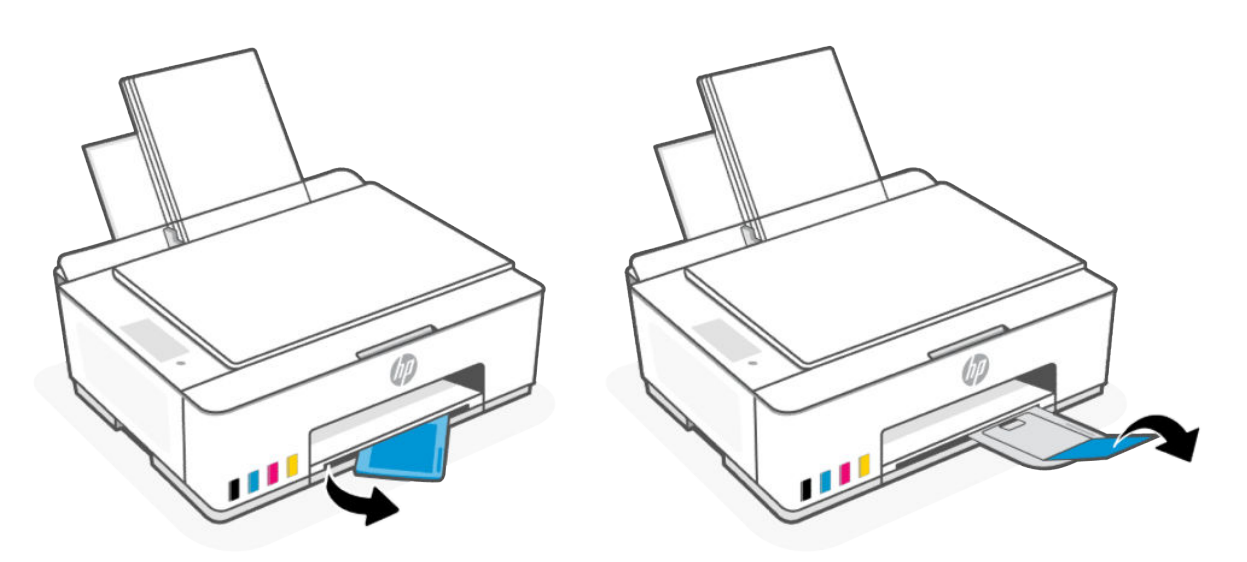

# <span id="page-26-0"></span>Загрузка конвертов

1. Поднимите входной лоток.

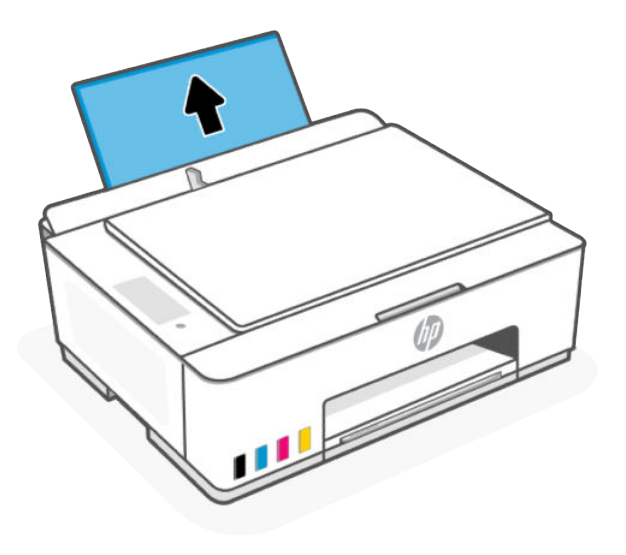

2. Сдвиньте направляющую ширины бумаги влево.

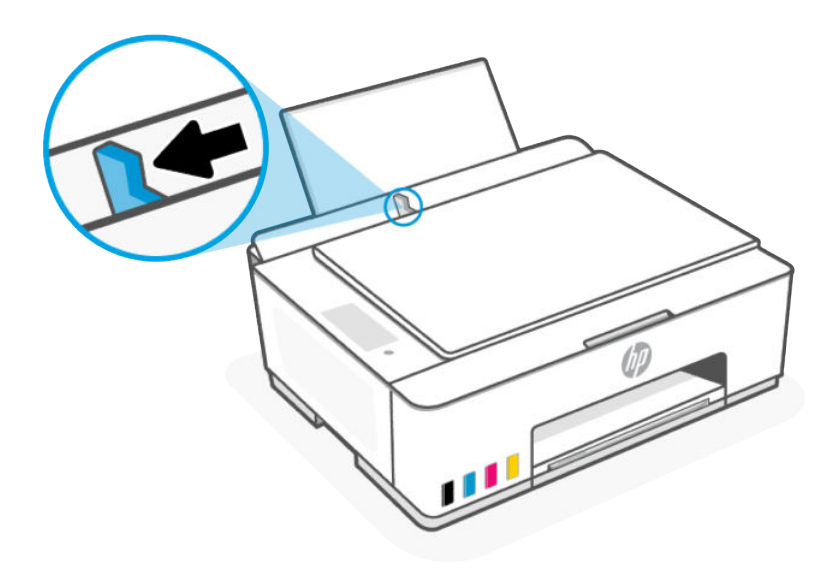

3. Поместите один или несколько конвертов в правый дальний угол входного лотка и сдвиньте стопку вниз до упора.

Сторона для печати должна быть расположена сверху.

а. Если клапан находится на длинной стороне конвертов, вставьте конверты вертикально, при этом клапан должен находиться слева лицевой стороной вниз.

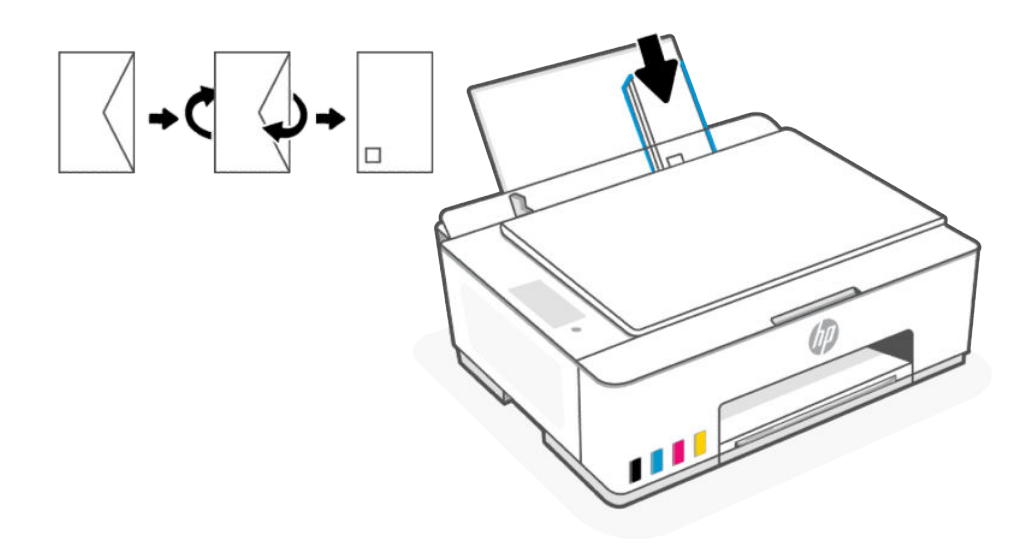

б. Если клапан находится на короткой стороне конвертов, вставьте конверты вертикально, при этом клапан должен находиться сверху лицевой стороной вниз.

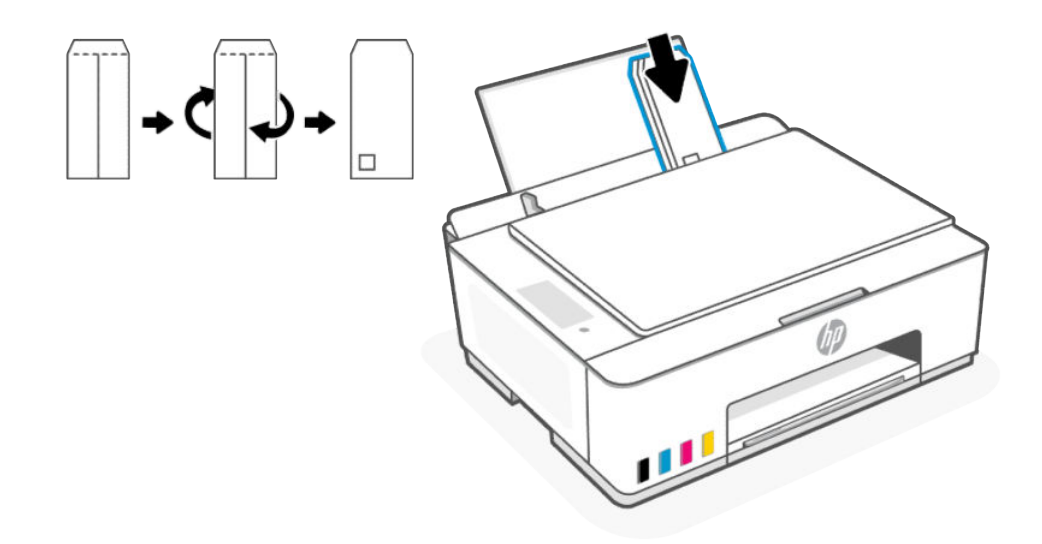

<span id="page-28-0"></span>4. Переместите направляющую ширины бумаги вплотную к стопке конвертов.

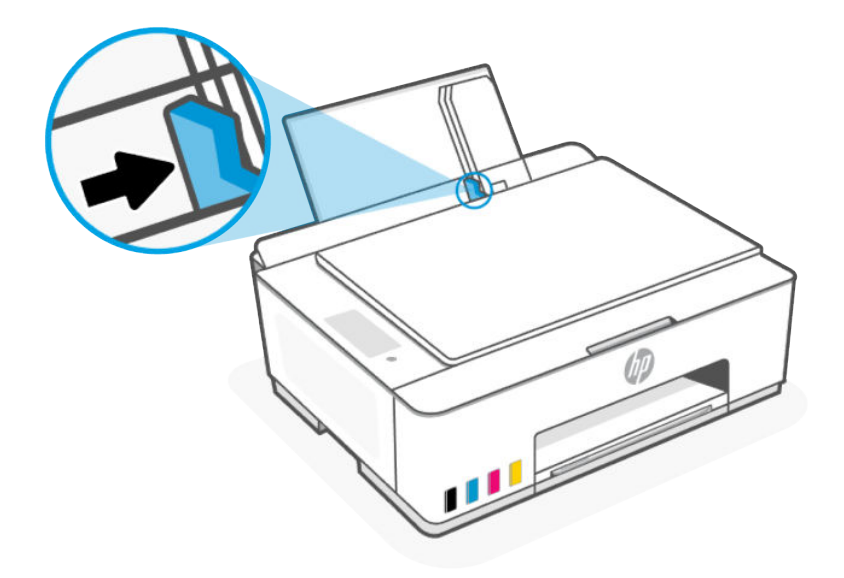

5. Вытяните удлинитель выходного лотка.

# Загрузка оригинала

Сведения о загрузке оригинала на стекло сканера.

1. Поднимите крышку сканера.

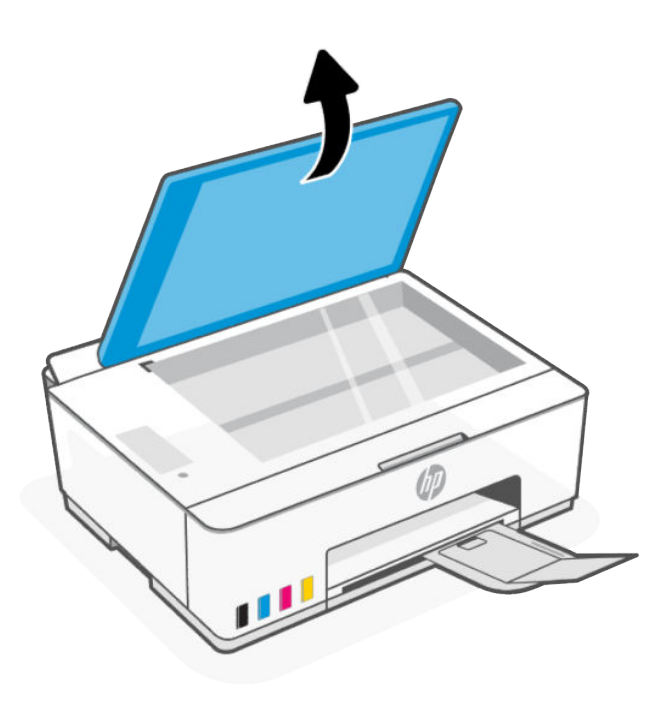

<span id="page-29-0"></span>2. Загрузите оригинал стороной для печати на стекло сканера (выровняв по указанному углу).

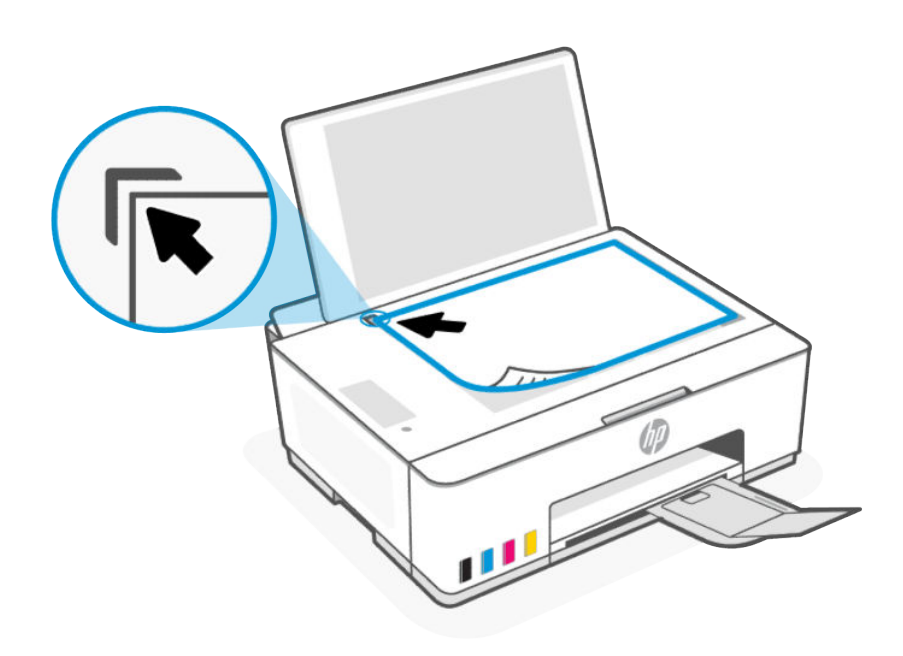

3. Закройте крышку сканера.

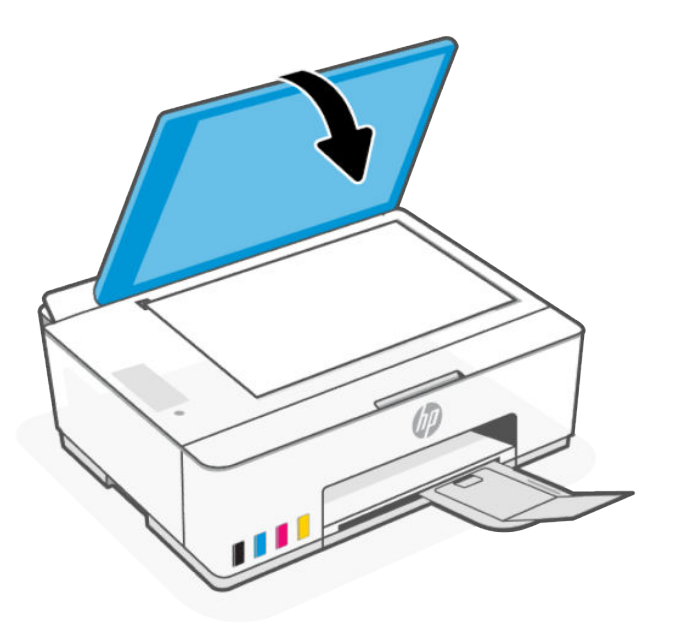

# Изменение параметров бумаги в Embedded web server (EWS) (модели с поддержкой Wi-Fi)

Во избежание возникновения проблем измените настройки бумаги в соответствии с типом бумаги, загруженной во входной лоток.

<span id="page-30-0"></span> **₩ ПРИМЕЧАНИЕ. Для обеспечения вашей безопасности некоторые параметры в embedded web server** (EWS) защищены паролем. По запросу введите пароль. См. [Доступ и EWS и его использование.](#page-43-0)

- 1. Откройте EWS. См. [Доступ и EWS и его использование.](#page-43-0)
- 2. Перейдите на вкладку Параметры.
- 3. В левом меню нажмите Предпочтения.
- 4. Нажмите Управление лотком и бумагой, а затем внесите необходимые изменения.
- 5. Нажмите кнопку Применить.

## Основные сведения о бумаге

Принтер хорошо работает практически с любым видом офисной бумаги. Перед закупкой больших партий бумаги попробуйте различные типы носителей.

Оптимальное качество печати достигается при использовании бумаги компании HP. Подробнее о бумаге HP см. на веб-сайте компании HP по адресу [www.hp.com.](https://www.hp.com)

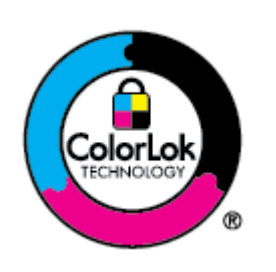

Компания HP рекомендует использовать для повседневной печати документов обычную бумагу с логотипом ColorLok. Вся бумага с логотипом ColorLok проходит независимую проверку на соответствие высоким стандартам качества печати и надежности, позволяет получать документы с четкими и яркими цветами, более насыщенным черным и высыхает быстрее стандартной обычной бумаги. Бумага с логотипом ColorLok поставляется крупнейшими производителями бумаги с различными показателями плотности и размера.

## Типы бумаги, рекомендуемые для печати

Для обеспечения наилучшего качества печати компания HP рекомендует использовать бумагу HP, которая создана специально для выполняемых заданий печати. В зависимости от страны/региона некоторые типы бумаги могут быть недоступны.

### Фотопечать

### ● Улучшенная фотобумага HP

Эта глянцевая фотобумага имеет специальное покрытие, обеспечивающее мгновенное высыхание чернил и исключающее смазывание изображений. Эта бумага устойчива к воздействию воды, загрязнений, отпечатков пальцев и влажности. Напечатанные на этой бумаге изображения выглядят как профессионально отпечатанные фотографии. Доступно несколько форматов этой бумаги, включая форматы A4, 8,5 x 11 дюймов, 10 x 15 см (4 x 6 дюймов), 13 x 18 см (5 x 7 дюймов). Бумага не содержит кислот, что позволяет получать более долговечные фотографии.

#### ● Фотобумага HP для повседневного использования

Эта бумага предназначена для экономичной повседневной печати полноцветных фотографий на обычной фотобумаге. Кроме того, эта доступная фотобумага быстро высыхает, что облегчает работу с ней. При использовании этой бумаги на любом струйном принтере будут получаться четкие и резкие изображения. Доступны различные размеры бумаги с глянцевым покрытием, включая A4, 8,5 x 11 дюймов, 5 x 7 дюймов и 4 x 6 дюймов (10 х 15 см). Бумага не содержит кислот, что позволяет получать более долговечные фотографии.

### Экономичные пакеты фотоматериалов HP

В экономичных пакетах фотоматериалов HP содержатся оригинальные картриджи HP и улучшенная фотобумага HP. Это позволяет сэкономить время и гарантированно получать при печати доступные профессиональные фотографии с помощью принтера HP. Оригинальные чернила HP и улучшенная фотобумага HP специально разработаны для совместного использования, что позволяет получать долговечные и яркие фотографии. Такой набор идеально подходит для печати всех отпускных фотографий или большого количества копий фотографий.

### Деловые документы

## ● Матовая бумага HP Enhanced Laser 150 г

Эта бумага является плотной матовой бумагой для лазерной печати маркетинговых материалов с профессиональными цветами, в том числе брошюр.

## ● Бумага HP для брошюр, глянц. 180 г или Профессиональная бумага HP, глянц. 180 г

Эти типы бумаги имеют глянцевое покрытие с обеих сторон, что делает их подходящими для двусторонней печати. Этот тип бумаги обеспечивает качество, близкое к фотографическому, и наиболее подходит для воспроизведения изображений и деловой графики для обложек отчетов, специальных презентаций, брошюр, почтовой корреспонденции и календарей.

## Повседневная печать

Все типы бумаги предназначены для ежедневной печати, для их производства используется технология ColorLok, которая снижает вероятность появления пятен и обеспечивает насыщенный черный цвет и яркие другие цвета.

## ● Ярко-белая бумага HP для струйной печати

Ярко-белая бумага HP для струйной печати обеспечивает высокую контрастность цветов и четкость текста. Она достаточно непрозрачная, подходит для двусторонней цветной печати и не просвечивает, что делает ее наиболее подходящей для создания газет, отчетов и рекламных листков.

## ● Бумага HP для печати

Бумага HP для печати — бумага высокого качества для широкого круга задач. При печати на этой бумаге документы имеют более качественный вид по сравнению с обычной или копировальной бумагой. Бумага не содержит кислот, что позволяет получать более долговечные фотографии.

## • Офисная бумага HP

Офисная бумага HP — бумага высокого качества для широкого круга задач. Она подходит для копий, черновиков, служебных записок и других повседневных документов. Бумага не содержит кислот, что позволяет получать более долговечные фотографии.

## ● Офисная переработанная бумага HP

Офисная бумага HP из макулатуры представляет собой высококачественную бумагу для широкого набора задач, содержащую 30 % вторичного волокна.

## <span id="page-32-0"></span>Заказ бумаги и других расходных материалов HP

Принтер хорошо работает практически с любым видом офисной бумаги. Оптимальное качество печати достигается при использовании бумаги компании HP.

Бумагу и расходные материалы HP можно заказать по адресу: [www.hp.com.](https://www.hp.com) В настоящее время некоторые разделы веб-сайта HP доступны только на английском языке.

Компания HP рекомендует использовать для повседневной печати и копирования документов обычную бумагу с логотипом ColorLok. Все типы бумаги с логотипом ColorLok проходят независимые испытания на соответствие высоким стандартам надежности и качества печати. Отпечатки на этой бумаге отличаются высокой контрастностью, яркостью цветов и насыщенными оттенками черного. Кроме того, они высыхают быстрее, чем документы, напечатанные на стандартных типах обычной бумаги. Бумага с логотипом ColorLok поставляется крупнейшими производителями бумаги с различными показателями плотности и размера.

## <span id="page-33-0"></span>Печать  $\mathbf 1$

Сведения о печати с компьютера или мобильного устройства.

Этот принтер предназначен для работы с приложением HP Smart, программой, которая упрощает печать, сканирование и управление принтером со смартфона, ноутбука, настольного ПК и других устройств.

вы можете печатать на принтере и управлять им со всех ваших устройств, установив на каждом из них это приложение. Дополнительную информацию о приложении см. в разделе Использование приложения HP Smart для печати, сканирования и управления.

# Печать с компьютера (Windows)

- Убедитесь, что установлено приложение HP Smart. См. Использование приложения HP Smart для  $1.$ печати, сканирования и управления.
- 2. Откройте документ, который нужно напечатать.
- $3.$ В меню Файл в программе выберите Печать.
- $4.$ Щелкните кнопку, с помощью которой открывается диалоговое окно Свойства.

В зависимости от используемой программы эта кнопка может называться Свойства, Параметры, Настройка или Предпочтения.

- 5. Убедитесь, что выбран требуемый принтер.
- $6.$ Измените параметры печати и нажмите кнопку ОК.
- $7.$ Нажмите Печать или кнопку ОК, чтобы выполнить печать.

# Печать с компьютера Мас (модели с поддержкой Wi-Fi)

- $1.$ Убедитесь, что установлено приложение HP Smart. См. Использование приложения HP Smart для печати, сканирования и управления.
- На компьютере откройте Системные настройки и выберите Принтеры и сканеры.  $2.$
- $3.$ Нажмите кнопку «Добавить»/значок «+», выберите принтер в списке принтеров и нажмите Добавить.
- $4.$ После подключения откройте нужный документ и используйте команду Печать.
- $5.$ Убедитесь, что выбран нужный принтер.
- 6. Измените любые параметры печати.
- $7.$ Щелкните Печать, чтобы напечатать документ.

# <span id="page-34-0"></span>Печать с мобильных устройств (модель Wi-Fi)

Для печати документов и фотографий с мобильного устройства, из учетной записи социальной сети или из облачного хранилища можно использовать приложение HP Smart.

См. [Использование приложения HP Smart для печати, сканирования и управления.](#page-17-0)

Печать также можно выполнять непосредственно с мобильных устройств с помощью AirPrint (iOS) или модуля HP Print Service Plugin (Android):

- **iOS.** На устройствах под управлением iOS 4.2 и более поздних версий приложение AirPrint уже установлено.
- Android. Загрузите модуль HP Print Service Plugin из магазина Google Play или магазина приложений, который вы предпочитаете, и включите его на своем устройстве.
- ПРИМЕЧАНИЕ. Печать можно выполнять с помощью HP Smart или модуля расширения AirPrint/HP Print Service Plugin, если мобильное устройство подключено к той же сети, что и принтер, или к другой сети (с помощью Wi-Fi Direct).

## Печать в случае подключения к одной и той же сети Wi-Fi

Можно печатать документы и фотографии с мобильного устройства, если устройство и принтер подключены к одной сети Wi-Fi.

Дополнительную информацию о мобильной печати см. на сайте [www.hp.com/go/mobileprinting.](https://www.hp.com/go/mobileprinting)

## Печать без подключения к одной и той же сети Wi-Fi (Wi-Fi Direct)

С помощью Wi-Fi Direct можно напрямую подключить компьютер или мобильное устройство к принтеру и печатать в беспроводном режиме, то есть без их подключения к существующей беспроводной сети.

Дополнительную информацию о Wi-Fi Direct см. на сайте [www.hp.com/go/wifidirectprinting.](https://www.hp.com/go/wifidirectprinting)

Перед началом работы обратите внимание на следующее.

- Убедитесь, что функция Wi-Fi Direct на принтере включена, значок Wi-Fi Direct  $\prod_{i=1}^{\infty}$ должен отображаться на дисплее принтера.
- Чтобы включить Wi-Fi Direct, см. соответствующие инструкции в разделе Модели с поддержкой Wi-Fi .
- При первом включении Wi-Fi Direct принтер автоматически печатает руководство по Wi-Fi Direct. В этом руководстве предоставлены сведения по использованию Wi-Fi Direct.
- Имя и пароль Wi-Fi Direct также можно найти в руководстве по Wi-Fi Direct.
- Чтобы напечатать руководство вручную, см. раздел [Модели с поддержкой Wi-Fi.](#page-14-0)
- С помощью подключения через Wi-Fi Direct к принтеру можно подключить до 5 компьютеров и мобильных устройств.

## Изменение настроек безопасности Wi-Fi Direct

- 1. Откройте EWS. См. [Доступ и EWS и его использование.](#page-43-0)
- 2. Перейдите на вкладку Сеть.
- 3. В меню слева нажмите Wi-Fi Direct, а затем нажмите кнопку Изменить настройки.
- 4. Настройте параметры.
- 5. Нажмите кнопку Применить.
# Копирование, сканирование и мобильный факс 5

Сведения об использовании функций копирования, сканирования и мобильной передачи факсов.

Прежде чем приступить к работе, см [Советы по сканированию и копированию.](#page-41-0) При возникновении проблем см. раздел [Проблемы копирования и сканирования.](#page-86-0)

# Копирование на принтере

Все документы копируются в режиме печати с нормальным качеством. При копировании изменить качество печати нельзя.

1. Загрузите бумагу во входной лоток.

См. [Загрузка бумаги.](#page-23-0)

2. Поместите оригинал стороной для печати на стекло сканера (выровняв угол по значку).

См. [Загрузка оригинала.](#page-28-0)

3. На панели управления принтера нажмите кнопку «Черно-белое копирование»  $(\bigoplus)$ или «Цветное

копирование»  $\left(\mathbf{P}\right)$  для запуска копирования.

Чтобы увеличить количество копий, нажмите и удерживайте кнопку или нажмите ее несколько раз.

Копирование начинается через 2 секунды после последнего нажатия.

# Копирование удостоверения личности

Функция копирования удостоверения позволяет разместить удостоверение или документ небольшого размера в любое место на стекле сканера, чтобы скопировать обе стороны на одну страницу.

1. Загрузите бумагу во входной лоток.

См. [Загрузка бумаги.](#page-23-0)

2. Поместите удостоверение в любом месте на стекле сканера на расстоянии от краев и углов стекла.

#### 3. Закройте крышку сканера.

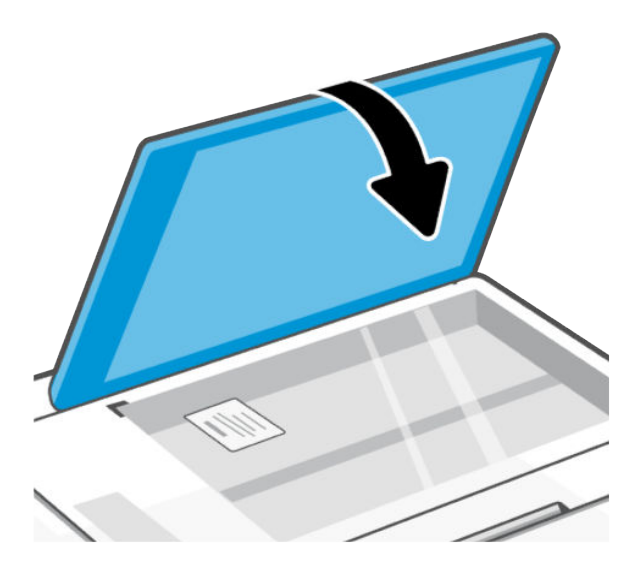

4. Нажмите кнопку копирования удостоверения  $(\mathbf{E})$ , чтобы перейти в соответствующий режим.

Кнопка «Цветное копирование»  $(\epsilon)$ ) и кнопка «Черно-белое копирование»  $(\epsilon)$ ) начнут мигать или загорятся.

5. Нажмите нужную кнопку копирвоания, чтобы скопировать одну сторону удостоверения.

Чтобы увеличить количество копий, нажмите и удерживайте кнопку или нажмите ее несколько раз.

6. Если индикатор открытой крышки мигает или горит, откройте стекло сканера, переверните удостоверение на стекле сканера и закройте крышку сканера.

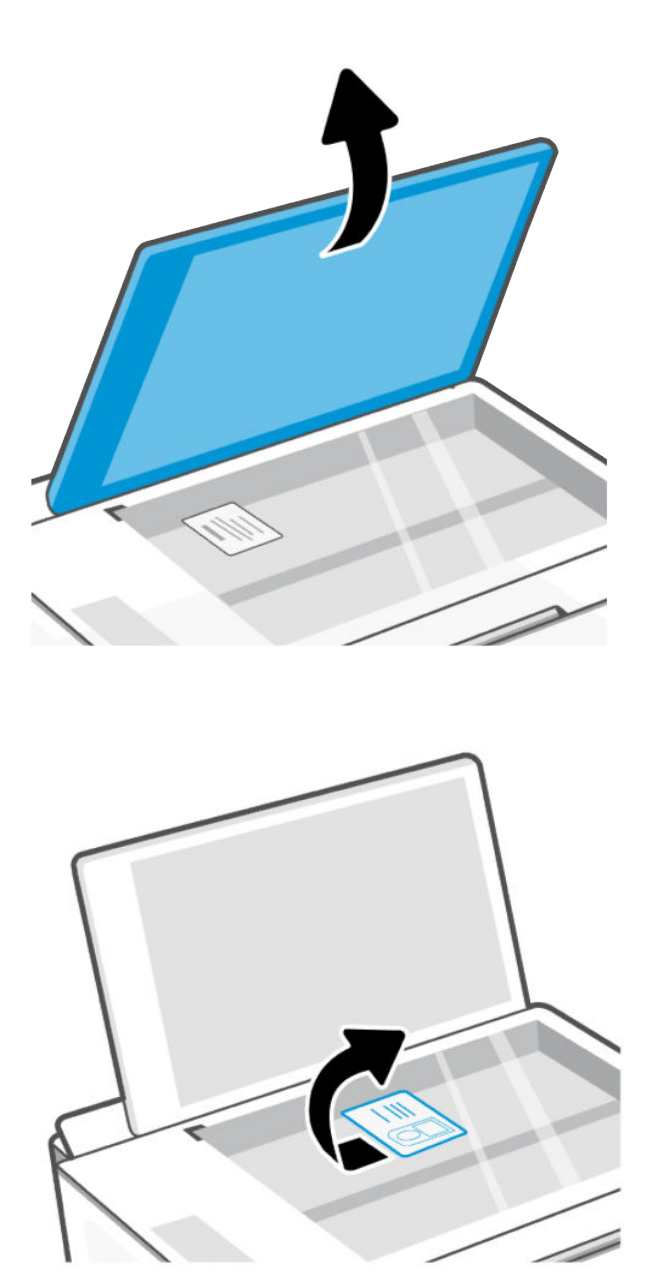

- 7. Нажмите кнопку копирования, которая мигает или горит, чтобы скопировать другую сторону.
- 8. Дождитесь печати страницы.

# <span id="page-39-0"></span>Сканирование с использованием приложения HP Smart (iOS, Android, Windows 10 и macOS)

С помощью приложения HP Smart можно сканировать документы и фотографии со сканера принтера, а также сканировать с помощью камеры устройства. В HP Smart есть инструменты редактирования, которые позволяют внести исправления в отсканированное изображение перед сохранением и отправкой. Отсканированные изображения можно распечатывать и сохранять локально или в облачном хранилище. К ним также можно предоставлять общий доступ по электронной почте, SMS, в Facebook, Instagram и т. д. При сканировании с помощью HP Smart следуйте инструкциям по соответствующим URL-адресам ниже в зависимости от типа применяемого устройства.

- iOS/Android: www.hp.com/go/hpsmart-help  $\bullet$
- Windows 10: www.hp.com/go/hpsmartwin-help  $\bullet$
- macOS: www.hp.com/go/hpsmartmac-help  $\bullet$
- **Fi данного принтера.**

# Сканирование с помощью программного обеспечения принтера **HP**

Сведения о сканировании с компьютера с помощью программного обеспечения принтера НР.

Убедитесь, что на компьютере уже установлено рекомендованное НР ПО для принтера. Необходимо подключить принтер к компьютеру и включить оба устройства.

## Сканирование документа или фотографии в файл или сообщение эл. почты (Windows)

- $1.$ Поместите оригинал стороной для печати на стекло сканера (выровняв угол по значку).
- $2.$ В программном обеспечении принтера НР (доступном в меню Пуск) щелкните Сканирование, затем щелкните Сканирование документа или фотографии.
- Выберите тип сканирования и нажмите Сканирование.  $3.$

При сканировании в файл выберите формат файла для сохранения документа (или фотографии).

- **EX ПРИМЕЧАНИЕ.** 
	- Перейдите по ссылке Дополнительно в верхнем правом углу диалогового окна «Сканирование», чтобы просмотреть и изменить настройки сканирования. См. Изменение параметров сканирования (Windows).
	- Если выбран параметр Показывать окно просмотра после сканирования, можно редактировать результат сканирования на экране предварительного просмотра.

## Изменение параметров сканирования (Windows)

Вы можете задать любые настройки сканирования для однократного использования либо сохранить внесенные в них изменения для использования на постоянной основе. К этим настройкам относятся

такие параметры, как размер и ориентация страницы, разрешение сканирования, контрастность, а также папка для сохранения отсканированных материалов.

- Поместите оригинал стороной для печати на стекло сканера (выровняв угол по значку). 1.
- $2.$ В программном обеспечении принтера НР (доступном в меню Пуск) щелкните Сканирование, затем щелкните Сканирование документа или фотографии.
- $3.$ Перейдите по ссылке **Дополнительно** в верхнем правом углу диалогового окна HP Scan.

Справа откроется панель расширенных настроек. В левом столбце представлены текущие параметры для каждого раздела. В правом столбце можно изменять настройки выделенного раздела.

 $4.$ Щелкните раздел в левой части расширенных настроек, чтобы просмотреть доступные в нем параметры.

Большинство настроек можно просматривать и изменять с помощью раскрывающихся меню.

Некоторые параметры можно настраивать, открыв их в новой области. Такие настройки обозначены знаком «+» (плюс) справа от их имени. Для возврата в раздел расширенных настроек необходимо выбрать ОК, чтобы принять изменения, или Отмена, чтобы отменить их.

- 5. После изменения настроек выполните одно из следующих действий.
	- Щелкните Сканировать. После завершения сканирования отобразится запрос с предложением  $\bullet$ сохранить или отменить изменения, внесенные в настройки задачи.
	- Щелкните значок сохранения справа от задачи и нажмите Сканировать.  $\bullet$

#### Создание новой задачи сканирования (Windows)

Чтобы упростить процесс сканирования, можно создать собственную задачу. Это упростит работу, если вы, например, хотите сохранять отсканированные фотографии в формате PNG, а не JPEG.

- Поместите оригинал стороной для печати на стекло сканера (выровняв угол по значку). 1.
- $2.$ В программном обеспечении принтера НР (доступном в меню Пуск) щелкните Сканирование, затем щелкните Сканирование документа или фотографии.
- 3. Щелкните Создать новую задачу сканирования.
- $4.$ Введите описание задачи, выберите существующие настройки, на которых будет основана новая задача, и щелкните Создать.
- 5. Измените настройки новой задачи и нажмите на значок сохранения справа от нее.
- «Сканирование», чтобы просмотреть и изменить настройки сканирования.

Дополнительную информацию см. в разделе Изменение параметров сканирования (Windows).

# Сканирование с помощью Webscan (модели с поддержкой Wi-Fi)

Функция веб-сканирования EWS позволяет выполнять сканирование фотографий и документов с принтера на устройство с помощью браузера.

<span id="page-41-0"></span>|| ПРИМЕЧАНИЕ. Для вашей безопасности некоторые параметры в EWS защищены паролем. По запросу введите пароль. Это пароль, заданный в EWS, или PIN-код по умолчанию на этикетке принтера. См. Поиск пароля или PIN принтера по умолчанию.

### Включение функции WebScan

- 1. Откройте EWS. Дополнительную информацию см. в разделе Доступ и EWS и его использование.
- $2.$ Перейдите на вкладку Параметры.
- $3<sub>1</sub>$ В левом меню нажмите Безопасность, а затем выберите Параметры администратора.
- $4.$ Выберите параметр для включения Webscan.
- Нажмите кнопку Применить. 5.

## Сканирование с помощью функции WebScan (веб-сканирование)

Веб-сканирование предоставляет базовые настройки сканирования. Чтобы использовать дополнительные параметры и функции сканирования, выполняйте сканирование с использованием программного обеспечения принтера НР.

- $1.$ Поместите оригинал стороной для печати на стекло сканера (выровняв угол по значку). См. Загрузка оригинала.
- $2.$ Откройте EWS. Дополнительную информацию см. в разделе Доступ и EWS и его использование.
- $3.$ Откройте вкладку Сканирование.
- $\mathbf{A}$ В левом меню выберите Webscan.
- 5. Выберите необходимые параметры и нажмите Начать сканирование.

# Советы по сканированию и копированию

Следуйте этим рекомендациям, чтобы избежать проблем с копированием и сканированием.

- Поддерживайте стекло и обратную сторону крышки в чистоте. Устройство распознает все, что  $\bullet$ находится на стекле, как часть изображения.
- Загрузите оригинал стороной для печати на стекло сканера (выровняв угол по значку).  $\bullet$
- Чтобы сделать большую копию с небольшого оригинала, отсканируйте его на компьютере,  $\bullet$ измените размер изображения в программе сканирования, а затем распечатайте копию увеличенного изображения.
- Чтобы избежать появления неправильно отсканированного текста или отсутствия текста.  $\bullet$ проверьте параметры яркости в программе.
- При сканировании с помощью ПО НР убедитесь, что правильно указан источник сканирования  $\bullet$ (например, стекло сканера).

# Мобильный факс

Используйте приложение HP Smart для быстрого сканирования и передачи по факсу нескольких страниц одновременно, используя для этого свое мобильное устройство или компьютер.

Дополнительные сведения о мобильном факсе см. на веб-сайте [HP Smart.](https://www.hpsmart.com/us/en/mobile-fax)

- 1. Убедитесь, что мобильное устройство или компьютер подключены к сети. Запустите приложение HP Smart и выполните вход под своей учетной записью HP или создайте новую учетную запись.
- 2. Выберите вкладку «Мобильный факс».

Если вы не видите вкладку Мобильный факс, включите ее следующим образом.

- На мобильном устройстве. Нажмите Персонализировать плитки, нажмите Мобильный факс, чтобы включить плитку, затем вернитесь на главный экран.
- На устройстве Windows 10. Щелкните Параметры, выберите Персонализировать плитки и щелкните Мобильный факс, чтобы включить плитку. Затем вернитесь на главный экран.
- На устройстве Mac. На панели меню выберите HP Smart >Персонализировать плитки. Для параметра «Мобильный факс» выберите значение Вкл.
- **Э ПРИМЕЧАНИЕ.** Параметр «Мобильный факс» доступен в определенных странах/регионах. Если в меню персонализации функция «Мобильный факс» отсутствует, возможно, она недоступна в вашей стране/регионе.
- 3. Заполните необходимые сведения о мобильном факсе.
- 4. Чтобы добавить титульный лист, выберите переключатель Добавить титульный лист, затем введите тему и сообщение.
- 5. Отсканируйте документ, который следует отправить по факсу, с помощью принтера или камеры на мобильном устройстве или вложите файл поддерживаемого типа. Отправьте факс по готовности.

Ваш факс будет безопасно доставлен, и вы сможете отследить состояние в приложении HP Smart.

# <span id="page-43-0"></span>6 Настройка принтера

Сведения о настройке принтера с помощью Embedded web server (EWS).

Используйте embedded web server (EWS) для управления функциями печати с компьютера.

- **Э ПРИМЕЧАНИЕ.** EWS доступен только для сетевых принтеров.
	- Просмотр информации о состоянии принтера
	- Проверка информации и состояния расходных материалов для печати
	- Получение уведомлений о событиях принтера и расходных материалов
	- Просмотр и изменение параметров сети и принтера

# Доступ и EWS и его использование

Чтобы открыть EWS, можно использовать один из следующих способов.

- Приложение HP Smart
- Программное обеспечение принтера HP
- Веб-браузер, использующий IP-адрес
- Веб-браузер, использующий подключение Wi-Fi Direct

Перед началом работы обратите внимание на следующее.

- Если в веб-браузере отображается сообщение о том, что веб-сайт является небезопасным, выберите необходимый вариант для продолжения. Доступ к веб-сайту не повредит вашему устройству.
- Именем пользователя по умолчанию является admin.
- Для вашей безопасности некоторые параметры на начальной странице принтера или EWS защищены паролем.
	- При доступе к EWS в первый раз, введите номер PIN (если он запрашивается). Этот персональный идентификационный номер (PIN) указан на этикетке на принтере.
	- Этикетка находится под передней дверцей.
	- После получения доступа к веб-серверу EWS можно изменить пароль в его параметрах.

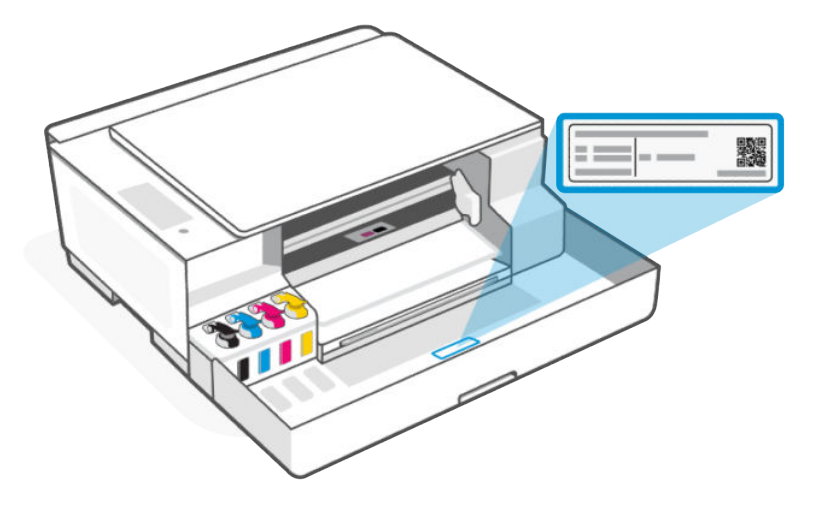

- В зависимости от способа подключения принтера некоторые функции в EWS могут быть недоступны.
- За пределами сетевого брандмауэра Embedded Web Server (EWS) недоступен.  $\bullet$

## **HP Smart (iOS, Android и Windows 10)**

Откройте приложение HP Smart на компьютер или мобильное устройство. По запросу создайте  $1.$ учетную запись или войдите в учетную запись HP.

Дополнительные сведения о приложении HP Smart см. в разделе Использование приложения HP Smart для печати, сканирования и управления,

- 2. На главном экране приложения выберите принтер и нажмите или щелкните Расширенные настройки.
- | у ПРИМЕЧАНИЕ. По запросу пароля принтера введите PIN по умолчанию, указанный на этикетке принтера. См. Поиск пароля или PIN принтера по умолчанию.

## Открытие EWS с помощью IP-адреса (подключение по Wi-Fi)

- 1. Выясните IP-адрес. Нажмите кнопку «Информация» ( i на принтере, чтобы напечатать информационную страницу.
- Откройте веб-браузер, введите IP-адрес или имя узла в адресной строке и нажмите Ввод.  $2.$

## Откройте EWS с использованием IP-адреса (подключение Wi-Fi Direct)

- Убедитесь, что ваше устройство и принтер подключены друг к другу через Wi-Fi Direct. См. Печать  $1.$ в случае подключения к одной и той же сети Wi-Fi.
- 2. Откройте веб-браузер, введите следующий IP-адрес или имя узла принтера в адресной строке, а затем нажмите Ввод.

**IP-адрес: 192.168.223.1** 

## Программное обеспечение принтера HP (Windows 7)

- На рабочем столе компьютера нажмите кнопку Пуск, выберите Все программы, НР, папку 1. принтера, выберите значок с названием принтера, затем откройте HP Printer Assistant.
- | у примечание. Для установки программного обеспечения принтера HP необходима ОС Windows 7 с пакетом обновления 1 (SP1).
- 2. В HP Printer Assistant перейдите на вкладку Печать.
- $3.$ Выберите Главную страницу принтера (EWS).

# Настройка параметров IP-сети

Используйте следующие разделы для настройки сетевых параметров принтера.

Если запрашивается пароль, введите РІN-код, указанный на этикетке принтера. См. Поиск пароля или PIN принтера по умолчанию.

#### Просмотр и изменение параметров сети

Просмотрите или измените настройки конфигурации IP.

- $\mathbf{1}$ . Откройте EWS.
- $2.$ Перейдите на вкладку Сеть для получения информации о сети. Измените параметры, установив необходимые значения.

#### Переименование принтера в сети

Переименуйте принтер в сети, чтобы его имя было уникальным.

- 1. Откройте EWS.
- $2.$ Перейдите на вкладку Сеть.
- В левом меню нажмите Общее.  $3<sup>1</sup>$
- $\overline{4}$ . Щелкните Сетевая идентификация.
- 5. Внесите необходимые изменения и нажмите Применить.

#### Настройка параметров IPv4 TCP/IP вручную

Вручную настройте IPv4-адрес, маску подсети и шлюз по умолчанию.

- $1.$ Откройте EWS.
- $2.$ Перейдите на вкладку Сеть.
- $3<sub>1</sub>$ В меню слева выберите беспроводную сеть.
- $\overline{4}$ . Щелкните Конфигурация IPv4.
- 5. Внесите необходимые изменения и нажмите Применить.

# Назначение или изменение пароля системы

Назначьте пароль администратора для доступа к принтеру и EWS, чтобы неавторизованные пользователи не имели возможности изменить настройки принтера.

- 1. Откройте EWS.
- 2. Перейдите на вкладку Параметры.
- 3. В левом меню нажмите Безопасность.
- 4. Нажмите Параметры паролей.
- 5. Внесите необходимые изменения и нажмите Применить.
- ₩ ПРИМЕЧАНИЕ. Запишите пароль и сохраните его в надежном месте.

# Использование веб-служб (модели с поддержкой Wi-Fi)

Во время установки принтера активируется веб-службы. Их можно удалить на главной таблице принтера или в embedded web server (EWS).

**ЭМИ ПРИМЕЧАНИЕ.** Для обеспечения вашей безопасности некоторые параметры в embedded web server (EWS) защищены паролем. По запросу введите пароль. Это пароль, заданный в EWS, или PIN-код по умолчанию на этикетке принтера. См. [Поиск пароля или PIN принтера по умолчанию.](#page-16-0)

## Удаление веб-служб с помощью EWS

- 1. Откройте EWS. См. [Доступ и EWS и его использование.](#page-43-0)
- 2. Перейдите на вкладку Веб-службы.
- 3. В меню слева нажмите Параметры веб-служб, затем Удалить веб-службы и следуйте инструкциям на экране.

# <span id="page-47-0"></span>7 Управление чернилами

Заполните емкости для чернил и закажите чернила.

# Проверка уровней чернил

Уровни чернил видны на емкостях для чернил на лицевой стороне принтера. Если вы используете приложение HP Smart, приблизительные уровни чернил выбранного принтера отображаются на главной странице.

Также можно проверить необходимости дозаправки емкостей на панели управления принтера или в программном обеспечении принтера HP.

## Программное обеспечение принтера HP (Windows)

- 1. В программном обеспечении принтера HP (доступном в меню Пуск) щелкните Приблизительные уровни в верхней части окна.
- 2. На панели инструментов перейдите на вкладку Приблизительные уровни.

# Повторная заправка емкостей для чернил

Пополните емкости, если в принтере осталось мало чернил.

См. [Значки чернил и ошибки.](#page-59-0)

Перед началом работы обратите внимание на следующее.

#### ПРИМЕЧАНИЕ.

- Гарантия не распространяется на обслуживание и ремонт устройства в связи с неправильной заправкой емкостей для чернил или использованием чернил другого производителя (не HP).
- Храните бутылки чернил в местах, недоступных для детей.
- Не пить, избегать попадания в ротовую полость.
- Открывайте емкости с чернилами только перед заправкой резервуаров для чернил.
- Не наклоняйте, не встряхивайте и не сдавливайте открытую бутылку чернил, чтобы чернила не протекли.
- Храните бутылки с чернилами в сухом, темном месте.

1. Откройте переднюю крышку.

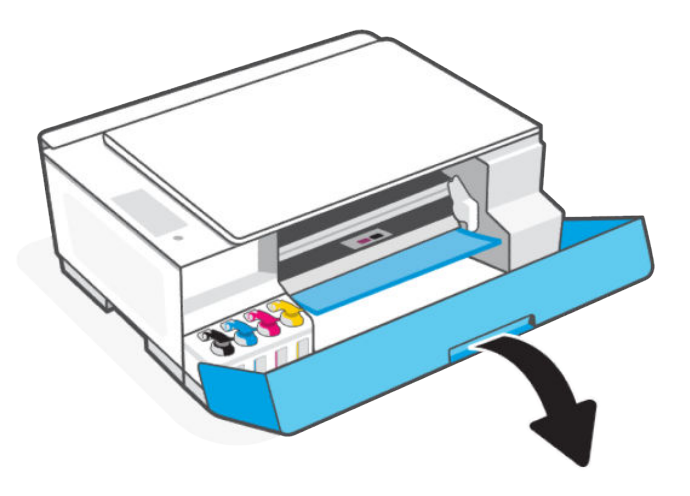

2. Откройте крышку емкости для чернил, которую необходимо заправить.

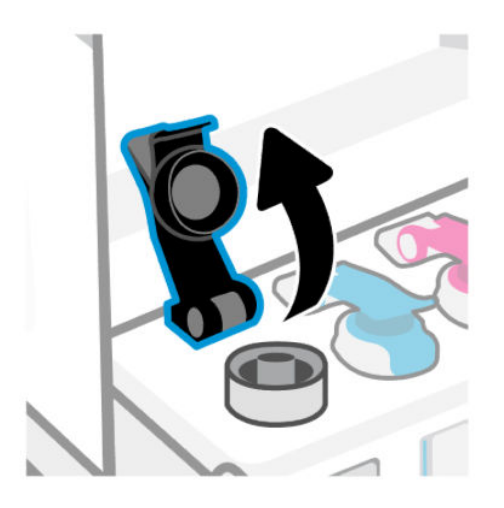

- 3. Откройте бутылку чернил.
	- Если бутылка для чернил имеет цветной колпачок, откройте его.

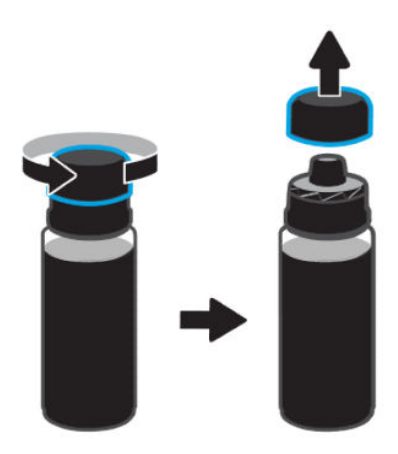

● Если бутылка для чернил имеет белый откидной колпачок, откройте его.

(Если это новая бутылка, сначала откройте колпачок и снимите изоляционную прокладку. Закрутите колпачок на бутылке, затем откройте его.)

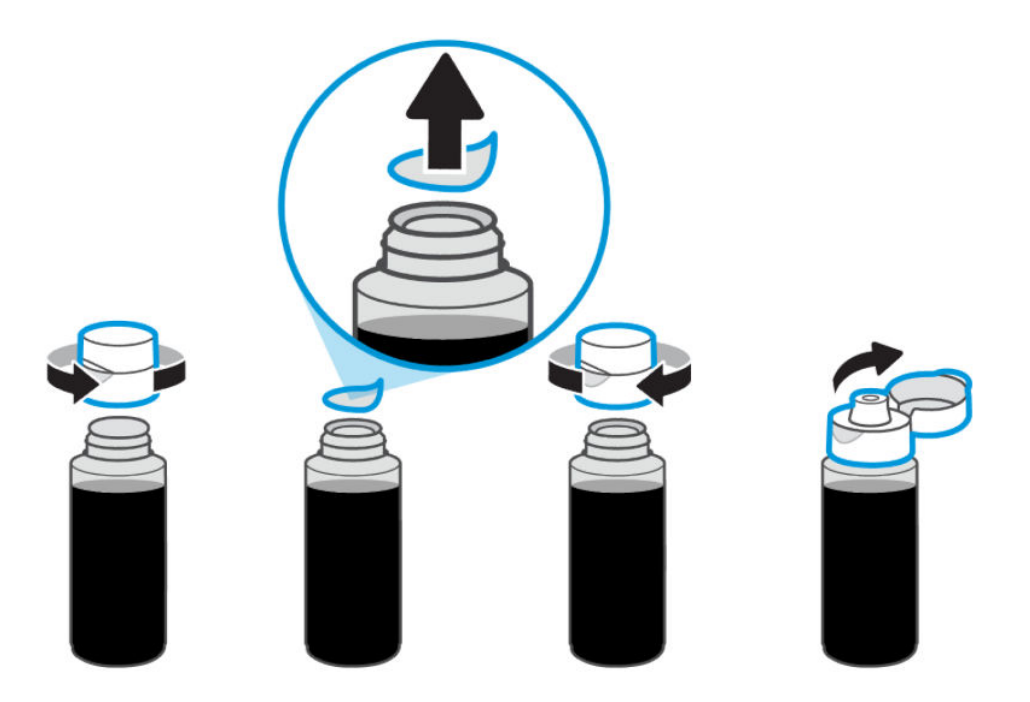

4. Цвет бутылки должен соответствовать цвету емкости.

Переверните бутылку и установите ее на емкости до щелчка. Дождитесь заполнения емкости чернилами.

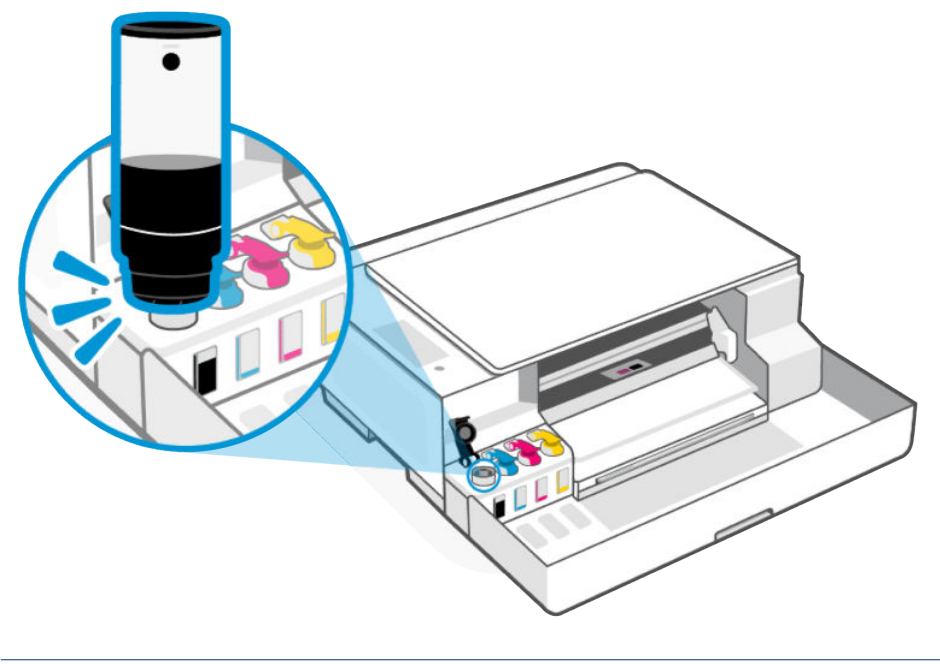

ПРИМЕЧАНИЕ.

- Если чернила не вытекают из емкости, снимите и правильно установите ее на резервуаре.
- Не сжимайте бутылку с чернилами во время заправки емкости.
- Если в бутылке остались чернила, закройте бутылку надлежащим образом и храните в прохладном, темном месте в вертикальном положении. Если на бутылке цветной колпачок, хорошо надавите на него, чтобы закрыть бутылку.

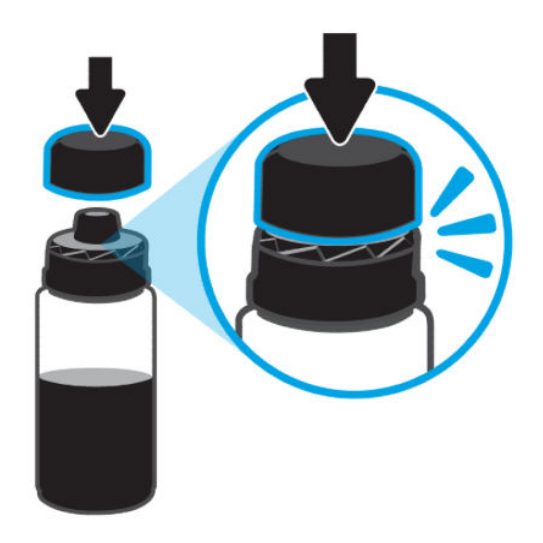

5. Закройте емкость колпачком.

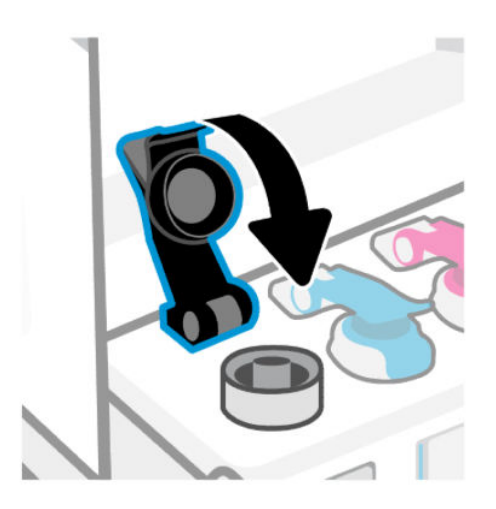

6. Повторите эти действия для заполнения чернил с емкостями.

7. Закройте переднюю дверцу принтера.

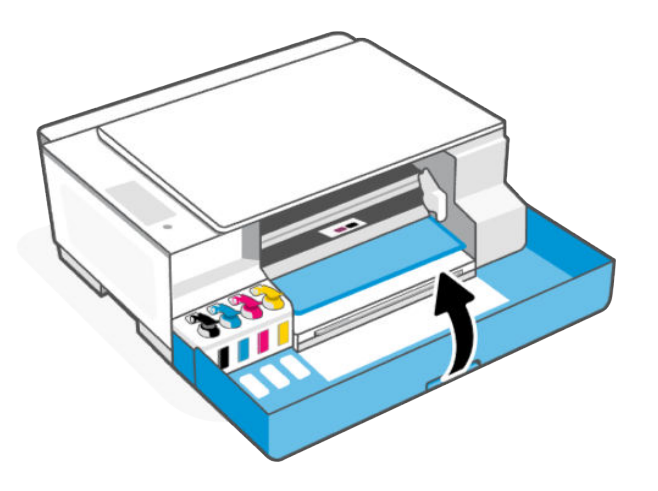

# Заказ расходных материалов

Перед заказом бутылок с чернилами, найдите номера бутылок чернил на этикетках.

Вы можете найти эти сведения на этикетке принтера. См. [Поиск пароля или PIN принтера по умолчанию.](#page-16-0)

Чтобы заказать оригинальные расходные материалы HP для принтера, перейдите на сайт [www.hp.com/buy/supplies.](https://www.hp.com/buy/supplies) При появлении вопроса о текущей стране и области введите их, затем следуйте инструкциям и выберите бутылки чернил, подходящие для вашего принтера.

ПРИМЕЧАНИЕ. Для некоторых стран/регионов нельзя заказать бутылки с чернилами через Интернет. Если в данной стране или регионе заказ недоступен, можно просмотреть сведения о расходных материалах и напечатать список для приобретения у местных реселлеров HP.

# Печать с использованием только черных чернил (Windows)

- 1. В используемой программе выберите Печать.
- 2. Убедитесь, что выбран требуемый принтер.
- 3. Щелкните кнопку, с помощью которой открывается диалоговое окно Свойства.

В зависимости от используемой программы эта кнопка может называться Свойства, Параметры, Настройка принтера, Свойства принтера, Принтер или Предпочтения.

- 4. Выберите соответствующие параметры.
	- Windows 10.
		- Щелкните вкладку Бумага/Качество.
		- Из списка Печать в оттенках серого выберите Только черные чернила, а затем щелкните ОК.
- Windows 7.
	- На вкладке Шаблоны или Бумага/Качество щелкните кнопку Дополнительно, после чего откроется диалоговое окно Дополнительные параметры.
	- В раскрывающемся списке Печать в оттенках серого выберите Только черные чернила, а затем щелкните ОК.

# Перемещение принтера

Во избежание повреждения принтера или утечки чернил следуйте инструкциям, приведенным ниже.

Если вы перемещаете принтер в пределах дома или офиса, убедитесь, что крышка печатающих головок закрыта. Держите принтер в горизонтальном положении.

Чтобы переместить принтер в другое место за пределами дома или офиса, изучите инструкции в руководстве, прилагаемом к принтеру, или посетите веб-сайт [hp.com/support/movingsmarttank.](https://hp.com/support/movingsmarttank)

#### Решение проблемы 8

Решение часто возникающих проблем с принтером.

Можно также получить помощь через приложение HP Smart и панель управления принтера.

- **Панель управления принтера. См.** Интерпретация кодов ошибок, индикаторов и значков.  $\bullet$
- **HP Smart.** Оповещает о проблемах с принтером (замятия и другие проблемы), предоставляет ссылки на справочные материалы и возможность обратиться в службу поддержки для получения дополнительной помощи.

См. Использование приложения HP Smart для печати, сканирования и управления.

Если эти предложения не устраняют проблемы, попробуйте получить помощь от одной из служб поддержки. См. раздел Служба поддержки НР.

# Обновление принтера

НР периодически выпускает обновления микропрограмм для расширения функциональных возможностей устройства и устранения неисправностей.

Если по умолчанию принтер (модели с поддержкой Wi-Fi) или соответствующий компьютер подключен к интернету, принтер автоматически проверяет обновления через регулярные интервалы.

Чтобы обновить принтер вручную, выполните инструкции, приведенные в следующих разделах.

## **НР Smart (модели с поддержкой Wi-Fi)**

- Откройте приложение HP Smart на компьютер или мобильное устройство. По запросу создайте  $1.$ учетную запись или войдите в учетную запись НР.
- $2.$ На главном экране HP Smart выберите принтер. При необходимости нажмите или коснитесь Настройки принтера.
- $3.$ Выберите Дополнительные параметры.

В веб-браузере откроется главная страница принтера (EWS).

- $\mathbf{4}$ В EWS выберите или нажмите Инструменты.
- $5.$ Щелкните или нажмите Обновления принтера.
- 6. Выберите Обновления микропрограммы и следуйте инструкциям на экране.

## Загрузка с веб-сайта технической поддержки НР

- Убедитесь, что принтер включен и подключен к компьютеру.  $1.$
- $2.$ Посетите веб-сайт службы поддержки HP на вашем компьютере.
- $3.$ Найдите ваш продукт для загрузки и установки самой актуальной версии микропрограммы.

## <span id="page-54-0"></span>Embedded web server (EWS) (модели с поддержкой Wi-Fi)

Можно обновить принтер или изменить настройки EWS для сетевых принтеров.

- 1. Откройте EWS. См. [Доступ и EWS и его использование.](#page-43-0)
- 2. Откройте вкладку Инструменты.
- 3. В меню слева щелкните Обновления принтера, и выберите Обновление микропрограммы.
- 4. Выберите необходимые параметры и нажмите Применить.

# Интерпретация кодов ошибок, индикаторов и значков

Сведения о кодах ошибок, индикаторах панели управления и значках на дисплее наряду с необходимыми действиями.

#### Коды ошибок

Если на дисплее панели управления отображается буква Е, на принтере произошла ошибка.

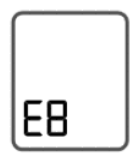

#### Ошибка E1/E2

Несоответствие формата бумаги (E1) или длины бумаги (E2).

Во время печати принтер обнаруживает, что размер бумаги не соответствует указанному в задании печати по ширине или длине.

- 1. Нажмите кнопку «Отмена»  $(\times)$  для отмены печати.
- 2. Загрузите бумагу нужного размера или измените параметры размера бумаги в своем приложении в соответствии с размерами используемой бумаги.

[Чтобы изменить формат бумаги, изучите статью Изменение параметров бумаги в Embedded web](#page-29-0)  server (EWS) (модели с поддержкой Wi-Fi).

3. Повторите печать документа.

#### Ошибка E3

Застряла каретка печати внутри принтера.

1. Откройте переднюю крышку.

ПРИМЕЧАНИЕ. Если на панели управления мигают все индикаторы, принтер находится в состоянии ошибки. Выключите принтер и снова включите его.

- 2. Убедитесь, что крышка печатающей головки закрыта и на пути каретки нет препятствий.
- ПРЕДУПРЕЖДЕНИЕ. Не открывайте крышку печатающей головки.
- 3. Удалите мятую бумагу или другие объекты, которые мешают перемещению каретки.
- 4. Закройте переднюю крышку.
- 5. Нажмите кнопку возобновления печати  $\setminus\hspace{-0.15cm}\downarrow$ , чтобы продолжить печать, или нажмите кнопку

«Отмена»

6. Если проблема не устранена, выключите принтер и повторно включите его или обратитесь в HP.

#### Ошибка E4

Замятие бумаги.

#### Устраните замятие.

См. [Замятие и ошибки подачи бумаги.](#page-62-0)

ПРЕДУПРЕЖДЕНИЕ. Не открывайте крышку печатающей головки.

#### Ошибка E5

Сканер не работает.

- 1. Нажмите кнопку «Отмена»  $(\times)$  и повторите сканирование.
- 2. Если сканирования все так же выполняется с ошибкой, выключите принтер и снова его включите.

Принтер будет выполнять печать, даже если сканер не работает.

#### Ошибка E6

Принтер находится в состоянии ошибки.

Перезагрузите принтер.

- 1. Выключите принтер.
- 2. Отсоедините шнур питания.
- 3. Подождите минуту, а затем снова подключите кабель питания к розетке.
- 4. Включите принтер.

Если проблема остается, обратитесь в компанию HP.

### Ошибка E7

В одном или нескольких емкостях закончились чернила.

- 1. Откройте переднюю дверцу и крышку контейнера для чернил.
- 2. Откройте бутылку для чернил, переверните ее и установите на емкости до щелчка.

Дождитесь заполнения емкости чернилами.

3. Закройте колпачок, крышку емкости и переднюю дверцу.

Дополнительную информацию см. в разделе [Повторная заправка емкостей для чернил.](#page-47-0)

#### Ошибка E8

Произошла неустранимая ошибка.

Выключите принтер и снова включите его.

Если проблема остается, обратитесь в компанию HP.

#### Ошибка E9

Произошла ошибка микропрограммы или обновления принтера.

Выключите принтер и снова включите его.

Если проблема не устраняется, загрузите последнюю версию микропрограммы принтера. Для получения дополнительной информации посетите [веб-сайт службы поддержки HP](https://hp.com/support) . Для временного подключения принтера к компьютеру может потребоваться кабель USB.

#### Индикатор кнопки питания

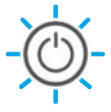

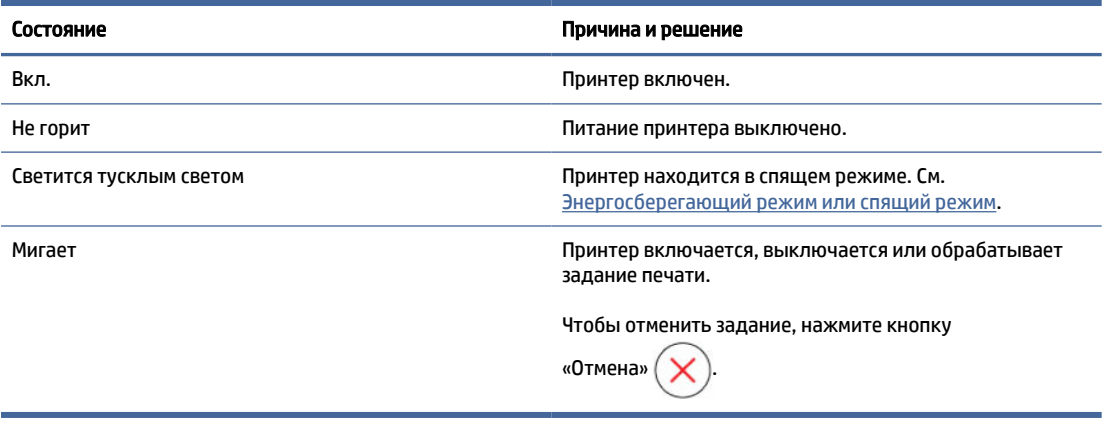

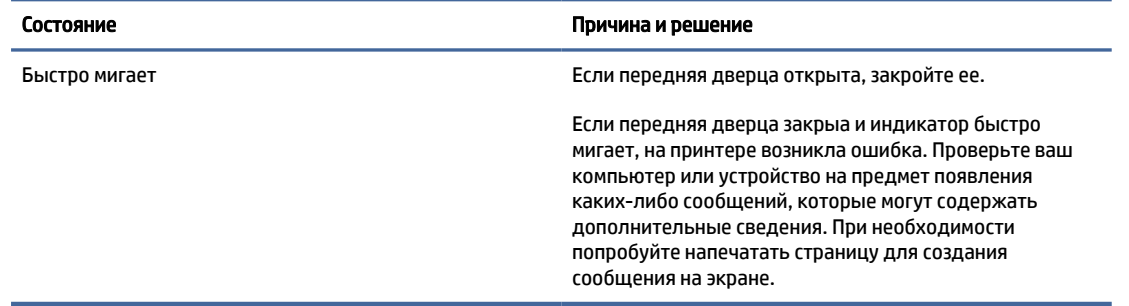

## Значок документа и ошибки бумаги

Ошибки, относящиеся к несоответствию или замятию бумаги, см. в статье [Коды ошибок.](#page-54-0)

Сигнальный индикатор и значок документа мигают. Горят индикаторы возобновления печати и отмены.

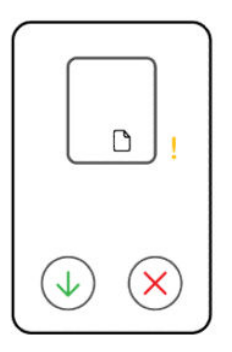

Принтер получает задание печати и определяет отсутствие бумаги.

Загрузите бумагу во входной лоток и нажмите кнопку «Возобновить»  $\langle \downarrow \rangle$ , чтобы продолжить печать.

Сигнальный индикатор и значок документа с горизонтальными линиями мигают. Горят индикаторы возобновления печати и отмены.

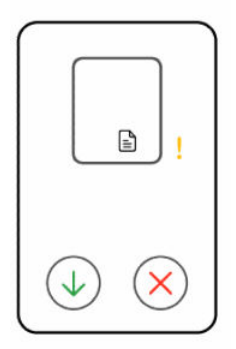

Принтер получает задание на копирование или сканирование и определяет отсутствие исходного документа на стекле сканера.

Загрузите бумагу во входной лоток и нажмите кнопку «Возобновить» (

## Значки и ошибки печатающих головок

#### Индикатор предупреждения и один или оба индикатора печатающих головок мигают.

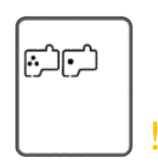

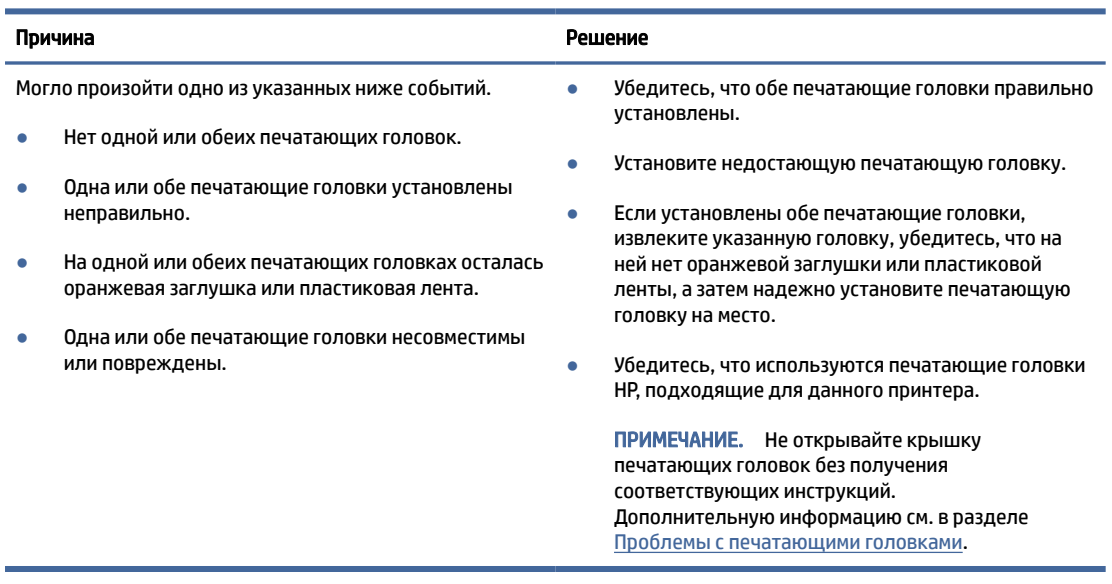

## Значок выравнивания печатающих головок

На месте значка количества копий горит или мигает буква A или анимация скачек.

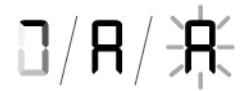

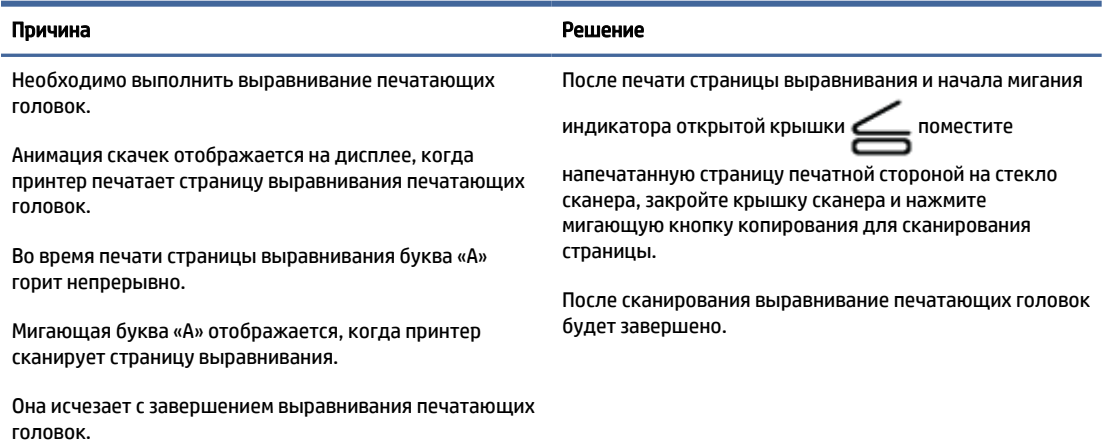

<span id="page-59-0"></span>На месте количества копий отображается мигающая буква «A», а также мигают значок предупреждения и возобновления печати.

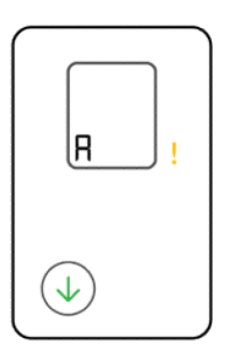

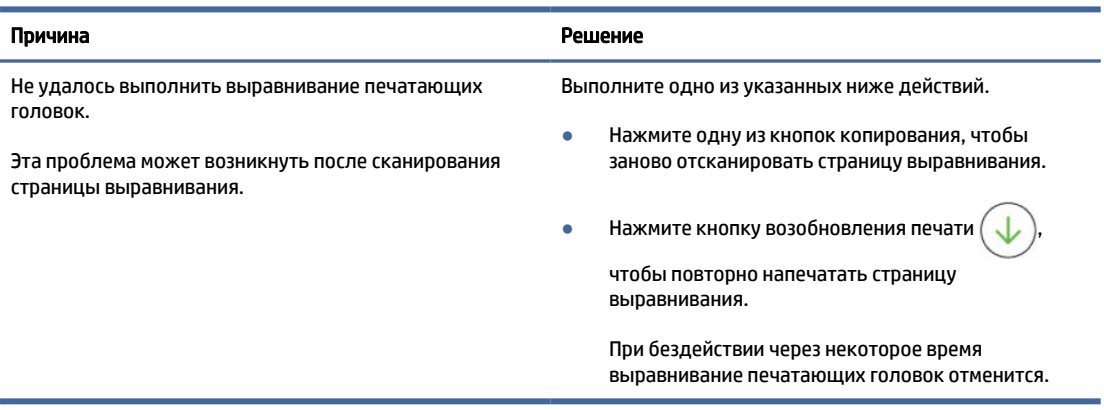

## Значки чернил и ошибки

При наличии следующего состояния принтера, заполните указанную емкость для чернил.

См. [Повторная заправка емкостей для чернил.](#page-47-0)

Горят один или несколько значков чернил и индикатор возобновления печати. В одной или нескольких емкостях заканчиваются чернила.

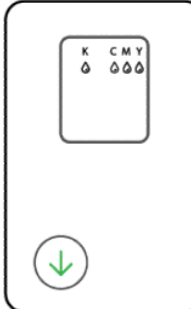

Индикатор предупреждения включен, один или несколько значков чернил мигают, индикатор возобновления печати горит.

В одной или нескольких емкостях практически закончились чернила.

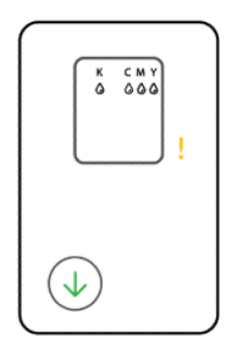

Индикатор предупреждения, код ошибки E7 и один или несколько значков чернил мигают. В одном или нескольких емкостях закончились чернила.

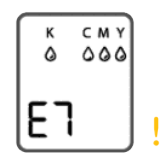

## Состояние Wi-Fi, значки и индикаторы (модели Wi-Fi)

Индикатор Wi-Fi и значки состояния Wi-Fi на панели управления принтера вместе указывают состояние соединения Wi-Fi принтера.

#### ПРИМЕЧАНИЕ.

- Инструкции по подключению к сети Wi-Fi см. в разделе [Подключение принтера.](#page-19-0)
- [Чтобы устранить проблемы с подключением к беспроводной сети, см. Сетевые проблемы и](#page-87-0)  проблемы с подключением (модели с поддержкой Wi-Fi).

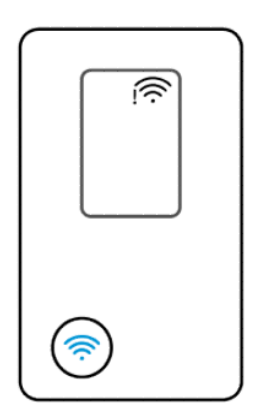

#### Таблица 8-1 Состояние Wi-Fi, значки и индикаторы

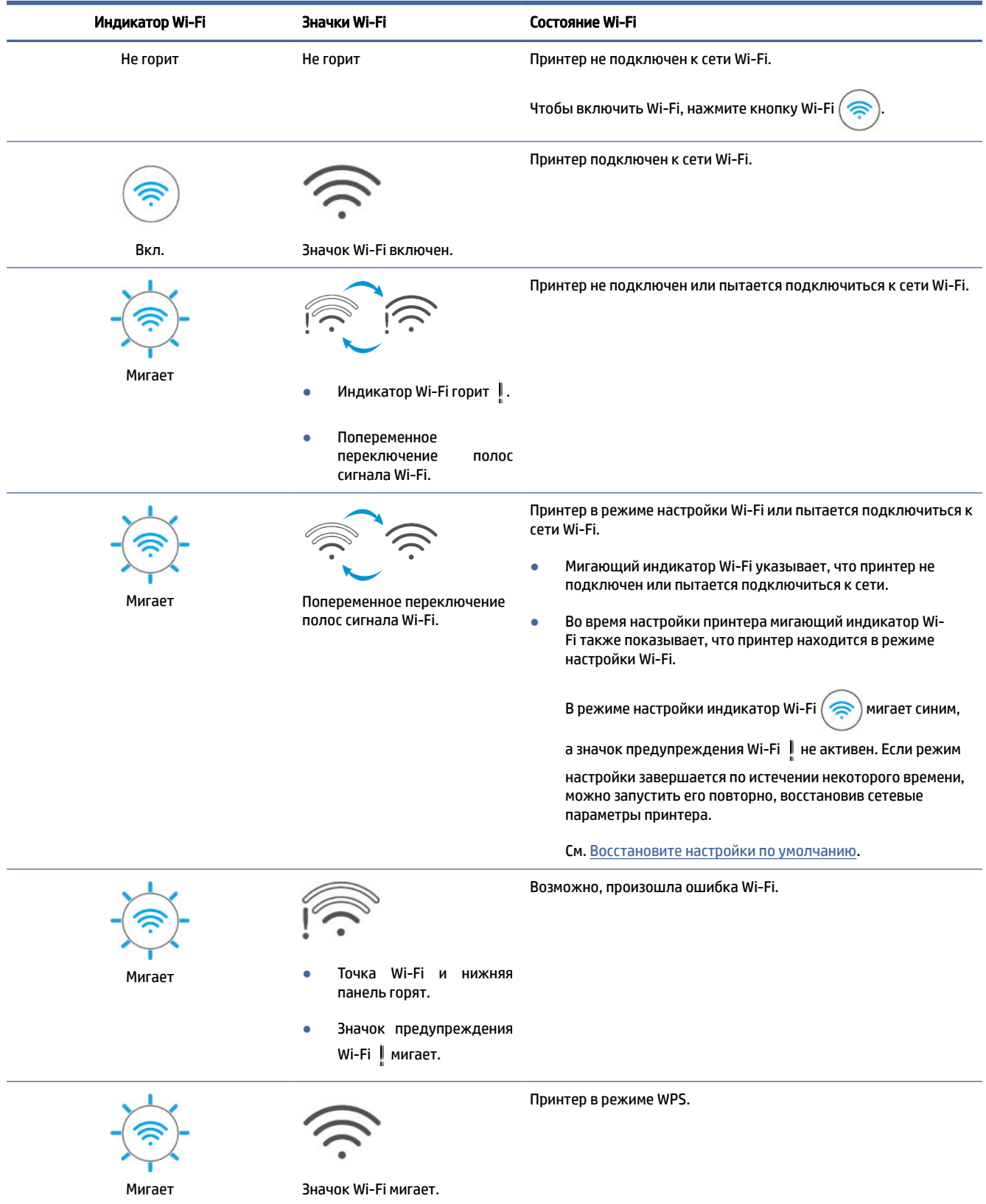

<span id="page-62-0"></span>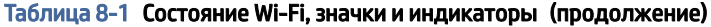

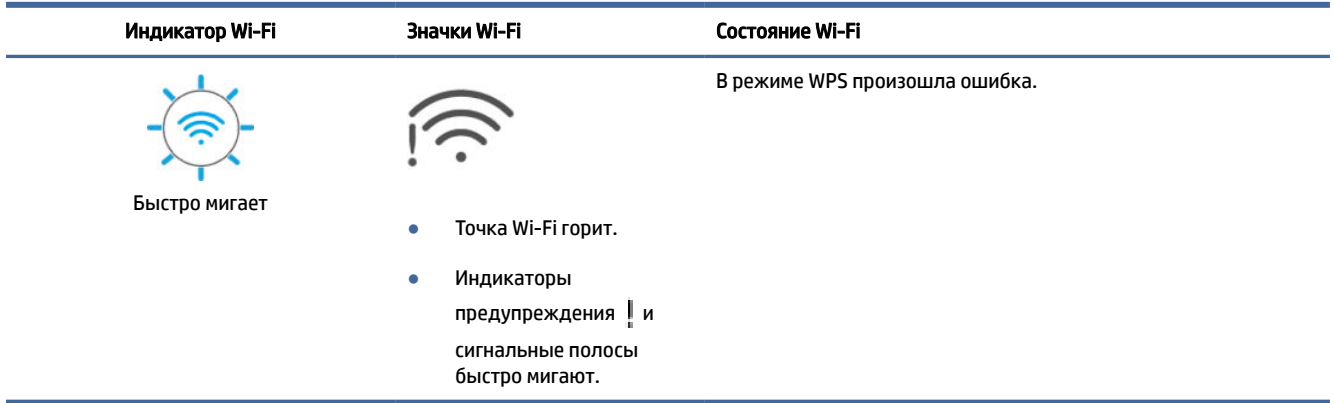

# Замятие и ошибки подачи бумаги

Просмотрите все тракты прохождения бумаги и извлеките любую замятую бумагу или посторонние объекты.

#### Возможные места замятия

Замятие бумаги может возникнуть в следующих областях принтера.

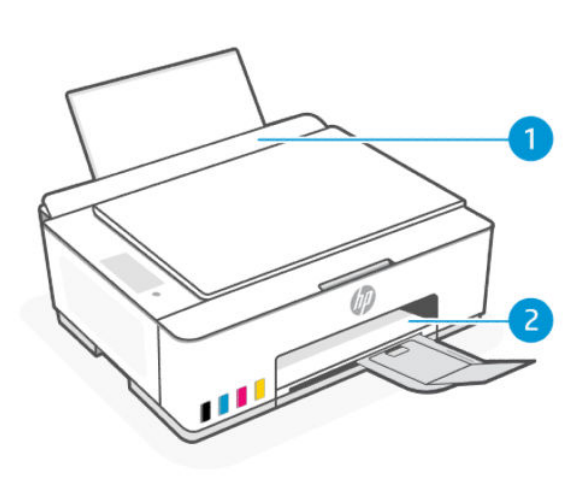

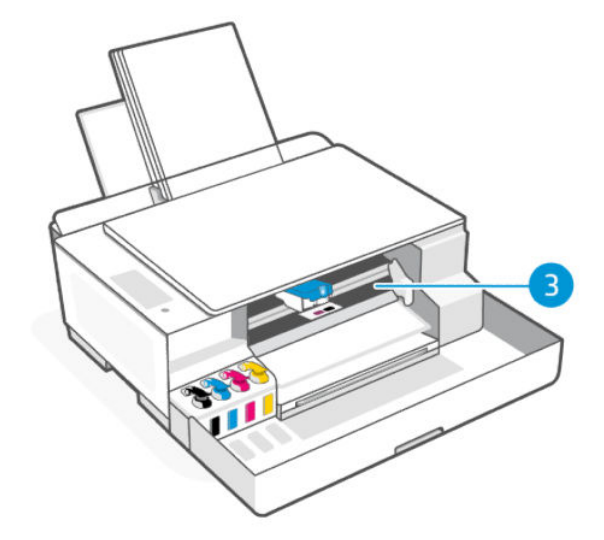

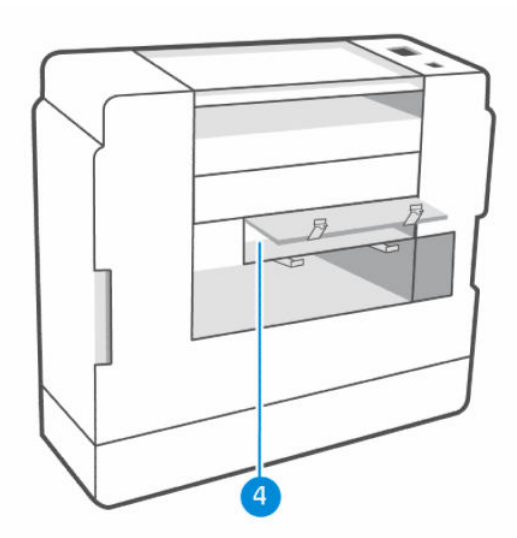

#### Таблица 8-2 Места замятий

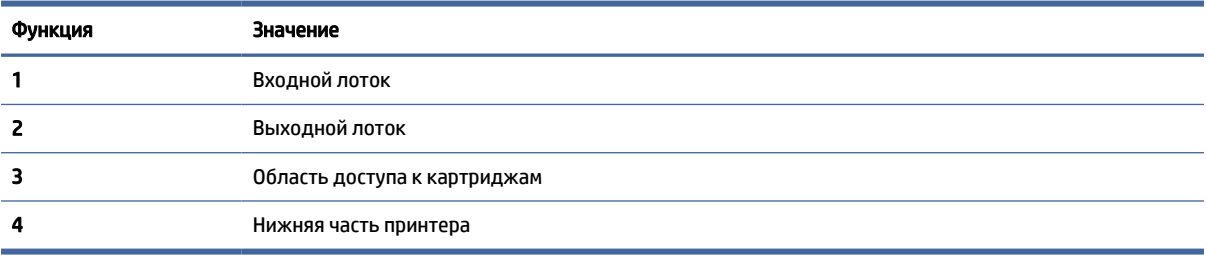

## Извлеките замявшуюся бумагу

Осмотрите все области, где могут возникать замятия, и извлеките всю замятую бумагу или посторонние предметы.

#### ПРЕДУПРЕЖДЕНИЕ.

- Для устранения замятий и извлечения застрявших предметов не следует использовать острые предметы, например карандаш или ножницы.
- При извлечении замятой бумаги вытягивайте ее из принтера обеими руками.

#### Входной лоток

Извлеките всю замятую бумагу из входного лотка.

1. Нажмите кнопку «Отмена»  $(\times)$  для отмены печати. Если ошибка не исчезла, выполните следующие шаги, чтобы устранить замятие вручную.

2. Извлеките любую замятую бумагу.

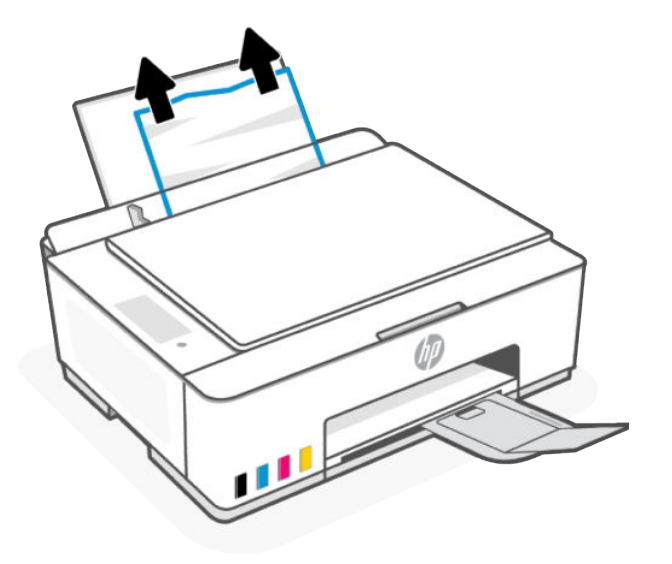

- 3. Убедитесь, что в тракте подачи бумаги нет посторонних предметов, после чего загрузите бумагу повторно.
- ПРЕДУПРЕЖДЕНИЕ. Не снимайте экран входного лотка. Это позволит предотвратить попадание фрагментов бумаги в тракт прохождения, что приведет к замятиям и другим проблемам.

#### Выходной лоток

Извлеките всю замятую бумагу из выходного лотка.

- 1. Нажмите кнопку «Отмена»  $(\times)$  для отмены печати. Если ошибка не исчезла, выполните следующие шаги, чтобы устранить замятие вручную.
- 2. Осторожно извлеките бумагу из выходного лотка.

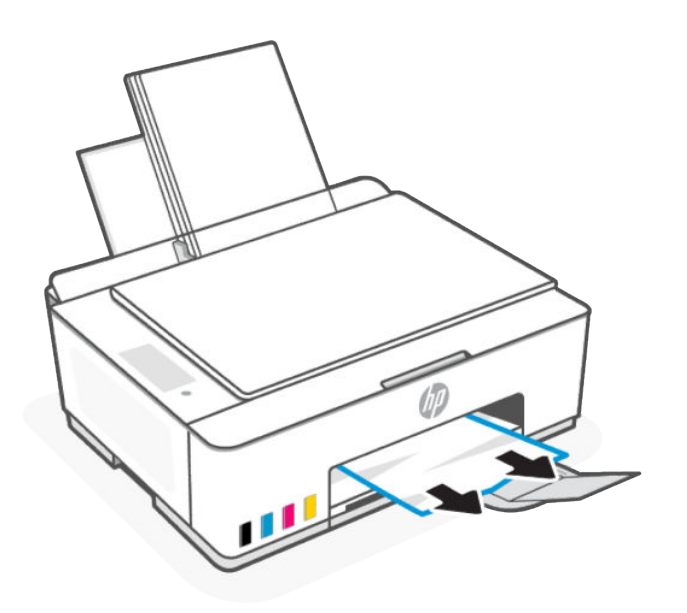

## Область доступа к картриджам

Откройте переднюю дверцу, загляните внутрь и извлеките замятую бумагу.

- 1. Нажмите кнопку «Отмена»  $(\times)$  для отмены печати. Если ошибка не исчезла, выполните следующие шаги, чтобы устранить замятие вручную.
- 2. Закройте расширитель выходного лотка.

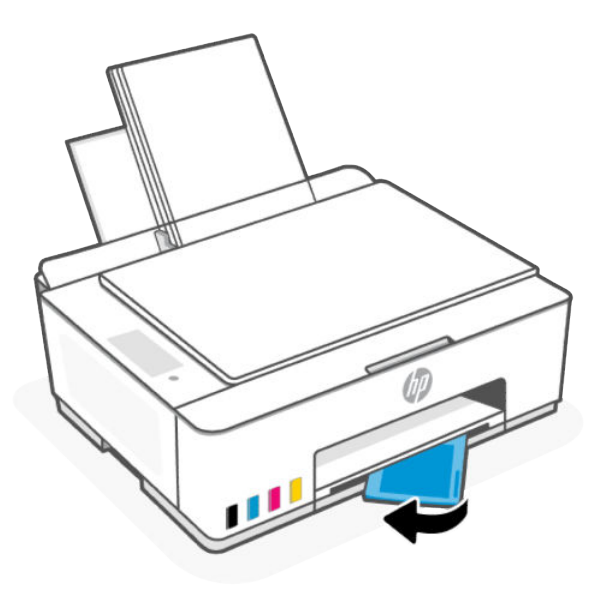

3. Откройте переднюю дверцу принтера.

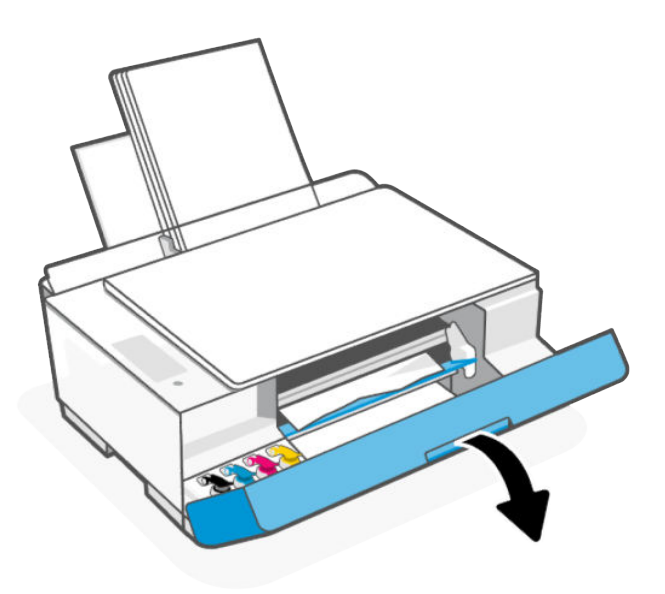

4. Убедитесь, что на пути каретки нет препятствий. В случае необходимости передвиньте каретку вправо.

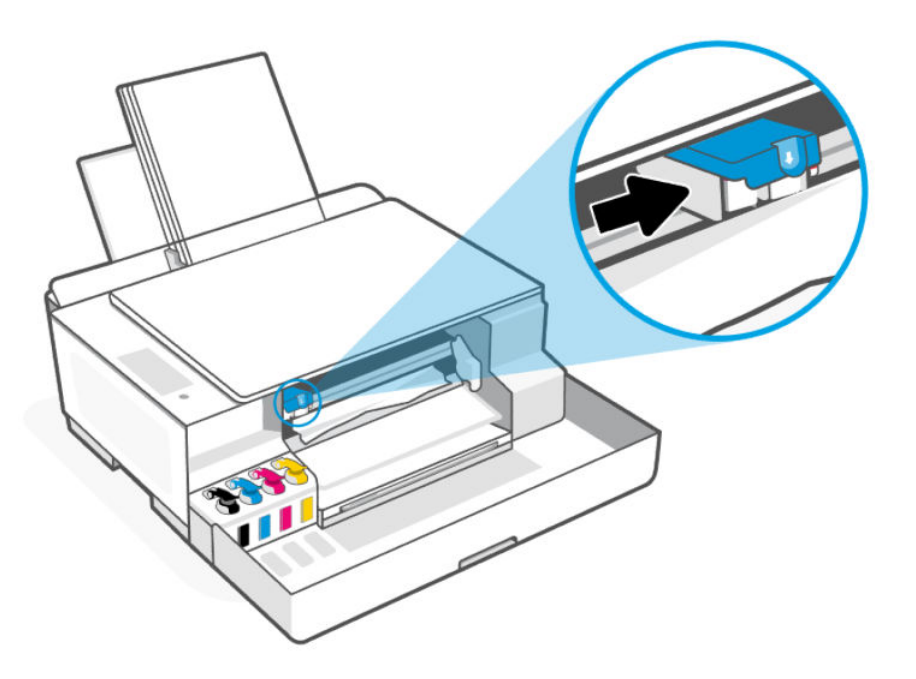

Удалите мятую бумагу или другие объекты, которые мешают перемещению каретки.

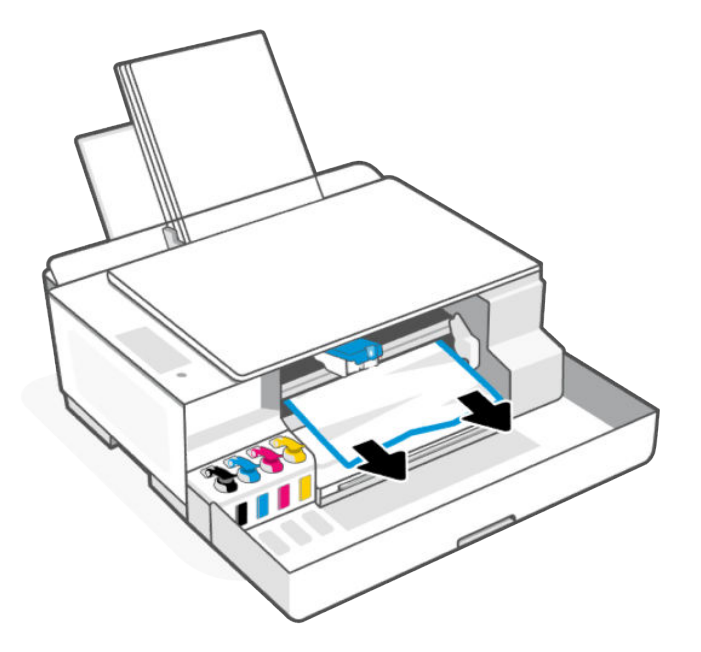

- 5. Убедитесь в том, что крышка печатающей головки защелкнута правильно.
- **Э ПРИМЕЧАНИЕ.** После настройки принтера не открывайте крышку печатающей головки без соответствующих инструкций.

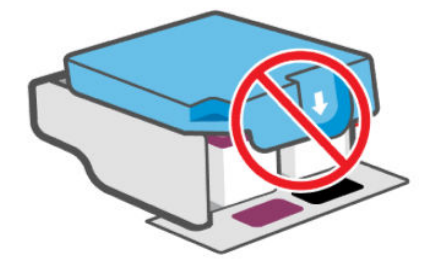

- 6. Закройте переднюю крышку.
- 7. Откройте расширитель выходного лотка.

#### Нижняя часть принтера

Откройте нижнюю дверцу доступа и удалите любую замятую бумагу.

ПРИМЕЧАНИЕ. Выполните инструкции в этом разделе после использования других способов устранения замятия бумаги. Сначала убедитесь, что колпачки емкости для чернил надежно закрыты, чтобы предотвратить утечку чернил.

- 1. Нажмите кнопку «Отмена»  $(\times)$ для отмены печати. Если ошибка не исчезла, выполните следующие шаги, чтобы устранить замятие вручную.
- 2. Нажмите кнопку "Питание"  $(\binom{1}{2})$ для выключения принтера, а затем отсоедините кабель питания.
- 3. Откройте переднюю крышку.
- ПРИМЕЧАНИЕ. Убедитесь, что каретка печати полностью сместилась влево, в противном случае вручную переместите ее влево.

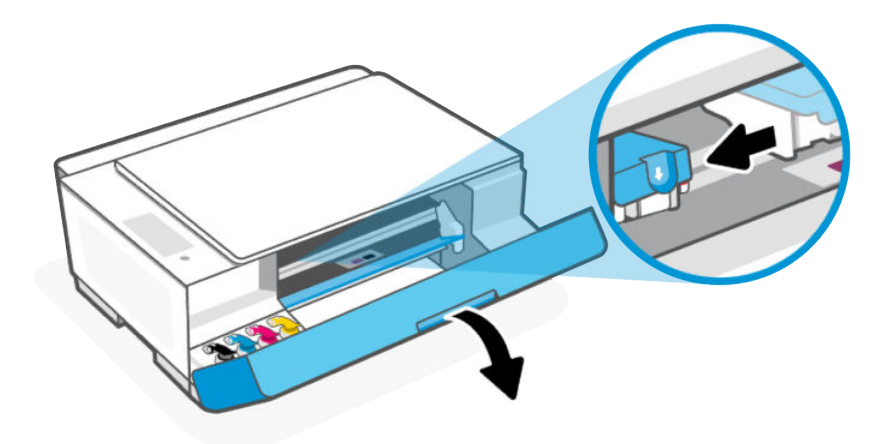

- 4. Нажмите на сторону крышки печатающей головки, чтобы открыть ее.
- **Э ПРИМЕЧАНИЕ.** После настройки принтера не открывайте крышку печатающей головки без соответствующих инструкций.

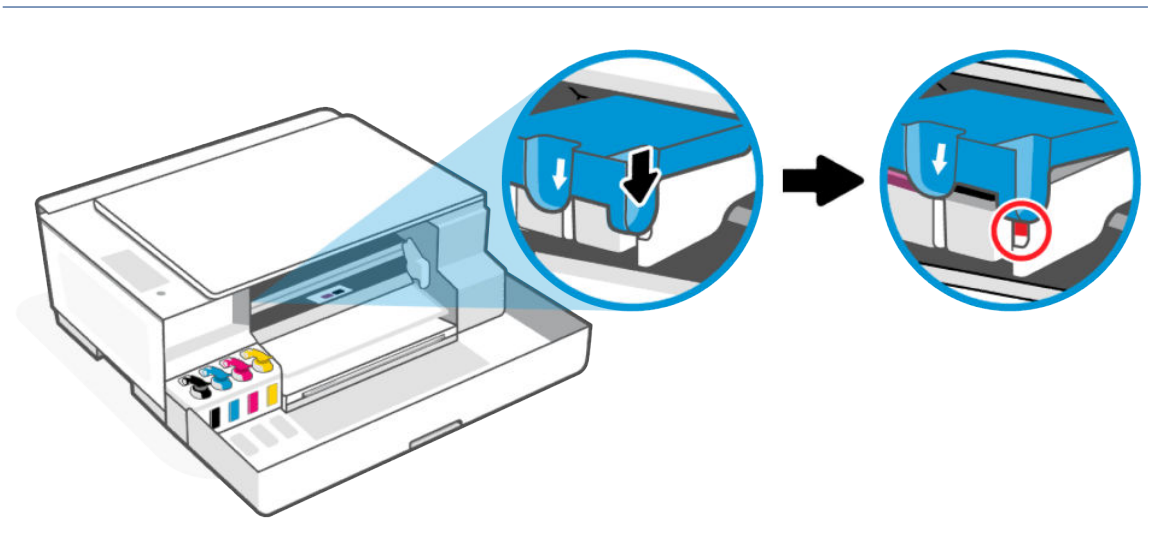

5. Закройте переднюю крышку.

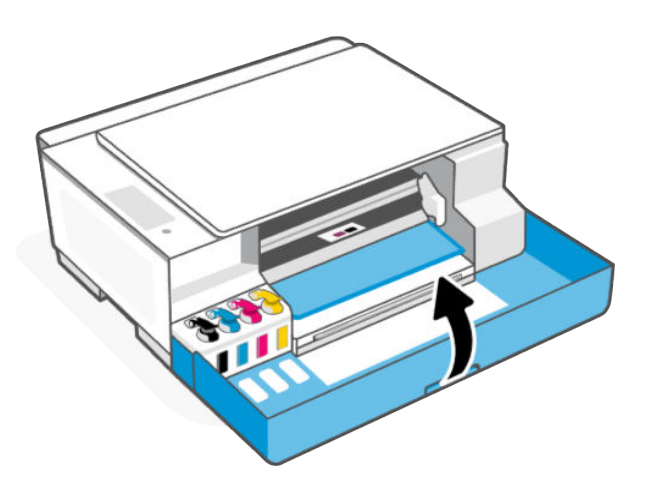

- 6. Поверните принтер и поднимите заднюю часть принтера таким образом, чтобы он стоял на лицевой части.
- **Э ПРИМЕЧАНИЕ.** Не удерживайте принтер в наклонном положении слишком долго, так как это может привести к вытеканию чернил или повреждению принтера.

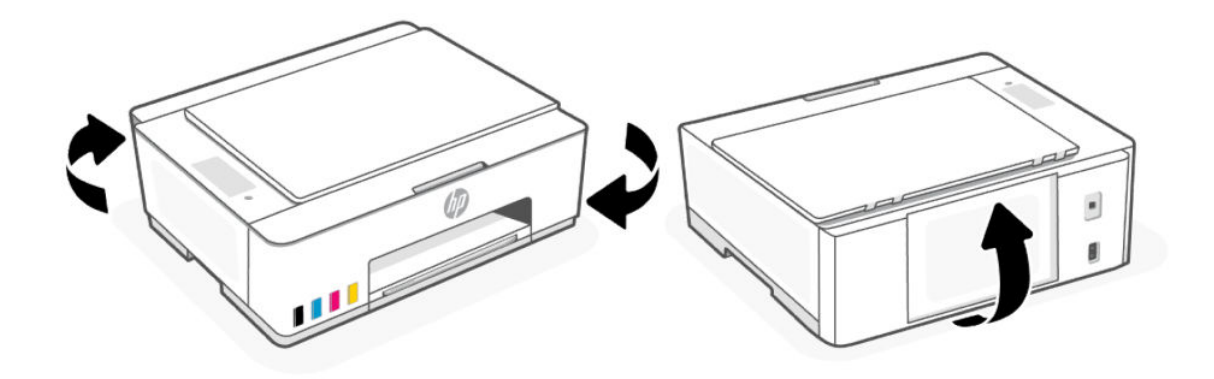

7. Найдите два фиксатора в нижней части принтера.

Надавите на два фиксатора и откройте нижнюю дверцу доступа.

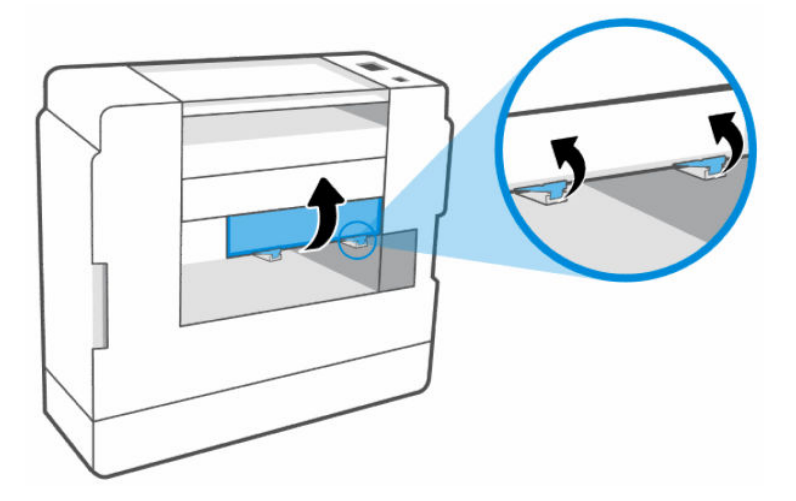

8. Извлеките любую найденную бумагу, медленно вытягивая ее из принтера.

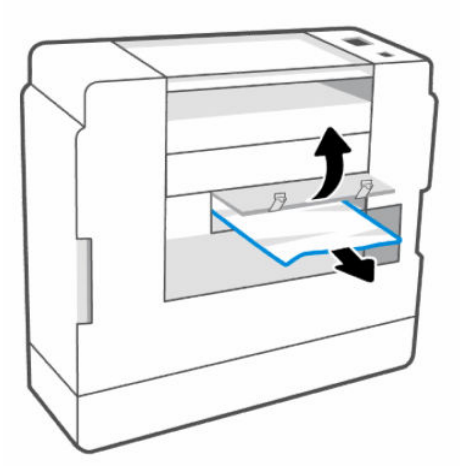

9. Закройте нижнюю крышку доступа, убедившись, что два фиксатора защелкнулись.

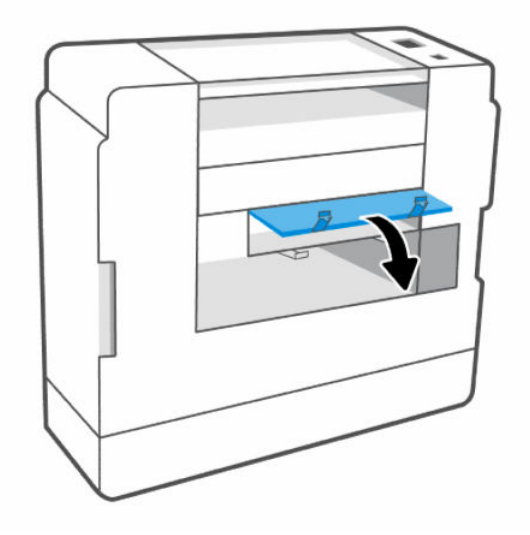

- 10. Верните принтер в горизонтальное положение.
- 11. Откройте переднюю крышку.
- 12. Закройте крышку печатающей головки, а затем закройте переднюю дверцу.

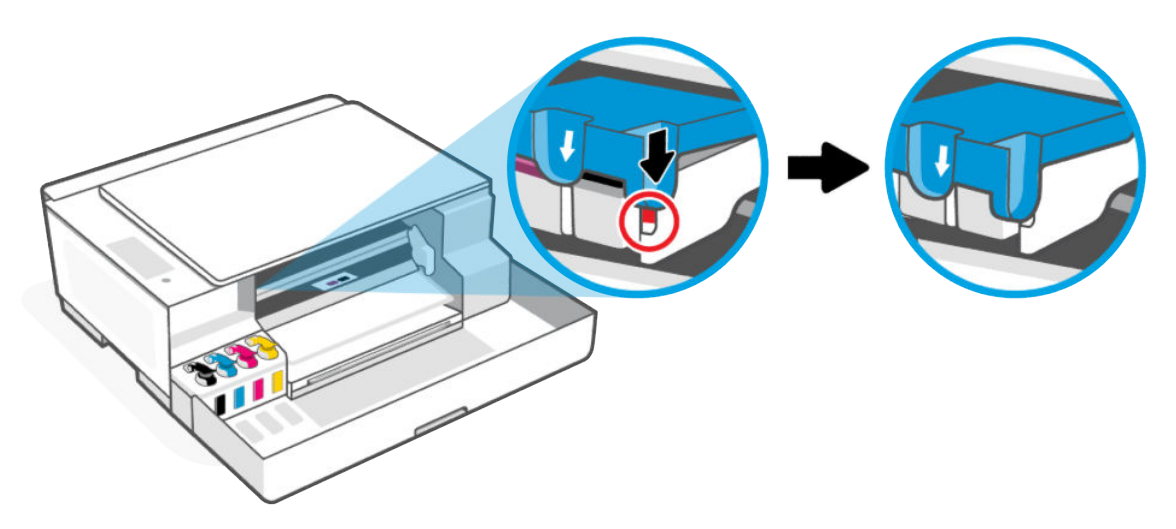

13. Присоедините шнур питания и включите принтер.

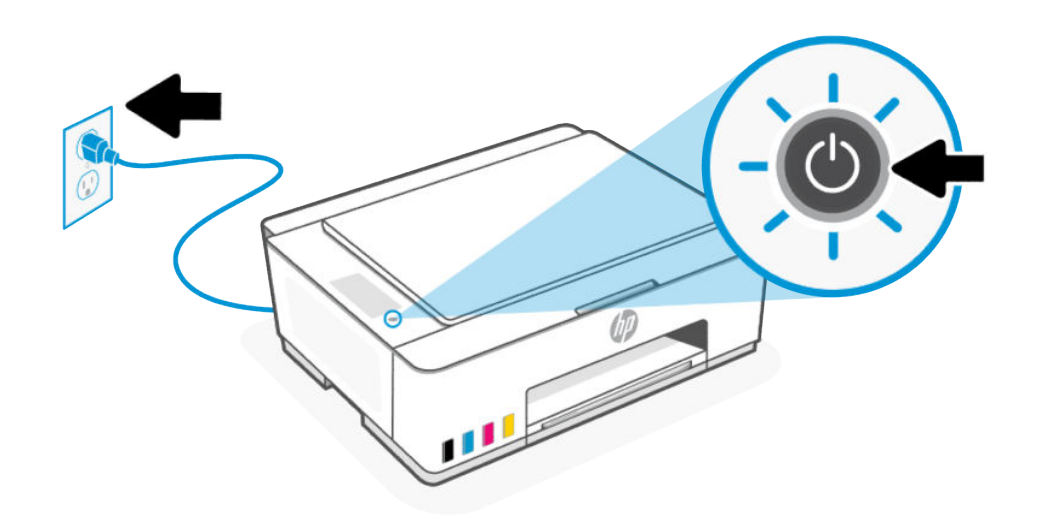

#### Очистка роликов захвата бумаги вручную

Очистите ролики захвата бумаги, чтобы предотвратить проблемы с подачей бумаги, такие как отсутствие захвата бумаги, замятия и перекос печати.

- 1. Вам потребуются следующие материалы:
	- Длинная ватная палочка без ворса
	- Дистиллированная, отфильтрованная или бутылочная вода (водопроводная вода может повредить принтер)
- 2. Нажмите кнопку "Питание"  $(\binom{1}{r})$ для выключения принтера, а затем отсоедините кабель питания.
- 3. Отсоедините от принтера все остальные кабели.
- 4. При необходимости поднимите входной лоток или удалите всю бумагу из входного лотка.
- 5. Поднимите и удерживайте экран входного лотка.
- ПРЕДУПРЕЖДЕНИЕ. Не снимайте экран входного лотка. Это позволит предотвратить попадание фрагментов бумаги в тракт прохождения, что приведет к замятиям и другим проблемам.
6. Осмотрите принтер через открытый входной лоток и найдите серые ролики подачи бумаги. Вам может потребоваться фонарик.

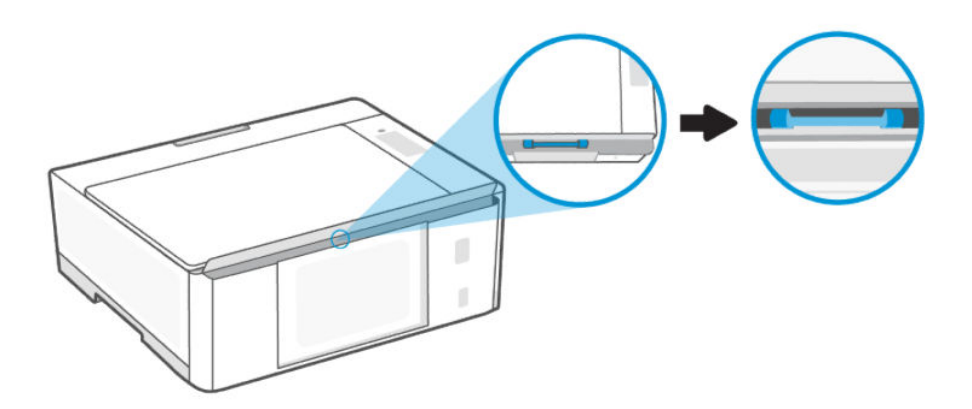

- 7. Окуните длинную ватную палочку в бутылочную или дистиллированную воду и отожмите ее тканью.
- 8. Прижмите ватную палочку к роликам, затем вращайте их вверх для очистки. Слегка надавите, чтобы удалить скопившуюся пыль или загрязнение.
- 9. Дайте роликам высохнуть в течение 10-15 минут.
- 10. Подсоедините шнур питания и остальные кабели к задней части принтера.
- 11. Включите принтер.

### Устранение проблем, связанных с подачей бумаги

Отрегулируйте направляющую ширины бумаги во входном лотке, чтобы она вплотную прилегала к бумаге. Убедитесь, что направляющая ширины не сгибает бумагу во входном лотке.

- Проблемы с приемом бумаги
	- Убедитесь, что бумага загружена во входной лоток. См. [Загрузка бумаги.](#page-23-0)
	- Убедитесь, что находящаяся во входном лотке бумага не скручена. Распрямите бумагу, изогнув ее в противоположном направлении.
	- Для предотвращения скручивания и сгибания краев бумаги храните всю неиспользуемую бумагу в горизонтальном положении в запечатываемом пакете.
	- После завершения печати удалите неиспользованную фотобумагу из входного лотка. Храните фотобумагу таким образом, чтобы исключить ее скручивание, иначе это приведет к снижению качества печати.
	- Очистите ролики.
- Перекос страниц
	- Не загружайте бумагу в принтер во время печати.

– После устранения замятия бумаги убедитесь, что крышка в нижней части принтера надлежащим образом закрыта.

#### ● Захват нескольких листов

- Убедитесь, что во входном лотке нет лишней бумаги.
- Убедитесь, что листы бумаги не слиплись.
- Для достижения максимальной производительности и эффективности используйте бумагу HP.
- Очистите ролики.

### Узнайте, как избежать замятий и проблем с подачей бумаги

Следуйте этим рекомендациям, чтобы предотвратить замятия бумаги, проблемы с подачей и отсутствие подачи.

- Убедитесь, что бумага, загруженная во входной лоток, не имеет изгибов, загнутых краев и разрывов.
- При добавлении бумаги во входной лоток отрегулируйте направляющие, чтобы они вплотную касались краев стопки бумаги.
- Для достижения наилучших результатов не переполняйте входной лоток, но следите за тем, чтобы были загружены по крайней мере 5 листов.
- Используйте только ту бумагу, которая поддерживается вашим принтером. Не используйте слишком тонкую или слишком толстую бумагу.

Для достижения максимальной производительности используйте бумагу HP.

- При изменении формата или типа бумаги в лотке измените настройки бумаги в меню печати или в программном обеспечении, из которого необходимо напечатать.
- Не загружайте во входной лоток одновременно бумагу разных типов и форматов. Вся бумага в стопке, загруженной во входной лоток, должна быть одинакового формата и типа.
- Не используйте принтер в грязной или пыльной среде.

Не снимайте экран входного лотка. Это позволит предотвратить попадание фрагментов бумаги в тракт прохождения, что приведет к замятиям и другим проблемам.

При необходимости извлеките бумагу и закройте входной лоток, когда он не используется.

- Чаще извлекайте распечатанные страницы из выходного лотка.
- Не прилагайте излишних усилий при загрузке бумаги во входной лоток.
- Не загружайте дополнительную бумагу во время выполнения печати. Дождитесь запроса принтера, прежде чем загружать бумагу.

# Проблемы с печатающими головками

Сведения по устранению проблем с печатающими головками, таких как отсутствующие печатающие головки или неспособность определить печатающие головки.

1. Проверьте, что указанная печатающая головка правильно установлена.

- <span id="page-74-0"></span>2. Очистите контакты печатающей головки.
- 3. Если проблема остается, [обратитесь в компанию HP.](https://www.hp.com/go/contacthp)

### Убедитесь, что печатающие головки установлены надлежащим образом

Перед началом работы обратите внимание на следующее.

ПРИМЕЧАНИЕ.

- Эти инструкции применимы только к этому разделу. После настройки принтера не открывайте крышку печатающей головки без соответствующих инструкций.
- Осторожно обращайтесь с печатающими головками. Не роняйте печатающие головки и не касайтесь электрических контактов или сопел печати на любой поверхности.
- 1. Убедитесь, что принтер включен.
- 2. Откройте переднюю крышку. Подождите, пока каретка переместится к центру устройства и остановится.

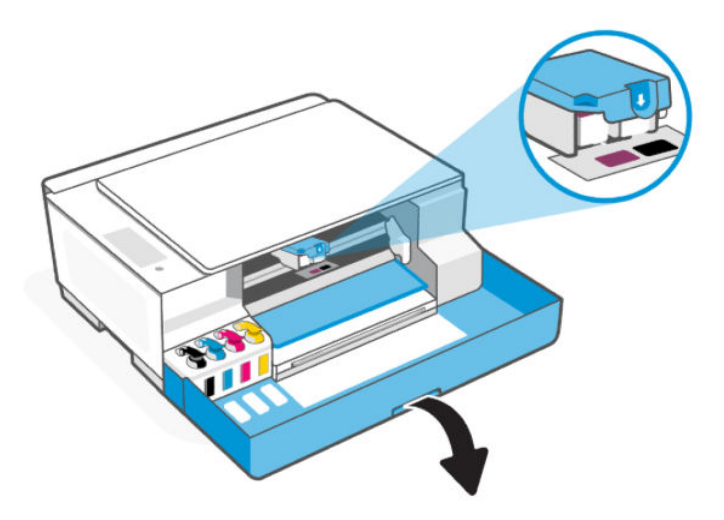

3. Снимите и заново установите печатающую головку.

а. Нажмите и удерживайте синий держатель, чтобы открыть крышку печатающей головки.

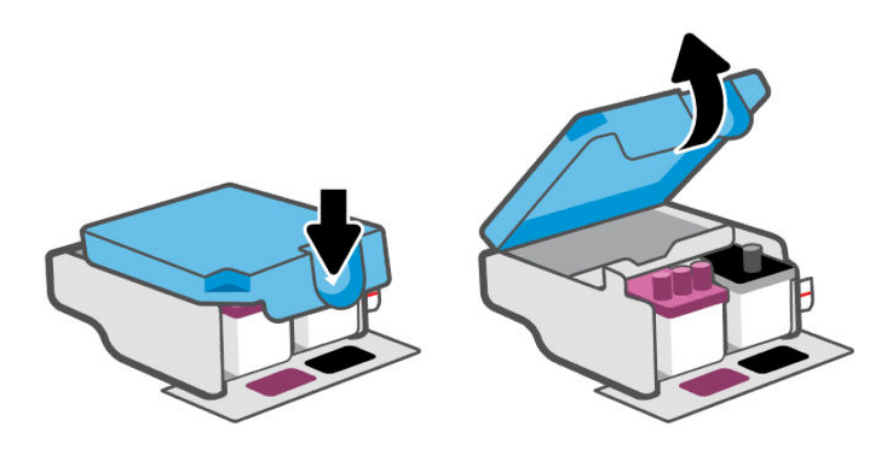

б. Извлеките печатающую головку из каретки.

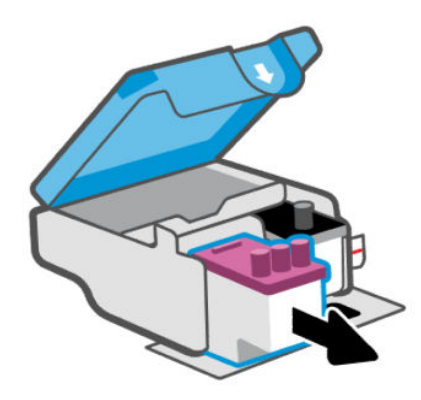

- в. Если вы увидите оранжевый колпачок или ленту на печатающей головки, снимите их.
- ПРЕДУПРЕЖДЕНИЕ. Не прикасайтесь к электрическим контактам или соплам.

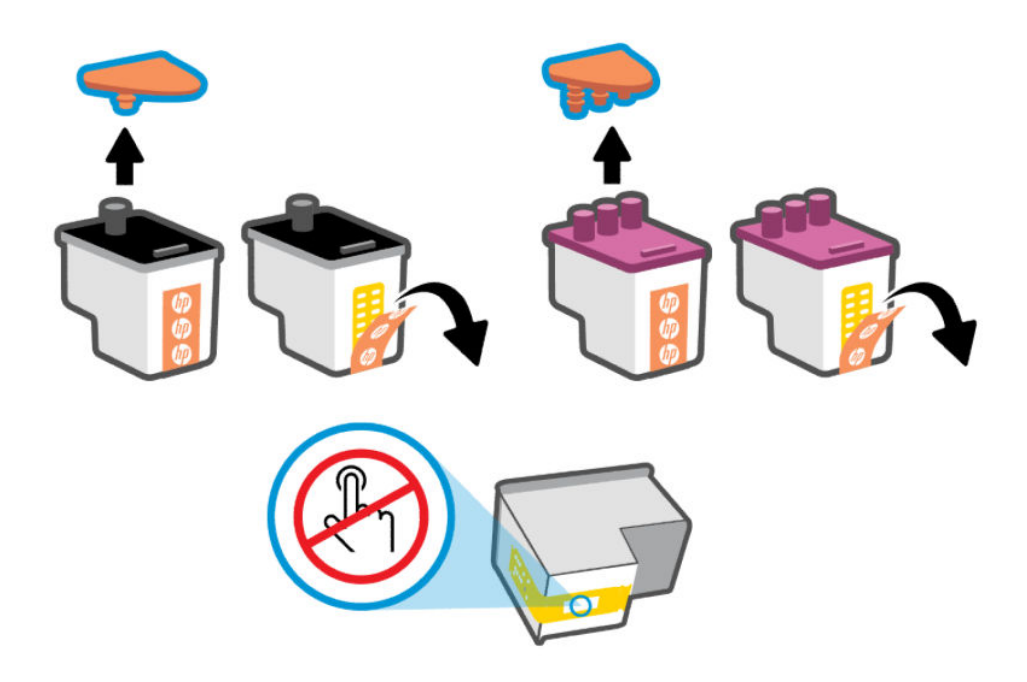

г. Вставьте печатающую головку в гнездо до щелчка.

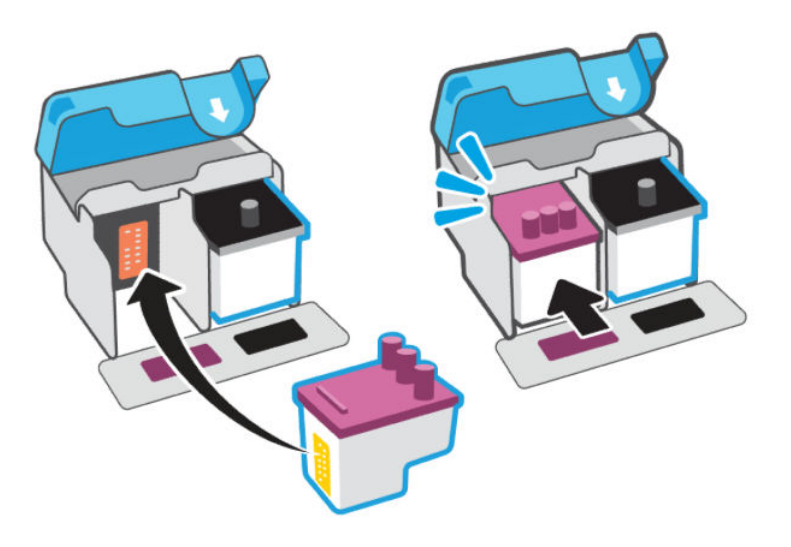

д. Закройте крышку печатающих головок.

Убедитесь, что крышка правильно закрыта, чтобы избежать таких проблем, как застревание каретки.

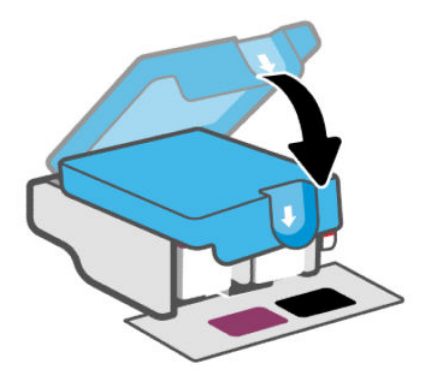

4. Закройте переднюю крышку.

### Очистка контактов печатающей головки

Перед началом работы обратите внимание на следующее.

#### ПРИМЕЧАНИЕ.

● Открывайте крышку печатающих головок только при необходимости; например, если печатающая головка не определяется.

Эти инструкции применимы только к этому разделу. После настройки принтера не открывайте крышку печатающей головки без соответствующих инструкций.

- Процедура очистки занимает всего несколько минут. Переустановите печатающие головки в устройство как можно скорее. Не рекомендуется извлекать печатающие головки из устройства более чем на 30 минут. Это может привести к повреждению печатающих головок.
- Осторожно обращайтесь с печатающими головками. Не роняйте печатающие головки и не касайтесь электрических контактов или сопел печати на любой поверхности.
- 1. Убедитесь, что принтер включен.

2. Откройте переднюю крышку. Убедитесь, что каретка располагается по центру; в противном случае вручную переместите ее в центр.

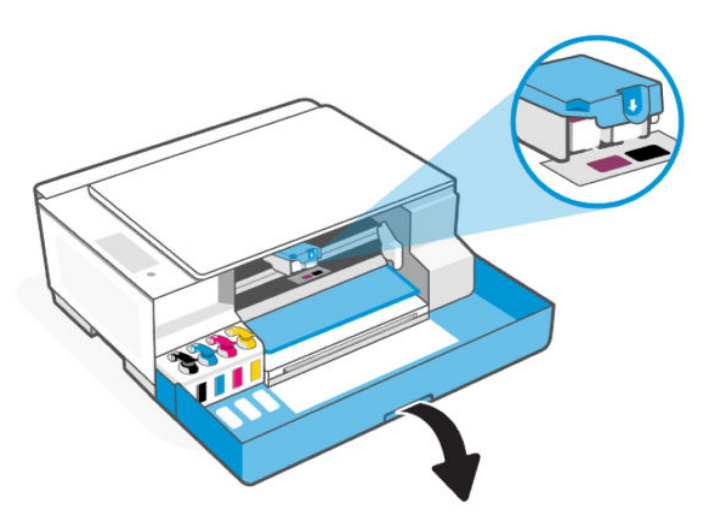

3. Нажмите и удерживайте синий держатель, чтобы открыть крышку печатающей головки.

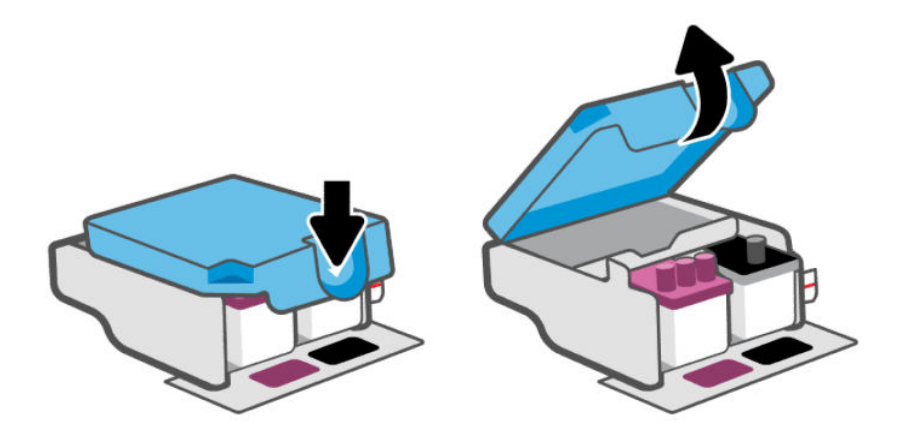

4. Извлеките печатающую головку, указанную в сообщении об ошибке.

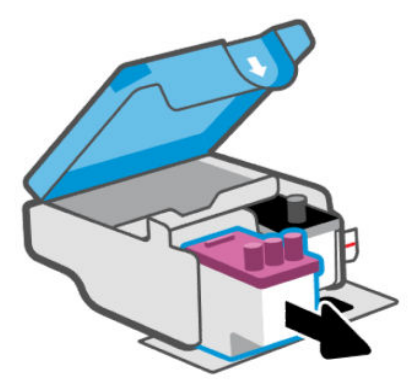

5. Очистите контакты печатающей головки и принтера.

а. Удерживая печатающую головку по бокам, определите расположение электрических контактов на печатающей головке.

Электрические контакты представляют собой небольшие металлические прямоугольники золотистого или медного цвета на печатающей головке.

ПРИМЕЧАНИЕ. Не прикасайтесь к электрическим контактам или соплам.

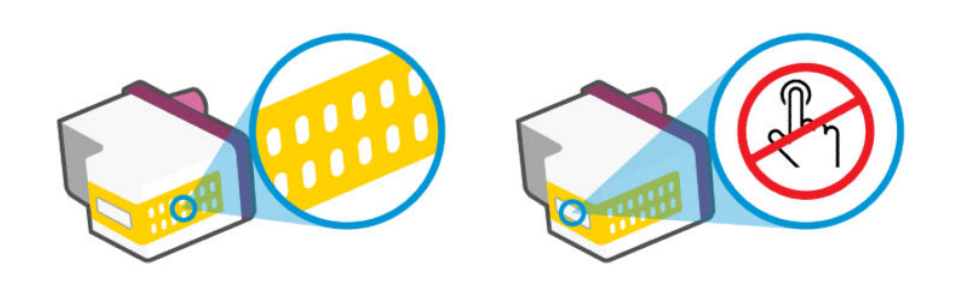

- б. Протирайте контакты только сухой тканью без ворса.
- ПРИМЕЧАНИЕ. Будьте осторожны! Протирайте только контакты и не размазывайте чернила и прочие посторонние фрагменты по контактам.
- в. Внутри устройства найдите контакты для печатающей головки.

Контактные выводы принтера представляют собой набор нескольких золотистых выступов, расположенных так, чтобы контакты печатающей головки идеально с ними совпадали.

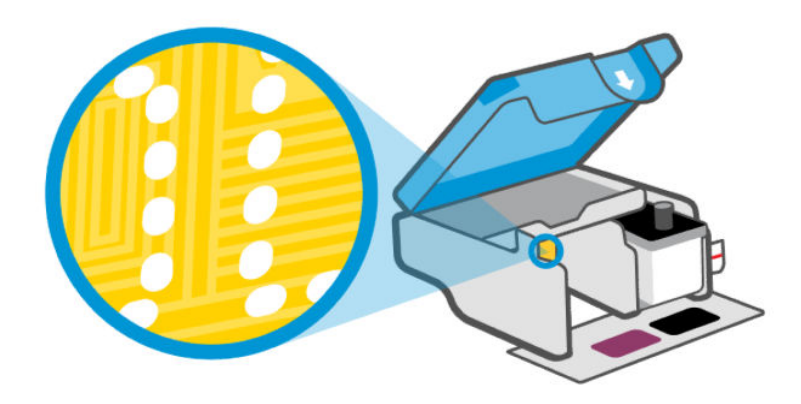

- г. Протрите контакты сухой тканью без ворса.
- ПРИМЕЧАНИЕ. Будьте осторожны! Протирайте только контакты и не размазывайте чернила и прочие посторонние фрагменты по контактам.

6. Вставьте печатающую головку в гнездо до щелчка.

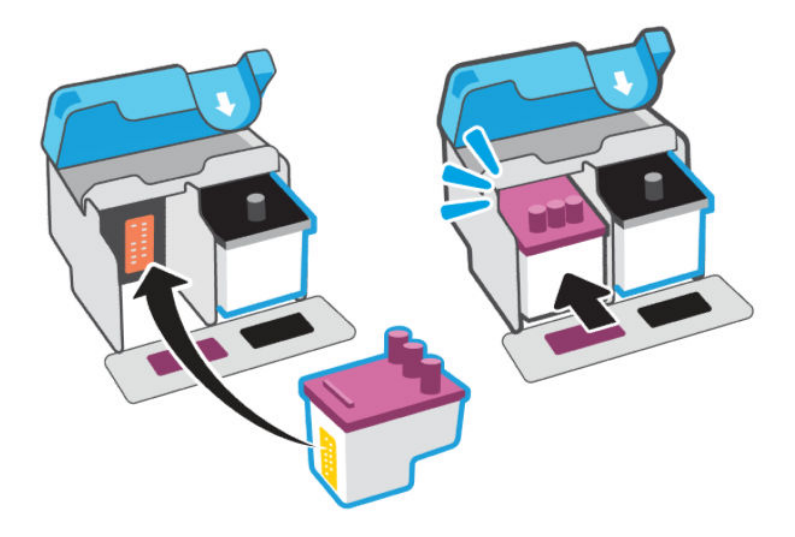

7. Закройте крышку печатающих головок.

Убедитесь, что крышка правильно закрыта, чтобы избежать таких проблем, как застревание каретки.

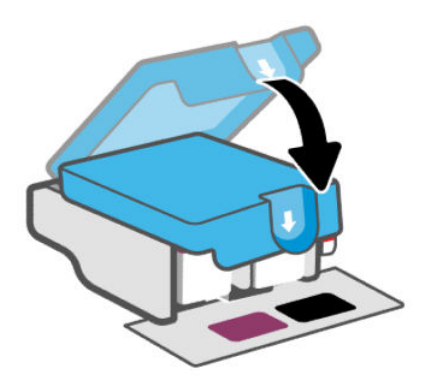

- 8. Закройте переднюю крышку.
- 9. Если ошибку устранить не удалось, выключите, а затем снова включите принтер.

# Проблемы печати

Устранение распространенных неполадок.

- Используйте [HP Print and Scan Doctor,](https://www.hp.com/support/PSDr) чтобы найти и автоматически устранить проблемы.
- **ЭМИ ПРИМЕЧАНИЕ.** Этот инструмент предназначен для операционной системы Windows и доступен только на нескольких языках.

Чтобы избежать проблем с качеством печати, всегда выключайте принтер с помощью кнопки питания. Не отсоединяйте кабель питания и не отключайте сетевой фильтр, пока индикатор кнопки питания не погаснет. Это позволяет принтеру привести печатающие головки в закрытое положение и предохранить их от высыхания.

[Инструкции по повышению качества печати см. в разделе Исправление проблем с качеством](#page-83-0)  печати.

### Устранение проблем печати (Windows)

Убедитесь, что принтер включен и во входном лотке есть бумага. Если проблемы с печатью не устранены, выполните следующие действия в указанном порядке.

- 1. Проверьте сообщения об ошибке в программном обеспечении принтера и устраните проблемы, следуя инструкциям на экране.
- 2. Если кабель USB подсоединен, отсоедините его и подсоедините повторно.

Если принтер подключен к компьютеру по беспроводной сети, проверьте наличие соединения.

- 3. Убедитесь, что устройство не приостановлено и не отключено.
	- а. В зависимости от операционной системы выполните одно из следующих действий.
		- Windows 10. В меню Windows Пуск выберите из списка программ Система Windows, далее — Панель управления, а затем щелкните Устройства и принтеры в меню Оборудование и звук.
		- Windows 7. В меню Пуск Windows выберите Устройства и принтеры.
	- б. Дважды щелкните или щелкните правой кнопкой мыши значок принтера, а затем выберите Просмотр очереди печати, чтобы открыть очередь печати.
	- в. Убедитесь, что не установлены флажки Приостановить печать или Работать автономно в меню Принтер.
	- г. Если были сделаны какие-либо изменения, повторите печать.
- 4. Убедитесь, что устройство выбрано в качестве принтера по умолчанию.
	- а. В зависимости от операционной системы выполните одно из следующих действий.
		- Windows 10. В меню Windows Пуск выберите из списка программ Система Windows, далее — Панель управления, а затем щелкните Устройства и принтеры в меню Оборудование и звук.
		- Windows 7. В меню Пуск Windows выберите Устройства и принтеры.
	- б. Убедитесь, что в качестве принтера по умолчанию выбрано верное устройство.

Принтер по умолчанию отмечен черным или зеленым круглым значком с пометкой.

- в. Если в качестве принтера по умолчанию выбрано другое устройство, щелкните правой кнопкой мыши нужное устройство и выберите Использовать по умолчанию.
- г. Еще раз попробуйте воспользоваться принтером.
- 5. Перезапустите диспетчер очереди печати.
- а. В зависимости от операционной системы выполните одно из следующих действий.
	- Windows 10. В меню Пуск нажмите Служебные Windows, затем Панель управления.
	- Windows 7. В меню Пуск нажмите Панель управления.
- б. Выберите Система и безопасность, а затем Администрирование.
- в. Дважды щелкните Службы.
- г. Щелкните правой кнопкой мыши Диспетчер очереди печати, а затем Свойства.
- д. Убедитесь, что на вкладке Общие в раскрывающемся списке Тип запуска выбрано Автоматически.
- е. В соответствующем разделе проверьте состояние.
	- Если служба не работает, нажмите Запустить.
	- Если служба работает, нажмите Остановить, а затем Запустить, чтобы перезапустить процесс.

Затем щелкните ОК.

- 6. Перезагрузите компьютер.
- 7. Очистите очередь печати.
	- а. В зависимости от операционной системы выполните одно из следующих действий.
		- Windows 10. В меню Пуск нажмите Служебные Windows, затем Панель управления. В разделе Оборудование и звук щелкните Просмотр устройств и принтеров.
		- Windows 7. В меню Пуск Windows выберите Устройства и принтеры.
	- б. Правой кнопкой мыши щелкните принтер и выберите просмотр заданий печати.
	- в. В меню Принтер щелкните Очистить очередь печати или Отменить печать документов, затем для подтверждения щелкните Да.
	- г. Если в очереди печати остались документы, перезапустите компьютер и повторите печать.
	- д. Снова убедитесь, что в очереди печати нет документов, а затем повторите попытку.

### Устранение проблем с печатью (macOS) (модели с Wi-Fi)

- 1. Проверьте наличие сообщений об ошибках и устраните их.
- 2. Отсоедините, а затем снова подсоедините кабель USB.
- 3. Убедитесь, что устройство не приостановлено и не отключено.
	- а. В окне Системные настройки выберите Принтеры и сканеры.
	- б. Нажмите кнопку Открыть очередь печати.
	- в. Выберите задание печати.

Для управления заданием печати используйте следующие кнопки.

Удалить. Отмена выбранного задания печати.

- <span id="page-83-0"></span>● Приостановить. Приостановка выбранного задания на печать.
- Возобновить. Продолжение приостановленного задания печати.
- Пауза в работе принтера. Приостановка всех заданий в очереди печати.
- г. Если были сделаны какие-либо изменения, повторите печать.
- 4. Перезагрузите компьютер.

### Исправление проблем с качеством печати

Можно также использовать приложение HP Smart для улучшения качества печати. Информацию об [этом приложении см. в разделе Использование приложения HP Smart для печати, сканирования и](#page-17-0)  управления.

Можно также напечатать страницу диагностики, чтобы определить, требуется ли для улучшения [качества чистить и выравнивать печатающие головки. См. Печать отчета с панели управления](#page-14-0)  принтера.

#### Печать страницы диагностики качества печати (Windows)

- 1. Загрузите во входной лоток чистую обычную белую бумагу формата A4 или Letter.
- 2. В программном обеспечении принтера HP (доступном в меню Пуск) щелкните Печать и сканирование в верхней части окна.
- 3. В разделе Печать щелкните Обслуживание принтера, чтобы получить доступ к панели инструментов.
- 4. На панели инструментов перейдите на вкладку Службы устройства и выберите параметр печати страницы.

#### <span id="page-84-0"></span>Общее представление о странице диагностики качества печати

1. Просмотрите черную, голубую, пурпурную и желтую области вместе с остальным содержимым страницы диагностики.

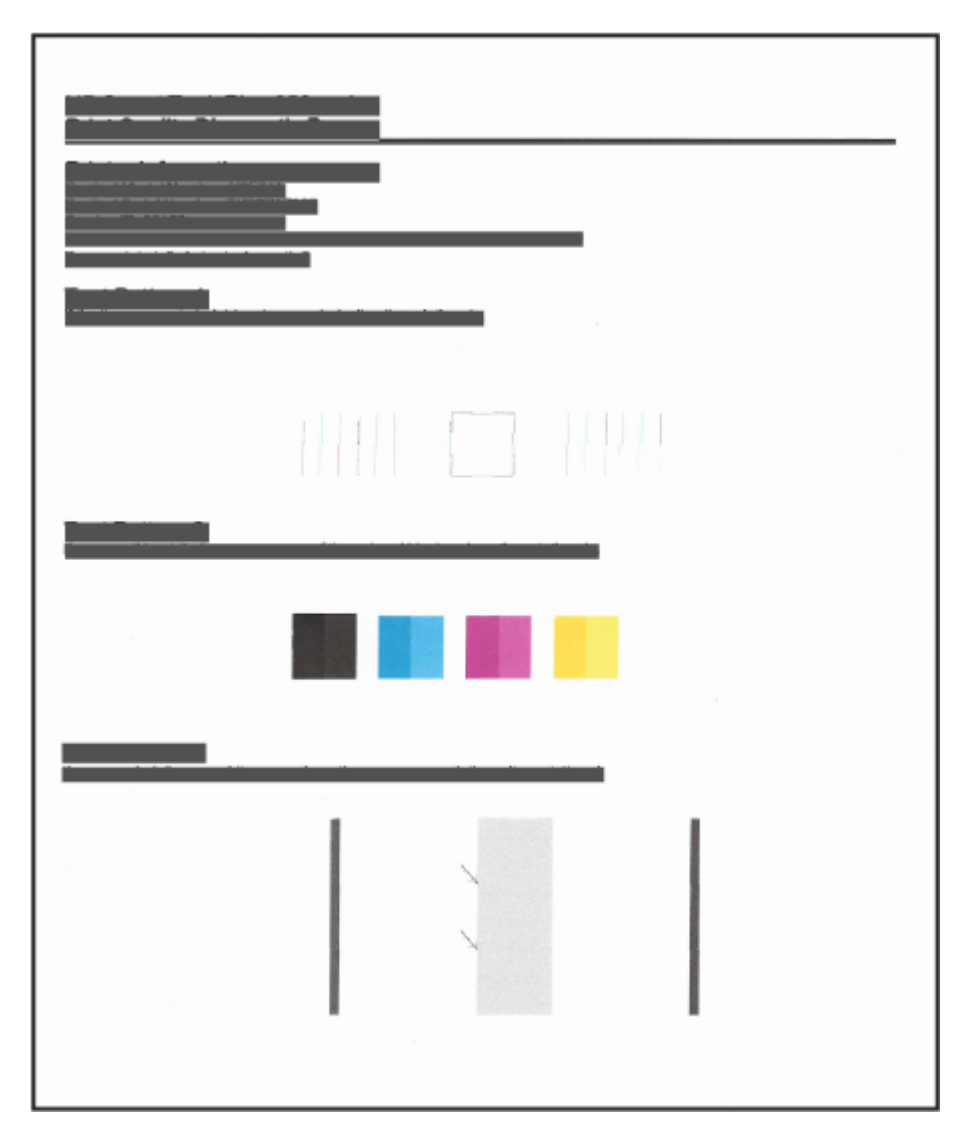

2. Если на странице диагностики в черной или цветных областях видны полосы или отсутствуют части цветных и черной областей, выполните автоматическую очистку печатающих головок.

См. Выравнивание и очистка печатающих головок.

- 3. Если на отпечатках прямые линии выглядят прерывистыми или на странице диагностики рекомендуется выровнять печатающие головки, выполните автоматическое выравнивание печатающих головок.
- 4. Если после выравнивания и очистки печатающих головок по-прежнему остаются проблемы с качеством печати, обратитесь в HP.

#### Выравнивание и очистка печатающих головок

Принтер поддерживает функцию автоматического выравнивания и очистки печатающих головок.

Определить необходимость очистки или выравнивания можно по странице диагностики качества печати. См. [Общее представление о странице диагностики качества печати.](#page-84-0)

- Выравнивание печатающих головок. Выравнивание печатающих головок может улучшить качество печати. Если вы заметили смещенные цвета или линии на отпечатках или странице диагностики качества печати, выполните выравнивание.
- Очистка печатающих головок. Если на отпечатках имеются пропуски, неверно напечатаны или отсутствуют цвета либо печать не выполняется, может потребоваться очистка печатающей головки.

#### ПРИМЕЧАНИЕ.

- Во время очистки печатающих головок выполняется печать одной страницы.
- Чистку печатающих головок следует выполнять только по мере необходимости. Чистка без необходимости приводит к излишнему расходу чернил и сокращает срок службы печатающих головок.
- Если после выравнивания и очистки печатающих головок по-прежнему остаются проблемы с качеством печати, обратитесь в HP.

#### Embedded web server (EWS) (модели с поддержкой Wi-Fi)

- 1. Откройте EWS. См. [Доступ и EWS и его использование.](#page-43-0)
- 2. Откройте вкладку Инструменты.
- 3. В левом меню нажмите Служебные программы и выберите Инструментарий оценки качества печати.
- 4. Нажмите кнопку рядом с параметром выравнивания или очистки печатающих головок.

#### Программное обеспечение принтера HP (Windows)

- 1. Загрузите во входной лоток чистую обычную белую бумагу формата A4 или Letter.
- 2. В программном обеспечении принтера HP (доступном в меню Пуск) щелкните Печать и сканирование в верхней части окна.
- 3. В разделе Печать щелкните Обслуживание принтера, чтобы получить доступ к панели инструментов.
- 4. На панели инструментов перейдите на вкладку Службы устройства, щелкните нужный вариант и следуйте инструкции на экране.

#### Очистка принтера в программном обеспечении принтера (Windows)

Процедуру очистки, предотвращающую самзывание на обратной стороне напечатанных страниц, можно выполнить в программном обеспечении принтера.

- 1. Загрузите во входной лоток чистую обычную белую бумагу формата A4 или Letter.
- 2. В программном обеспечении принтера HP (доступном в меню Пуск) щелкните Печать и сканирование в верхней части окна.
- 3. В разделе Печать щелкните Обслуживание принтера, чтобы получить доступ к панели инструментов.

4. На панели инструментов перейдите на вкладку Службы устройства, щелкните нужный вариант и следуйте инструкции на экране.

#### Советы по работе с чернилами и печатающими головками

#### Советы по печатающим головкам

- Используйте оригинальные печатающие головки HP.
- Осторожно обращайтесь с печатающими головками. Не роняйте печатающие головки и не касайтесь электрических контактов или сопел печати на любой поверхности.
- Чтобы защитить печатающие головки от высыхания, всегда выключайте питание принтера, используя кнопку питания, и дожидайтесь выключения индикатора питания.
- Не открывайте печатающие головки и не снимайте с них пленки, пока не будете готовы к установки, так как это может привести к проблемам с качеством печати. Защитная лента снижает риск испарения чернил из печатающих головок.
- [Установите обе печатающие головки: черную и цветную. См. Убедитесь, что печатающие головки](#page-74-0)  установлены надлежащим образом.
- После настройки принтера не открывайте крышку печатающей головки без соответствующих инструкций.
- Вы можете выровнять печатающие головки для повышения качества печати. Дополнительную информацию см. в разделе [Исправление проблем с качеством печати.](#page-83-0)
- При извлечении печатающих головок из принтера по какой-либо причине постарайтесь вернуть их на место как можно скорее. Если печатающую головку оставить вне принтера в незащищенном состоянии, она может высохнуть.

#### Советы по картриджам

- Перед началом печати убедитесь, что в принтере достаточно чернил. См. Проверка уровней чернил.
- Пополните емкости, в которых мало чернил. Печать при низком уровне чернил может привести к повреждению принтера.
- Не наклоняйте принтер.
- $\mathbb{P}$  ПРИМЕЧАНИЕ. Оригинальные печатающие головки и чернила HP предназначены специально для принтеров и бумаги HP. Они прошли все необходимые испытания для обеспечения неизменно высокого качества печати.

HP не гарантирует качество и надежность расходных материалов других производителей. Гарантия не распространяется на обслуживание и ремонт устройства в связи с использованием расходных материалов другого производителя (не HP).

## Проблемы копирования и сканирования

Устранение неполадок при копировании и сканировании.

См. [Советы по сканированию и копированию.](#page-41-0)

- <span id="page-87-0"></span>Используйте [HP Print and Scan Doctor,](https://www.hp.com/support/PSDr) чтобы найти и автоматически устранить проблемы.
- $\hat{\mathbb{B}}$  ПРИМЕЧАНИЕ. Этот инструмент предназначен для операционной системы Windows и доступен только на нескольких языках.
- Если одна или несколько кнопок копирования не загораются или не работают, попробуйте выполнить одно или несколько следующих действий. Если проблема не устранена, обратитесь в HP.
	- Попробуйте поднять и закрыть крышку сканера.
	- [Очистите датчик крышки сканера, он может быть покрыт пылью или мусором. См. Очистка](#page-92-0)  датчика крышки сканера.

# Сетевые проблемы и проблемы с подключением (модели с поддержкой Wi-Fi)

Устранение неполадок с подключением к сети.

### Устранение проблем подключения к сети

Выберите один из следующих вариантов устранения неполадок.

- [Восстановите параметры сети по умолчанию и снова подключите принтер. См. Восстановите](#page-88-0)  настройки по умолчанию.
- Напечатайте и просмотрите отчет проверки беспроводной сети и страницу конфигурации сети, [которые помогут вам в диагностике и устранении проблем с сетевыми подключениями. См. Печать](#page-14-0)  отчета с панели управления принтера.
- Убедитесь, что брандмауэры и программное обеспечение безопасности (включая антивирусные и антишпионские программы) не влияют на подключение принтера к сети.

Дополнительные сведения см. на странице [www.hpsmart.com/wireless-printing.](https://www.hpsmart.com/wireless-printing)

● Используйте [HP Print and Scan Doctor](https://www.hp.com/support/PSDr) (только для Windows), чтобы найти и автоматически устранить проблемы с подключением к сети.

Этот инструмент можно также использовать для поиска сетевых параметров, таких как имя сети (SSID) и пароля (ключ сети).

### Устранение проблем с подключением Wi-Fi Direct

- 1. См. [Печать без подключения к одной и той же сети Wi-Fi \(Wi-Fi Direct\).](#page-34-0)
- 2. Убедитесь, что значок Wi-Fi Direct на дисплее принтера включен.
- 3. Включите на своем компьютере или мобильном устройстве функцию беспроводного подключения (Wi-Fi), выполните поиск и подключитесь к устройству с именем Wi-Fi Direct принтера.
- 4. Введите пароль Wi-Fi Direct при появлении соответствующего запроса.
- 5. Если вы используете мобильное устройство, убедитесь, что на нем установлено совместимое приложение печати. Дополнительные сведения о мобильной печати см. в разделе [www.hp.com/go/mobileprinting.](https://www.hp.com/go/mobileprinting)

# <span id="page-88-0"></span>Восстановите настройки по умолчанию

Сведения о восстановление заводских настроек принтера и сети по умолчанию.

- В случае изменения параметров принтера или сети можно восстановить заводские настройки и сетевые параметры.
- В случае восстановления сетевых параметров необходимо заново подключить принтер к сети с [помощью приложения HP Smart. См. Подключение принтера к сети Wi-Fi с помощью HP Smart](#page-19-0)  (Wi-Fi).
- При необходимости перезапуска режима настройки Wi-Fi необходимо восстановить настройки сети принтера.
- Также путем восстановления сетевых параметров можно устранять неполадки сетевого подключения.

#### Восстановление заводских настроек принтера с панели управления

При восстановлении заводских настроек по умолчанию все настройки принтера и сети сбрасываются до своих заводских значений.

- 1. Нажмите кнопку питания  $\binom{1}{2}$  и дождитесь полного отключения принтера.
- 2. Нажмите одновременно кнопку возобновления печати ( J ) и кнопку черно-белого

копирования  $\Box$ 

- 3. Удерживая эти две кнопки, нажмите кнопку питания  $(1)$ , чтобы включить принтер.
- 4. Удерживайте кнопки «Возобновить»  $\left( \downarrow \right)$  и кнопку черно-белого копирования  $\left( \bigoplus \right)$  в течение 5 секунд, затем отпустите их.

### Восстановление сетевых параметров принтера на панели управления (модели с поддержкой Wi-Fi)

- 1. Нажмите и удерживайте кнопку Информация  $\begin{pmatrix} i \\ i \end{pmatrix}$  в течение 5 секунд, пока не загорятся кнопки на панели управления.
- 2. Нажмите кнопку Wi-Fi  $\langle \geqslant \rangle$ и кнопку «Отмена»  $(\times)$ одновременно и удерживайте их в течение 5 секунд, пока индикатор Wi-Fi не начнет мигать синим цветом.

Восстановление сетевых настроек принтера переводит принтер в режим настройки Wi-Fi. В режиме настройки Wi-Fi индикатор Wi-Fi мигает синим, а значок предупреждения Wi-Fi не активен. См. [Состояние Wi-Fi, значки и индикаторы \(модели Wi-Fi\).](#page-60-0)

### Восстановление заводских настроек принтера по умолчанию или сетевых параметров из EWS (модели с поддержкой Wi-Fi)

1. Откройте EWS. См. [Доступ и EWS и его использование.](#page-43-0)

- 2. Перейдите на вкладку Параметры.
- 3. Нажмите Восстановить параметры по умолчанию и выберите восстановление заводских настроек или сетевых параметров по умолчанию.
- 4. Чтобы продолжить, нажмите кнопку на выбранной странице.

# Проблемы с веб-службами (модели с поддержкой Wi-Fi)

При возникновении проблем с использованием веб-служб проверьте следующее.

- Убедитесь, что принтер подключен к Интернету через поддерживаемое сетевое подключение.
- Убедитесь, что на принтере установлены последние обновления.
- [Убедитесь, что веб-службы включены на принтере. См. Использование веб-служб \(модели с](#page-46-0)  поддержкой Wi-Fi).
- Убедитесь, что центральный узел сети, коммутатор или маршрутизатор включены и работают правильно.
- Если используется беспроводное подключение принтера, убедитесь, что сеть Wi-Fi функционирует нормально. Дополнительную информацию см. в разделе Сетевые проблемы и проблемы с подключением (модели с поддержкой Wi-Fi).
- Если в сети для подключения к Интернету используется прокси-сервер, проверьте правильность соответствующих настроек.
	- Проверьте установленные параметры используемого браузера (Internet Explorer, Firefox или Safari).
	- Проверьте работу брандмауэра вместе с ИТ-администратором или специалистом, ответственным за его настройку.

Если настройки прокси-сервера, используемые брандмауэром, изменились, необходимо обновить их на панели управления принтера или в embedded web server (EWS). Если не обновить эти параметры, веб-службы будут недоступны.

[Дополнительную информацию см. в разделе Использование веб-служб \(модели с поддержкой](#page-46-0)  Wi-Fi).

# Аппаратные проблемы принтера

Устранение проблем с оборудованием принтера.

#### Закрытие всех крышек и дверей

Убедитесь, что колпачки емкостей, крышка печатающих головок и передняя дверца закрыты надлежащим образом.

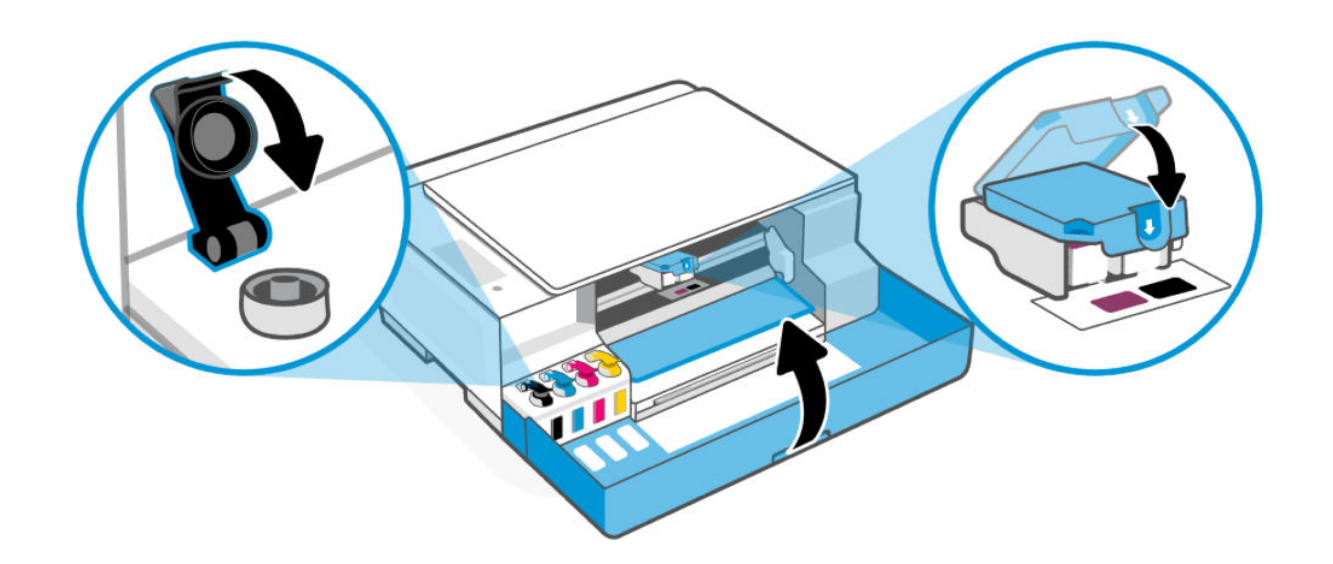

#### Принтер неожиданно выключается

- Проверьте источник питания и подключение к нему.
- Убедитесь, что кабель питания принтера надежно подсоединен к работающей электрической розетке.
- ПРИМЕЧАНИЕ. Если функция автоматического выключения активирована, принтер автоматически выключается после периода бездействия для уменьшения расхода электроэнергии. Дополнительную информацию см. в разделе [Режим автоматического отключения.](#page-95-0)

#### Устранение сбоя принтера

Выключите, а затем включите принтер. Если после этого неполадка не устранена, обратитесь в службу поддержки HP.

# Обслуживание принтера

Очистка разных компонентов принтера.

#### Очистите стекло сканера

Пыль или грязь на стекле сканера, подложке крышки сканера или раме сканера могут снизить производительность устройства, качество сканирования, а также точность специальных функций, например, функции размещения копий в соответствии с конкретными размерами страницы.

 $\triangle$ **ВНИМАНИЕ!** Перед очисткой выключите принтер с помощью кнопки питания  $(')$ ) и отсоедините кабель питания от электрической розетки.

#### 1. Поднимите крышку сканера.

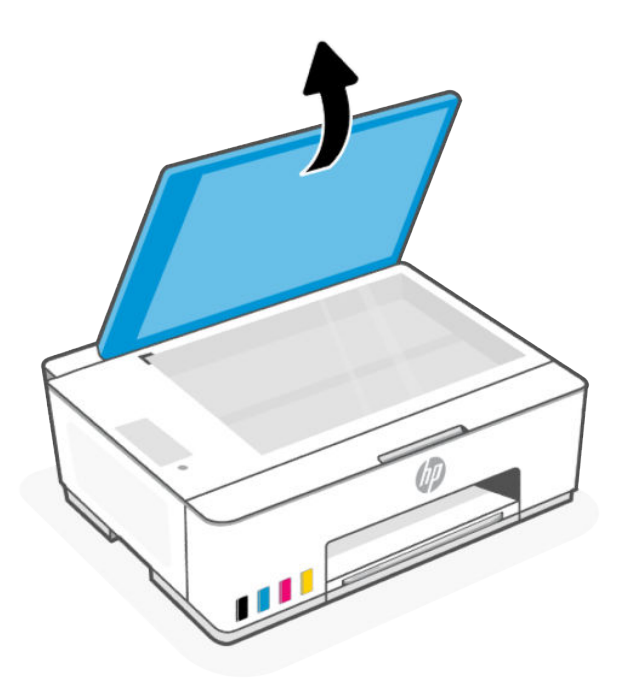

2. Очистите стекло сканера и подложку крышки с помощью сухой, мягкой, безворсовой ткани. Распылите на ткань мягкий стеклоочиститель и очистите только стекло.

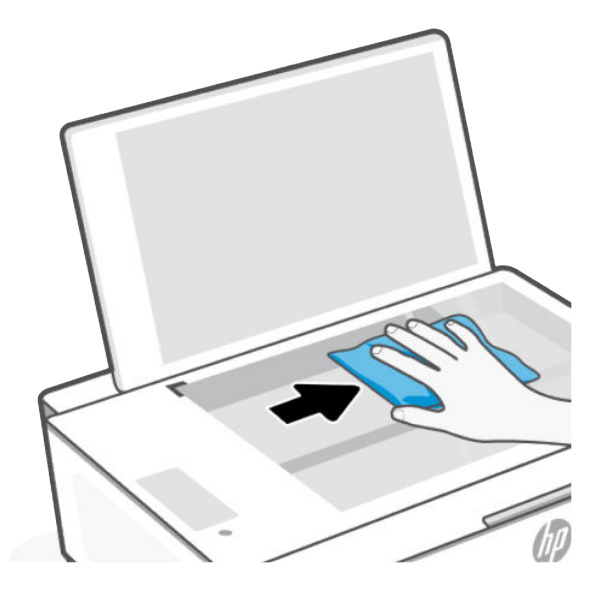

#### ПРЕДУПРЕЖДЕНИЕ.

● Не очищайте подложку крышки сканеры влажной тканью во избежание повреждения защитного слоя.

- <span id="page-92-0"></span>Для очистки стекла сканера используйте только средства для чистки стекол. Не применяйте чистящие средства, содержащие абразивные материалы, ацетон, бензол и тетрахлорид углерода, т. к. эти вещества могут повредить стекло сканера. Не используйте изопропиловый спирт, т. к. после него на стекле сканера могут остаться полосы.
- Не распыляйте чистящее средство непосредственно на стекло сканера. Избыток чистящего средства может попасть под стекло и привести к повреждению сканера.
- 3. Закройте крышку сканера и включите принтер.

#### Очистка датчика крышки сканера

В случае возникновения проблемы с копированием или сканированием необходимо очистить датчик крышки сканера.

1. Откройте крышку сканера.

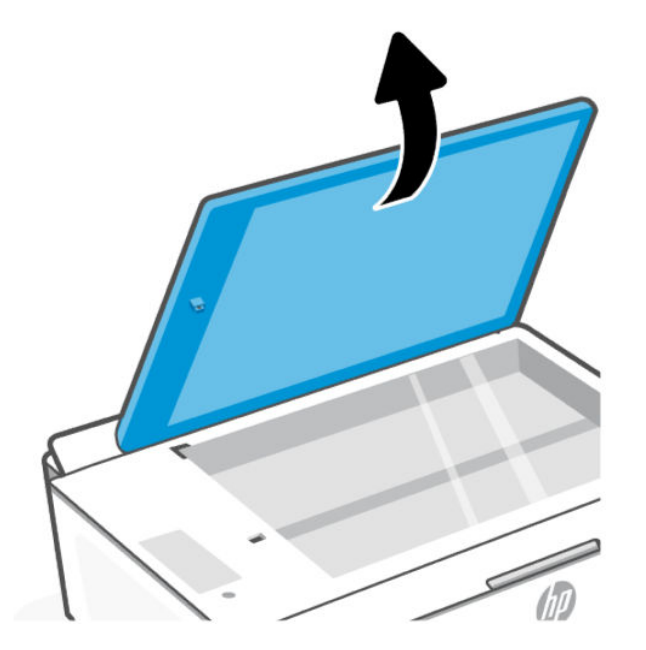

- 2. Протрите указанные области сухой, мягкой, безворсовой тканью.
	- Стекло в отверстии.
	- Разъем на крышке сканера.

Соблюдайте осторожность при очистке, не вынимайте и не разбивайте прикрепленный белый элемент.

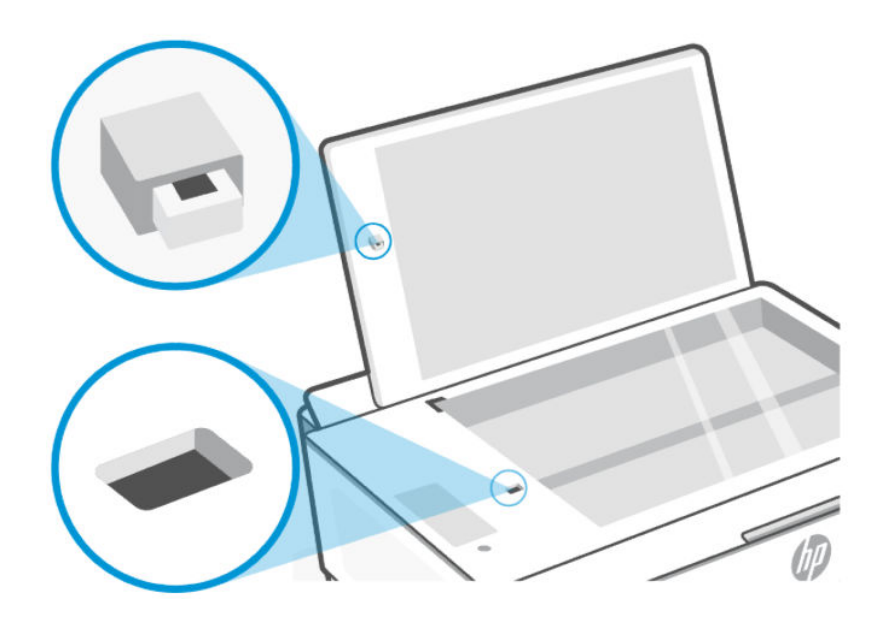

### Очистка внешних поверхностей

Δ ВНИМАНИЕ! Перед очисткой выключите принтер с помощью кнопки питания  $(\binom{1}{1})$  и отсоедините кабель питания от электрической розетки.

Пыль, подтеки и пятна на корпусе следует удалять мягкой влажной тканью без ворса. Не допускайте попадания жидкости внутрь принтера и на панель управления принтера.

# Служба поддержки HP

Поддержка HP в Интернете предполагает несколько вариантов помощи при неполадках принтера. Последние обновления программных продуктов и сведения о поддержке см. на веб-сайте службы поддержки HP [hp.com/support.](https://hp.com/support)

 $\mathbb{B}^*$  ПРИМЕЧАНИЕ. Также приложение HP Smart позволяет узнавать об ошибках принтера и получать [помощь в устранении неполадок. Информацию об этом приложении см. в разделе Использование](#page-17-0)  приложения HP Smart для печати, сканирования и управления.

### Связь с HP

Если для решения проблемы нужна помощь специалиста HP, посетите [обратитесь в HP.](https://www.hp.com/go/contacthp) Доступны следующие варианты бесплатного обращения заказчиков, имеющих гарантию на продукт (поддержка агента HP для заказчиков, не имеющих гарантии, может быть платной).

- Чат с онлайн-агентом HP Virtual Agent.
- Звонок агенту службы поддержки HP.

При обращении в службу поддержки HP будьте готовы предоставить следующие сведения.

- Название продукта (указано на принтере)
- Номер и серийный номер продукта (на этикетке принтера)

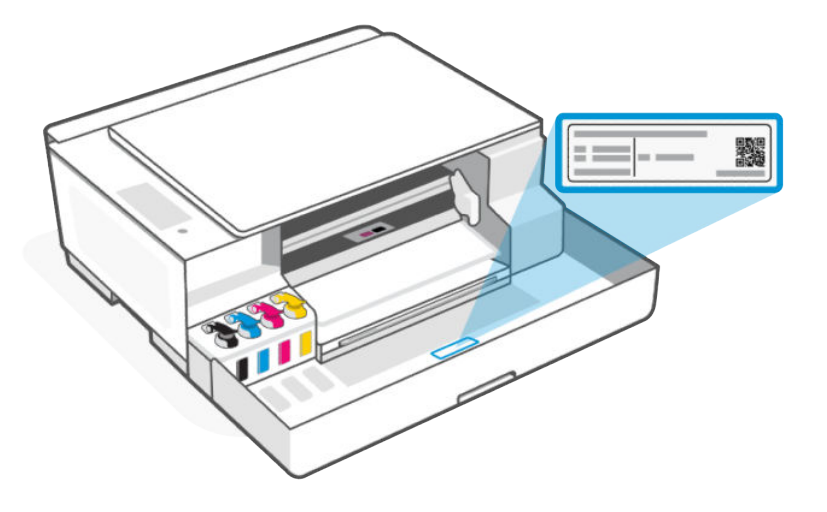

### Регистрация принтера

Регистрация займет всего несколько минут и поможет получать более быстрое обслуживание, более эффективную поддержку и уведомления о поддержке устройства.

Если регистрация принтера не была выполнена при установке программного обеспечения, это можно сделать сейчас на сайте [register.hp.com.](https://www.register.hp.com)

### Дополнительные варианты гарантии

За дополнительную плату для принтера можно приобрести планы обслуживания с расширенными сроками действия.

Перейдите на [веб-сайт службы поддержки HP,](https://hp.com/support) выберите свою страну или регион и язык, а затем изучите варианты предоставления расширенной гарантии, доступные для вашего принтера.

# <span id="page-95-0"></span>9 HP EcoSolutions (HP и окружающая среда)

Подробную информацию о принципах, которым следует HP в процессе производства своих товаров с целью снижения влияния на окружающую среду, см. на сайте Программа охраны окружающей [среды. Подробную информацию о мерах HP в отношении защиты окружающей среды см. по адресу HP](https://hp.globalbmg.com)  EcoSolutions (HP и окружающая среда).

# Управление питанием

Сведения об уменьшении энергопотребления принтера.

#### Режим автоматического отключения

Данная функция автоматически отключает принтер после некоторого времени бездействия, что снижает расход электроэнергии. Поскольку функция автоотключения полностью выключает принтер, его нужно будет снова включать нажатием кнопки питания.

Если принтер поддерживает функцию автоотключения для экономии энергии, она будет автоматически включена или выключена в зависимости от возможностей принтера и режима подключения к источнику питания. Даже если функция автоотключения не работает, принтер переходит в спящий режим автоматически после 5 минут бездействия для уменьшения расхода электроэнергии.

- Функция автоотключения активируется при включении принтера, если он не поддерживает сеть, факс и Wi-Fi Direct либо не использует эти функции.
- Автоотключение отключается, когда включена функция Wi-Fi принтера или функция Wi-Fi Direct. Либо, когда принтер, поддерживающий работу с факсом, через USB-соединение или подключение по сети Ethernet, устанавливает подключение с факсом, USB-соединение или подключение по сети Ethernet.

### Энергосберегающий режим или спящий режим

- В этом режиме расход электроэнергии снижается.
- После начальной настройки принтер автоматически переходит в спящий режим после 5 минут бездействия.
- Вы можете изменить время бездействия, по истечении которого принтер переходит в спящий режим.
- Подсветка кнопки «Питание» затухает и экран панели управления принтера отключается, когда принтер находится в спящем режиме.
- Чтобы вывести принтер из спящего режима, нажмите где-либо на панели управления принтера.

#### Изменение времени спящего режима в EWS (модели с поддержкой Wi-Fi)

- 1. Откройте EWS. См. [Доступ и EWS и его использование.](#page-43-0)
- 2. Перейдите на вкладку Параметры.
- 3. В левом меню нажмите Управление электропитанием.
- 4. Щелкните Энергосбережение.
- 5. Выберите нужное время и нажмите Применить.

# Тихий режим

В тихом режиме скорость печати замедляется, чтобы снизить общий уровень шума без ухудшения качества печати. Эта функция работает только во время печати на обычной бумаги с обычным качеством печати.

- Чтобы снизить шум при печати, включите тихий режим. Для печати на обычной скорости выключите эту функцию.
- По умолчанию эта функция отключена.
- Чтобы изменить настройки в приложении HP Smart, откройте HP Smart на вашем устройстве, выберите принтер и щелкните Настройки печати.

### Изменение настроек бесшумного режима в EWS (модели с поддержкой Wi-Fi)

- 1. Откройте EWS. См. [Доступ и EWS и его использование.](#page-43-0)
- 2. Перейдите на вкладку Параметры.
- 3. В левом меню нажмите Предпочтения.
- 4. Щелкните Тихий режим и внесите необходимые изменения.
- 5. Нажмите кнопку Применить.

# А Техническая информация

Приведенная в этом документе информация может быть изменена без уведомления. Некоторые утверждения могут быть неприменимы к вашему принтеру или не действовать в вашей стране (вашем регионе).

# Технические характеристики

Дополнительные сведения о характеристиках устройства (включая акустические данные, разрешения печати, системные требования) см. на сайте [hp.com/support.](https://hp.com/support)

#### Условия эксплуатации

- Рекомендуемый диапазон рабочих температур: 15–30 °C (59–86 °F)
- Рекомендуемый диапазон влажности при работе: 20 80 % относительной влажности, без конденсата.
- Диапазон температур эксплуатации: от 5 до 40°C.
- Диапазон температур хранения: -40–60 °C (-40–140 °F)
- Наличие сильных электромагнитных полей может негативно сказаться на качестве печати.
- HP рекомендует использовать кабель USB длиной не более 3 м, чтобы снизить помехи из-за потенциальных электромагнитных полей

#### Емкость входного лотка

- Обычные листы бумаги (75 г на квадратный метр [20 фунтов]): до 100
- Конверты: до 10
- Каталожные карточки: до 30
- Фотобумага: до 30

#### Емкость выходного лотка

- Обычные листы бумаги (75 г на квадратный метр [20 фунтов]): до 30
- Конверты: до 10
- Каталожные карточки: до 30
- Фотобумага: до 30

#### Тип и размер бумаги

Полный список поддерживаемых носителей см. в программном обеспечении принтера. Для сетевых принтеров также можно проверить embedded web server (EWS). Как открыть EWS, см. в разделе [Доступ и EWS и его использование.](#page-43-0)

#### Плотность бумаги

- Обычная бумага: от 60 до 90 г на квадратный метр (от 16 до 24 фунтов).
- Конверты: от 75 до 90 г на квадратный метр (от 20 до 24 фунтов).
- Открытки: до 200 грамм на квадратный метр (максимальный индекс 110 фунтов).
- Фотобумага: до 300 г на квадратный метр (80 фунтов).

#### Характеристики печати

- Скорость печати зависит от сложности документа.
- Метод: струйная термопечать на обычной бумаге с нанесением чернил по технологии drop-ondemand.
- Язык: PCL3 GUI

#### Характеристики копирования

- Разрешение: до 600 т/д
- Цифровая обработка изображений
- Скорость копирования зависит от сложности документа и модели.

#### Характеристики сканирования

Разрешение: до 1200 х 1200 т/д

Дополнительную информацию о разрешении в пикселах на дюйм см. в справке программы.

- Цвет: 24 бита для цветных изображений, 8 бит для изображений в оттенках серого (256 уровней серого).
- Максимальный размер при сканировании со стекла: 21,6 x 29,7 см

#### Характеристики питания

- Напряжение на входе: 100-240 В перем. тока (+/- 10%) или 200-240 В перем. тока (+/- 10%)
- Входная частота: 50/60 Гц (+/- 3 Гц)

### Соответствие нормативам

Принтер удовлетворяет требованиям к продуктам, разработанным регламентирующими органами страны/региона, куда он поставляется.

### Нормативный код модели

Для идентификации при контроле соблюдения нормативов устройству назначен нормативный код модели. Этот нормативный код модели не следует путать с торговым названием и номером продукта.

### Положение FCC

Федеральная комиссия по связи (США) в документе 47 CFR 15.105 обязала сообщать пользователям следующую информацию об этом изделии.

Это оборудование было проверено на соответствие требованиям для цифровых устройств класса B в соответствии с частью 15 правил FCC. Эти требования разработаны с целью обеспечения разумных мер защиты от вредного излучения устройства в жилой зоне. Данное оборудование создает, использует и может излучать энергию в радиочастотном диапазоне, и при нарушении инструкций изготовителя по его установке и эксплуатации устройство может создавать недопустимые помехи радиосвязи. Тем не менее соответствие инструкциям не гарантирует отсутствия помех в каждом конкретном случае. Если устройство вызывает помехи теле- и радиоприему, наличие которых определяется путем включения и выключения устройства, пользователь может попытаться уменьшить влияние помех, выполнив следующие действия.

- Изменить направление или местоположение приемной антенны.
- Увеличить расстояние между оборудованием и приемником.
- Подключить оборудование и приемник в сетевые розетки разных цепей питания.
- Чтобы получить дополнительные советы, обратитесь к продавцу или к квалифицированному техническому специалисту по радио- или телеоборудованию.

 **学 ПРИМЕЧАНИЕ. Если устройство оснащено портом Ethernet / ЛВС с металлической оболочной,** необходимо использовать экранированный кабель в целях соблюдений ограничений класса B ч. 15 правил FCC.

Модификации (часть 15.21)

Изменения или модификации устройства, явно не одобренные HP, могут привести к лишению пользователя прав на эксплуатацию данного оборудования.

Для получения дополнительной информации обратитесь по адресу: Manager of Corporate Product Regulations, HP 1501 Page Mill Road, Palo Alto, CA 94304, USA.

Данное устройство соответствует части 15 Правил FCC. Работа устройства должна соответствовать следующим двум условиям: (1) данное устройство не может являться источником помех и (2) данное устройство должно работать в условиях помех, включая те, что могут вызывать сбои в работе.

### Инструкция к шнуру питания

Убедитесь, что источник питания соответствует техническим требованиям устройства. Данные о напряжении указаны на устройстве. Устройство работает при напряжении 100–240 В (+/- 10 %) или 200–240 В переменного тока и при частоте 50/60 Гц (+/- 3 Гц).

 $\triangle$  ПРЕДУПРЕЖДЕНИЕ. Во избежание повреждения устройства используйте только шнур питания из комплекта поставки.

### Уведомление о соответствии требованиям VCCI (Class B) для пользователей в Японии

この装置は、クラスB機器です。この装置は、住宅環境で使用することを目的 としていますが、この装置がラジオやテレビジョン受信機に近接して使用され ると、受信障害を引き起こすことがあります。 取扱説明書に従って正しい取り扱いをして下さい。  $VCCI - B$ 

### Уведомление о кабеле питания для пользователей в Японии

製品には、同梱された電源コードをお使い下さい。

同梱された電源コードは、他の製品では使用出来ません。

### Уведомление об отображении информации на рабочих местах для Германии

#### GS-Erklärung (Deutschland)

Das Gerät ist nicht für die Benutzung im unmittelbaren Gesichtsfeld am Bildschirmarbeitsplatz vorgesehen. Um störende Reflexionen am Bildschirmarbeitsplatz zu vermeiden, darf dieses Produkt nicht im unmittelbaren Gesichtsfeld platziert werden.

### Уведомление о допустимом уровне шума для Германии

Geräuschemission

LpA < 70 dB am Arbeitsplatz im Normalbetrieb nach DIN 45635 T. 19

### Уведомление о соответствии требованиям ЕС и Великобритании

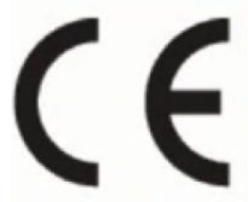

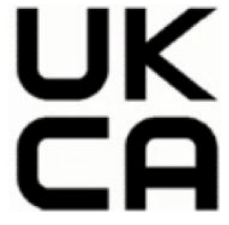

Products bearing the CE marking and UK marking comply to applicable EU Directives and the equivalent UK Statutory Instruments and can operate in at least one EU Member State and in United Kingdom. The full EU and UK Declaration of Conformity can be found at the following website: [hp.eu/certificates](https://www.hp.eu/certificates) (Search with the product model name or its Regulatory Model Number (RMN), which may be found on the regulatory label.)

The point of contact for regulatory matters:

For EU: HP Deutschland GmbH, HP HQ-TRE, 71025 Boeblingen, Germany

For UK: HP Inc UK Ltd, Regulatory Enquiries, Earley West, 300 Thames Valley Park Drive, Reading, RG6 1PT

Email: techregshelp@hp.com

#### Декларация соответствия

С декларацией соответствия можно ознакомиться по адресу [www.hp.eu/certificates.](https://www.hp.eu/certificates)

### Соответствие нормам беспроводной связи

В этом разделе содержатся сведения о соответствии нормам для беспроводных устройств.

#### Устройства с поддержкой беспроводной связи

#### EMF

Это устройство соответствует международным нормативам (Международная комиссия по защите от неионизирующих излучений), регулирующим подверженность радиочастотному облучению.

Если устройство оснащено радиоприемником и радиопередатчиком, то при обычном использовании расстояние в 20 см обеспечивает прием и передачу в диапазоне частот, соответствующем требованиям ЕС.

#### Функции беспроводной связи в Европе

For products with 802.11 b/g/n or Bluetooth radio:

Radio frequency band: 2400-2483.5 MHz, with transmit power of 20 dBm (100 mW) or less.

#### Воздействие высокочастотного излучения

A CAUTION: The radiated output power of this device is far below the FCC radio frequency exposure limits. Nevertheless, the device shall be used in such a manner that the potential for human contact during normal operation is minimized. This product and any attached external antenna, if supported, shall be placed in such a manner to minimize the potential for human contact during normal operation. In order to avoid the possibility of exceeding the FCC radio frequency exposure limits, human proximity to the antenna shall not be less than 20 cm (8 inches) during normal operation.

#### Уведомление для пользователей в Канаде

Under Innovation, Science and Economic Development Canada regulations, this radio transmitter may only operate using an antenna of a type and maximum (or lesser) gain approved for the transmitter by Innovation, Science and Economic Development Canada. To reduce potential radio interference to other users, the antenna type and its gain should be so chosen that the equivalent isotropically radiated power (e.i.r.p.) is not more than that necessary for successful communication.

This device complies with Innovation, Science and Economic Development Canada licence-exempt RSS standard(s). Operation is subject to the following two conditions: (1) this device may not cause interference, and (2) this device must accept any interference, including interference that may cause undesired operation of the device.

WARNING! Exposure to Radio Frequency Radiation. The radiated output power of this device is below the Innovation, Science and Economic Development Canada radio frequency exposure limits. Nevertheless, the device should be used in such a manner that the potential for human contact is minimized during normal operation.

To avoid the possibility of exceeding the Innovation, Science and Economic Development Canada radio frequency exposure limits, human proximity to the antennas should not be less than 20 cm (8 inches).

Conformément au Règlement d'Innovation, Science et Développement Economique Canada, cet émetteur radioélectrique ne peut fonctionner qu'avec une antenne d'un type et d'un gain maximum (ou moindre) approuvé par Innovation, Science et Développement Economique Canada. Afin de réduire le brouillage radioélectrique potentiel pour d'autres utilisateurs, le type d'antenne et son gain doivent être choisis de manière à ce que la puissance isotrope rayonnée équivalente (p.i.r.e.) ne dépasse pas celle nécessaire à une communication réussie.

Cet appareil est conforme aux normes RSS exemptes de licence d'Innovation, Science et Développement Economique Canada. Son fonctionnement dépend des deux conditions suivantes : (1) cet appareil ne doit pas provoquer d'interférences nuisibles et (2) doit accepter toutes les interférences reçues, y compris des interférences pouvant provoquer un fonctionnement non souhaité de l'appareil.

AVERTISSEMENT relatif à l'exposition aux radiofréquences. La puissance de rayonnement de cet appareil se trouve sous les limites d'exposition de radiofréquences d'Innovation, Science et Développement Economique Canada. Néanmoins, cet appareil doit être utilisé de telle sorte qu'il doive être mis en contact le moins possible avec le corps humain.

Afin d'éviter le dépassement éventuel des limites d'exposition aux radiofréquences d'Innovation, Science et Développement Economique Canada, il est recommandé de maintenir une distance de plus de 20 cm entre les antennes et l'utilisateur.

#### Уведомление для пользователей в Японии

この機器は技術基準適合証明又は工事設計認証を受けた無線設備を搭載しています。

#### Уведомление для пользователей в Тайване

取得審驗證明之低功率射頻器材, 非經核准, 公司、商號或使用者均不得擅自變 更頻率、加大功率或變更 原設計之特性及功能。低功率射頻器材之使用不得影響 飛航安全及干擾合法通信;經發現有干擾現象時, 應立即停用,並改善至無干擾 時方得繼續使用。前述合法通信,指依電信管理法規定作業之無線電通信。 低功 率射頻器材須忍受合法通信或工業、科學及醫療用電波輻射性電機設備之干擾。

#### Уведомление для пользователей в Таиланде

เครื่องโทรคมนาคมและอปกรณ์นี้ มีความสอดคล้องตามข้อกำหนดของ กสทช.

### radio communication act B.E.2498

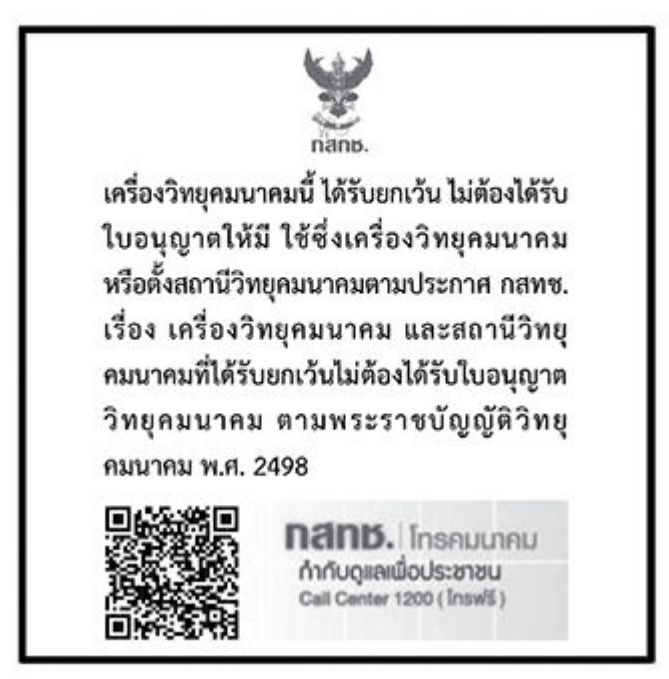

#### Уведомление для пользователей в Бразилии

Este equipamento não tem direito à proteção contra interferência prejudicial e não pode causar interferência em sistemas devidamente autorizados.

Para maiores informações consulte o site da ANATEL [www.anatel.gov.br.](https://www.anatel.gov.br)

#### Уведомление для пользователей в Корее

La operación de este equipo está sujeta a las siguientes dos condiciones: (1) es posible que este equipo o dispositivo no cause interferencia perjudicial y (2) este equipo o dispositivo debe aceptar cualquier interferencia, incluyendo la que pueda causar su operación no deseada.

Para saber el modelo de la tarjeta inalámbrica utilizada, revise la etiqueta regulatoria de la impresora.

#### Заявление для пользователей в Украине

#### Повідомлення для користувачів в Україні

Використовуйте лише шнур та адаптер живлення (за наявності), надані компанією HP.

#### Таблица А-1 Notice to users in Ukraine

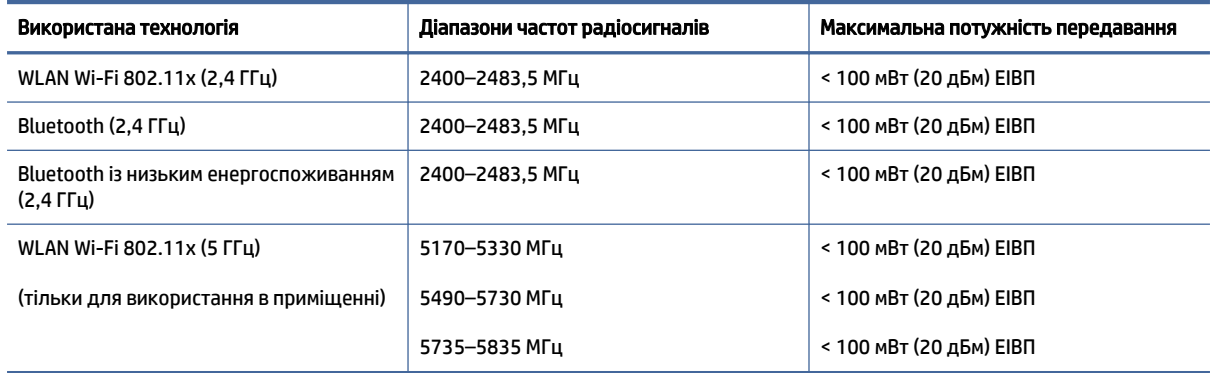

 $\mathbb{B}^\prime$  ПРИМЕЧАНИЕ. Відповідні частотні діапазони та максимальна потужність передавання застосовуються, лише якщо в пристрої використовується зазначена технологія підключення.

Повний текст декларації про відповідність доступний на веб-сайті за такою адресою: [cloud.mt-tech.co.](https://cloud.mt-tech.co)

## Специальные возможности

На сайте [hp.com/accessibility](https://www.hp.com/accessibility) можно узнать больше о наших усилиях по созданию доступных продуктов, поделиться своей историей или пообщаться со службой поддержкой клиентов о специальных возможностях принтеров.

[Дополнительные сведения о специальных возможностях вашего принтера см. на сайте Специальные](https://hp.com/support/inkjet/accessibility)  возможности принтеров HP inkjet.

# <span id="page-104-0"></span>Программа охраны окружающей среды

Компания HP производит качественную продукцию безопасным для окружающей среды образом. Конструкция устройства предусматривает возможность переработки материалов. Количество используемых материалов сведено к минимуму при сохранении надлежащей работоспособности и надежности. Конструкция обеспечивает удобство сортировки разнородных материалов. Крепежные и другие соединительные детали расположены в доступных местах и могут быть удалены с помощью обычных инструментов. Предусмотрен удобный доступ к важнейшим деталям для эффективной разборки и ремонта. Дополнительная информация размещена в на Web-узле HP, посвященном охране окружающей среды, по адресу:

[hp.com/sustainableimpact](http://www.hp.com/sustainableimpact)

### Советы HP по снижению отрицательного воздействия на окружающую среду

- $\bullet$  На ваш выбор доступны различные виды бумаги HP с сертификацией FSC® или PEFC™, что указывает на происхождение целлюлозы из хорошо управляемого источника с хорошей репутацией<sup>1</sup>.
- Сберегайте природные ресурсы, используя бумагу из переработанного содержимого.
- Утилизируйте оригинальные картриджи HP это просто и бесплатно благодаря программе HP Planet Partners, доступной в 47 странах и регионах по всему миру<sup>2</sup>.
- Экономьте бумагу, печатая на обеих сторонах страницы.
- $\bullet$  Экономьте энергию, используя продукты HP с сертификацией ENERGY STAR®.
- Снижайте свой углеродный след все принтеры HP включают параметры управления электропитанием, которые позволяют контролировать энергопотребление.
- Узнайте о других способах, которые позволяют HP и нашим клиентам снижать вредное воздействие на окружающую среду, на сайте [HP EcoSolutions \(HP и окружающая среда\).](https://hp.globalbmg.com)

<sup>1</sup> Бумага HP, сертифицированная по FSC®C017543 или PEFC™TMPEFC/29-13-198.

<sup>2</sup> Программа доступна не во всех странах и регионах. В настоящее время возврат и переработка оригинальных картриджей HP доступны в более чем 50 странах и регионах Азии, Европы, Северной и Южной Америки в рамках программы HP Planet Partners. Дополнительные сведения см. на вебсайте [hp.com/recycle.](http://www.hp.com/recycle)

#### Советы по экологии

Компания HP стремится помочь клиентам уменьшить их воздействие на окружающую среду. Чтобы узнать больше об экологических инициативах компании HP, посетите сайт HP Eco Solutions.

[hp.com/sustainableimpact](http://www.hp.com/sustainableimpact)

### Постановление комиссии Европейского союза № 1275/2008

Сведения о потребляемой мощности устройства, включая энергопотребление в режиме ожидания с подключением к сети, когда все проводные разъемы подсоединены к сети, а все беспроводные сетевые порты активированы, можно найти в разделе P15 «Дополнительная информация» декларации IT ECO на страниц[еhp.com/hpinfo/globalcitizenship/environment/productdata/itecodesktop-pc.html.](http://www.hp.com/hpinfo/globalcitizenship/environment/productdata/itecodesktop-pc.html)

### Бумага

При работе с данным устройством можно использовать переработанную бумагу в соответствии со стандартами DIN 19309 и EN 12281:2002.

#### Пластмассовые компоненты

Пластмассовые детали массой более 25 г маркируются в соответствии с международными стандартами, что обеспечивает правильную идентификацию материалов при утилизации изделия по окончании срока службы.

### Брошюры по безопасности

Брошюры по безопасности, а также информацию о безопасном использовании продуктов и программах по защите окружающей среды см. на веб-сайте [hp.com/go/ecodata.](http://www.hp.com/go/ecodata) Вы также можете обратиться напрямую к представителям HP.

### Программа переработки отходов

Во многих странах действуют программы возврата и утилизации изделий HP. Перечень таких программ постоянно расширяется и к участию в них привлекаются крупнейшие мировые центры утилизации электронной техники. Компания HP способствует сохранению природных ресурсов путем вторичной продажи некоторых изделий, пользующихся наибольшим спросом. Дополнительную информацию об утилизации изделий HP см. по адресу [hp.com/recycle](http://www.hp.com/recycle)

### Программа переработки расходных материалов HP для струйной печати

Компания HP принимает меры по защите окружающей среды. Во многих станах/регионах действует программа утилизации расходных материалов для струйных принтеров HP, которая предусматривает бесплатную утилизацию картриджей для печати и картриджей с чернилами. Дополнительные сведения см. на следующем веб-сайте: [hp.com/recycle](http://www.hp.com/recycle)

### Энергопотребление

Оборудование HP для печати и обработки изображений, помеченное эмблемой ENERGY STAR®, сертифицировано Агентством по охране окружающей среды (США). Указанная ниже эмблема присутствует на устройствах для обработки изображений, имеющих сертификацию ENERGY STAR.

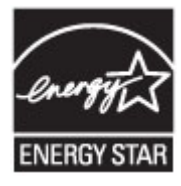

Дополнительные сведения о моделях устройств, отвечающих требованиям ENERGY STAR, доступны по адресу [www.hp.com/go/energystar](https://www.hp.com/go/energystar)

### Утилизация использованного оборудования частными пользователями

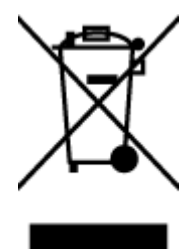

Этот символ означает, что устройство не предназначено для утилизации вместе с бытовыми отходами. Его необходимо сдать в специальный пункт по переработке электрического и электронного оборудования. Этот способ утилизации помогает сберечь здоровье людей и повысить уровень защиты окружающей среды. Дополнительные сведения об утилизации электронного оборудования можно получить у специалистов местной службы по утилизации отходов или на странице [hp.com/recycle.](http://www.hp.com/recycle)

### Утилизация отходов для Бразилии

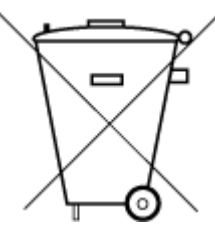

Este produto eletrônico e seus componentes não devem ser descartados no lixo comum, pois embora estejam em conformidade com padrões mundiais de restrição a substâncias nocivas, podem conter, ainda que em quantidades mínimas, substâncias impactantes ao meio ambiente. Ao final da vida útil deste produto, o usuário deverá entregá-lo à HP. A não observância dessa orientação sujeitará o infrator às sanções previstas em lei.

Após o uso, as pilhas e/ou baterias dos produtos HP deverão ser entregues ao estabelecimento comercial ou rede de assistência técnica autorizada pela HP.

Para maiores informações, inclusive sobre os pontos de recebimento, acesse:

[hp.com.br/reciclar](http://www.hp.com.br/reciclar)

### Химические вещества

HP предоставляет клиентам информацию о химических веществах, содержащихся в своей продукции, в соответствии с такими требованиями, как REACH (*Положение ЕС № 1907/2006 Европейского парламента и Совета*). Отчет о химическом составе этого устройства можно найти по адресу: [hp.com/go/reach.](http://www.hp.com/go/reach)

### Таблица опасных веществ и элементов, а также их содержимого (Китай)

#### 产品中有害物质或元素的名称及含量

根据中国《电器电子产品有害物质限制使用管理办法》 10 10 CD SDOC

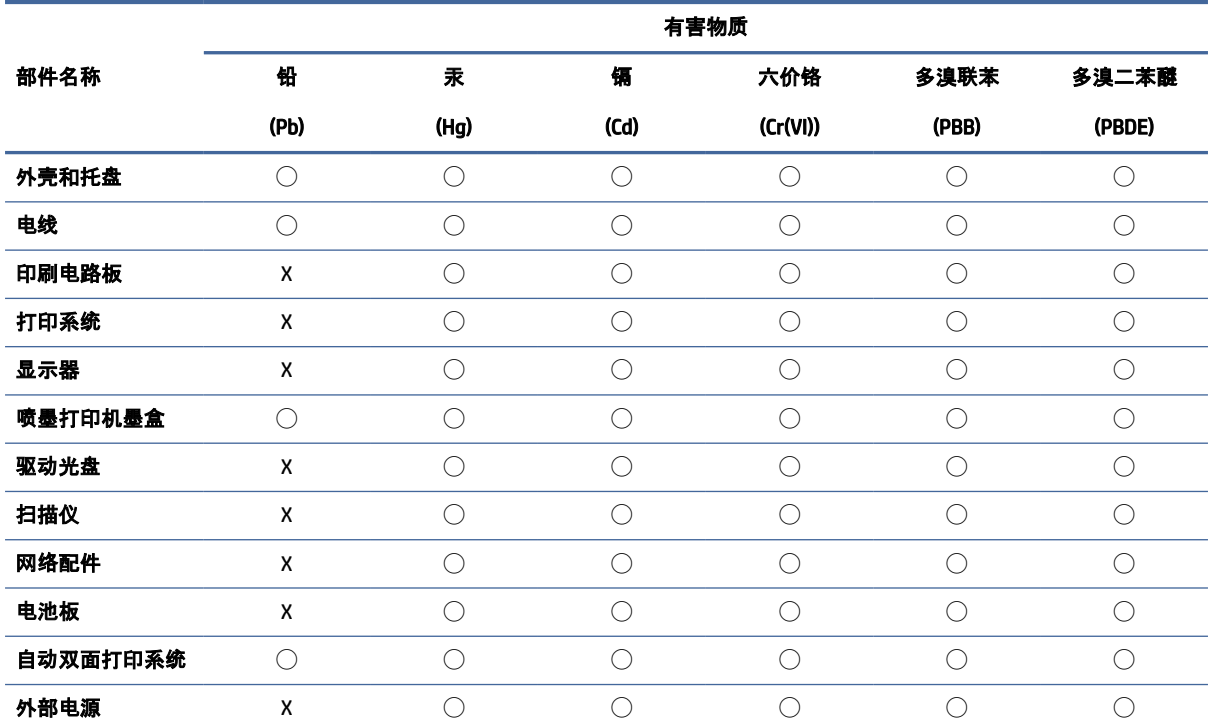

#### Таблица А-2 Таблица опасных веществ и элементов, а также их содержимого (Китай)

本表格依据 SJ/T 11364 的规定编制。

◯:表示该有害物质在该部件所有均质材料中的含量均在 GB/T 26572 规定的限量要求以下。

X:表示该有害物质至少在该部件的某一均质材料中的含量超出 GB/T 26572 规定的限量要求。

此表中所有名称中含 "X" 的部件均符合中国 RoHS 达标管理目录限用物质应用例外清单的豁免。

此表中所有名称中含 "X" 的部件均符合欧盟 RoHS 立法。

注:环保使用期限的参考标识取决于产品正常工作的温度和湿度等条件。
# Декларация о маркировке при условии наличия регламентированных веществ (Тайвань)

台灣 限用物質含有情況標示聲明書

Taiwan Declaration of the Presence Condition of the Restricted Substances Marking

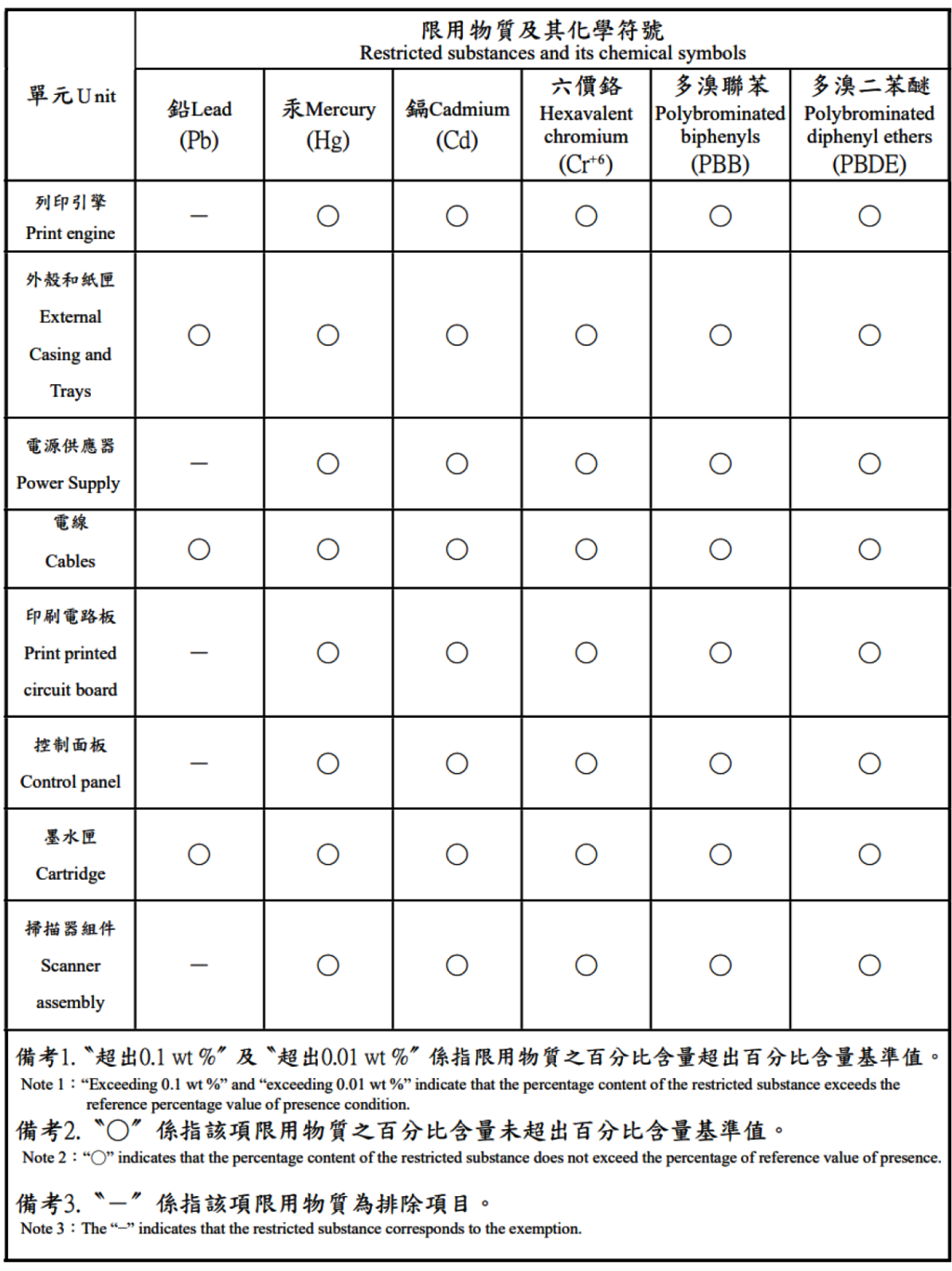

若要查看產品的使用指南或手冊,請前往 [www.support.hp.com,](https://www.support.hp.com) 依照畫面指示以取得相關文件。

To find the latest user guides or manuals for your product, visit [www.support.hp.com](https://www.support.hp.com) and follow the instructions to access your product page.

## Ограничение содержания вредных веществ (Индия)

This product, as well as its related consumables and spares, complies with the reduction in hazardous substances provisions of the "India E-waste (Management and Handling) Rule 2016." It does not contain lead, mercury, hexavalent chromium, polybrominated biphenyls or polybrominated diphenyl ethers in concentrations exceeding 0.1 weight % and 0.01 weight % for cadmium, except for where allowed pursuant to the exemptions set in Schedule 2 of the Rule.

### Заявление об ограничении по опасным веществам (Турция)

Türkiye Cumhuriyeti: AEEE Yönetmeliğine Uygundur

## EPEAT

Большинство продуктов HP разработано в соответствии с EPEAT. EPEAT — это система подробного определения экологического рейтинга, который помогает определять «зеленое» электронное оборудования. Дополнительную информацию о EPEAT можно найти на сайте [epeat.net.](http://www.epeat.net)

[Щелкните здесь, чтобы получить сведения о продуктах HP, зарегистрированных в EPEAT.](http://h20195.www2.hp.com/v2/GetDocument.aspx?docname=c05320864)

# Сведения для пользователей SEPA Ecolabel (Китай)

### 中国环境标识认证产品用户说明

噪声大于 63.0 dB(A) 的办公设备不宜放置于办公室内,请在独立的隔离区域使用。

如需长时间使用本产品或打印大量文件,请确保在通风良好的房间内使用。

如您需要确认本产品处于零能耗状态,请按下电源关闭按钮,并将插头从电源插座断开。

您可以使用再生纸,以减少资源耗费。

# Маркировка энергоэффективности принтера, факса и копировального устройства для Китая

### 复印机、打印机和传真机能源效率标识实施规则

依据"复印机、打印机和传真机能源效率标识实施规则",该打印机具有中国能效标识。标识上显示的能效 等级和操作模式值根据"复印机、打印机和传真机能效限定值及能效等级"标准("GB 21521")来确定和计 算。

1. 能效等级

产品能效等级分 3 级,其中 1 级能效最高。能效限定值根据产品类型和打印速度由标准确定。能效等 级则根据基本功耗水平以及网络接口和内存等附加组件和功能的功率因子之和来计算。

2. 能效信息

喷墨打印机

操作模式功率

睡眠状态的能耗按照 GB 21521 的标准来衡量和计算。该数据以瓦特 (W) 表示。

待机功率

待机状态是产品连接到电网电源上功率最低的状态。该状态可以延续无限长时间,且使用者无法 改变此状态下产品的功率。对于"成像设备"产品,"待机"状态通常相当于"关闭"状态,但也可能相 当于"准备"状态或者"睡眠"状态。该数据以瓦特 (W) 表示。

● 睡眠状态预设延迟时间

出厂前由制造商设置的时间决定了该产品在完成主功能后进入低耗模式(例如睡眠、自动关机) 的时间。该数据以分钟表示。

● 附加功能功率因子之和

网络接口和内存等附加功能的功率因子之和。该数据以瓦特 (W) 表示。

标识上显示的能耗数据是根据典型配置测量得出的数据,此类配置包含登记备案的打印机依据复印机、 打印机和传真机能源效率标识实施规则所选的所有配置。因此,该特定产品型号的实际能耗可能与标识 上显示的数据有所不同。

要了解规范的更多详情,请参考最新版的 GB 21521 标准。